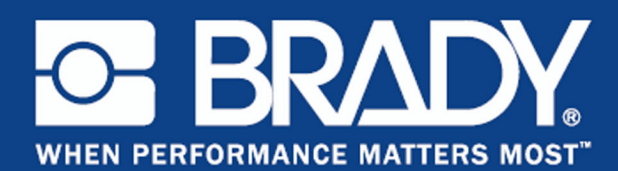

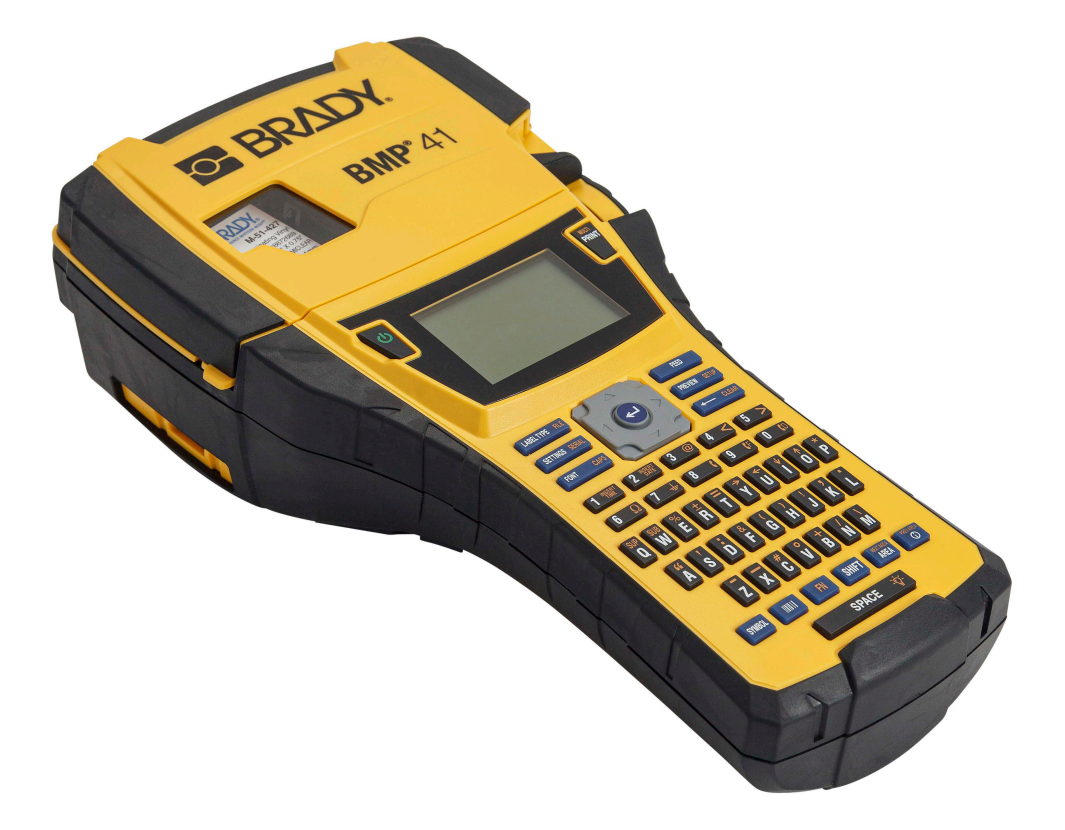

# **BMP®41** LABEL PRINTER Benutzerhandbuch

### **Copyright**

Dieses Handbuch ist urheberrechtlich mit allen vorbehaltenen Rechten geschützt. Kein Teil dieses Handbuches darf ohne schriftliche Einwilligung von BRADY, Worldwide, Inc. kopiert oder in irgendeiner Form reproduziert werden.

Obwohl alle möglichen Vorsichtsmaßnahmen bei der Erstellung dieses Dokumentes ergriffen wurden, übernimmt BRADY niemandem gegenüber irgendwelche Haftung für irgendwelche Verluste oder Schäden die durch Fehler oder Unterlassungen entstehen oder die aus Aussagen resultieren, die auf Fahrlässigkeit, Unfall oder anderem Grund basieren. BRADY übernimmt weiterhin keine Haftung, die sich aus der Anwendung oder dem Einsatz eines Produktes oder Systems ergibt, das hier beschrieben ist, noch irgendwelche andere Haftung für Begleit- oder Folgeschäden, die sich aus der Benutzung dieses Dokumentes ergeben. BRADY schließt weiterhin alle Gewährleistungsansprüche aufgrund der allgemeinen Gebrauchstauglichkeit und Eignung für einen bestimmten Zweck aus.

#### **Marken**

BMP®41 Label Printer ist eine Marke von BRADY Worldwide, Inc.

Microsoft und Windows sind eingetragen Marken der Microsoft Corporation.

BRADY behält sich das Recht vor, ohne vorherige Ankündigung Änderungen zu einem hierin beschriebenen Produkt oder System vorzunehmen, welche die Zuverlässigkeit, Funktion oder das Design verbessern.

© 2020 BRADY Worldwide, Inc. Alle Rechte vorbehalten

**Brady Worldwide Inc.** 6555 West Good Hope Road Milwaukee, WI 53223, USA Telefon: 414-358-6600 USA Inland Fax: 414-438-6958

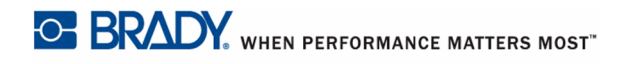

#### **HINWEIS**

 Dieses Produkt wurde getestet und hält die Grenzwerte für Digitalgeräte der Klasse A gemäß Abschnitt 15 der FCC-Richtlinien ein. Diese Grenzwerte dienen dem angemessenen Schutz vor schädlichen Funkstörungen, wenn das Gerät in einer gewerblichen Umgebung betrieben wird. Dieses Gerät erzeugt und nutzt Funkfrequenzenergie und kann diese aussenden. Daher können bei nicht ordnungsgemäßer Installation und nicht ordnungsgemäßer Verwendung gemäß der Bedienungsanleitung Störungen des Funkverkehrs verursacht werden. Der Betrieb dieses Gerätes in einem Wohngebiet führt wahrscheinlich zu schädlichen Störungen. In diesem Fall notwendige Korrekturmaßnahmen gehen auf Kosten des Eigentümers.

Änderungen oder Modifikationen, die nicht ausdrücklich von der für die Einhaltung der Richtlinien verantwortlichen Partei genehmigt wurden, könnten die Befugnis des Benutzers zur Betreibung des Geräts nichtig machen.

#### **INDUSTRY CANADA**

Dieses digitale Gerät der Klasse A erfüllt alle Anforderungen der Canadian Interference-Causing Equipment Regulations (Kanadischen Regelungen über Geräte, die Störungen verursachen).

Cet appareil numerique de la classe A respecte toutes les exigences du Reglement sur le Materiel Brouilleur du Canada.

#### **EUROPA**

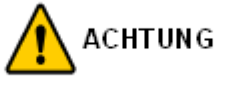

Dies ist ein Produkt der Class A (Klasse A). Im häuslichen Bereich kann das Produkt Funkstörungen verursachen. In diesem Fall kann es sein, dass der Benutzer entsprechende Maßnahmen ergreifen muss.

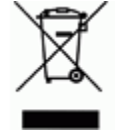

#### **Waste Electrical and Electronic Equipment Directive (WEEE-Richtlinie)**

In Übereinstimmung mit der europäischen WEEE-Richtlinie muss dieses Gerät gemäß den Auflagen auf lokaler Ebene entsorgt werden.

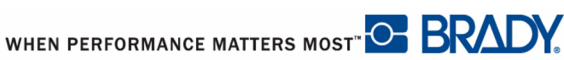

#### **RoHS-Richtlinie 2011/65/EU**

Diese Erklärung stellt die Übereinstimmung des Produkts von Brady mit der EU-Richtlinie 2011/65/EU, Einschränkungen für gefährliche Substanzen in elektrischen und elektronischen Geräten, fest.

#### **Batterie-Richtlinie 2006/66/EC**

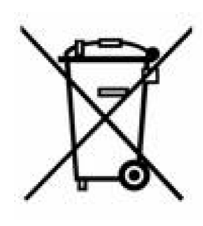

Dieses Produkt enthält eine Lithiumbatterie. Mit der links abgebildeten durchgestrichenen Abfalltonne wird auf die 'getrennte Sammlung' aller Batterien und Akkus gemäß der EU-Richtlinie 2006-66-EC hingewiesen. Batteriebenutzer dürfen Batterien nicht als unsortierten Hausmüll entsorgen. Diese Richtlinie legt die Rahmenbedingungen für die Rückgabe und das Recycling verbrauchter Batterien und Akkus fest, die getrennt gesammelt und am Ende ihrer Lebensdauer recycelt werden müssen. Entsorgen Sie die Batterie bitte in Übereinstimmung mit den lokalen

Auflagen.

#### **Hinweis an Recycler:**

#### **Entfernen des Lithium-Akkus:**

- **1.** Drucker auseinanderbauen und den Lithium-Akku auf der Hauptplatine finden.
- **2.** Zum Entfernen des Akkus, die mittlere Lasche der Akkuhalterung nach unten drücken, den Akku von der Platte nehmen und gemäß der örtlichen Vorschriften entsorgen.

#### **Entfernen des NiMH-Akkus:**

- **1.** Den Drucker umdrehen, die Tür des Akkufachs öffnen und den LNiMH-Akku herausnehmen.
- **2.** Den Akku aus dem Drucker lösen und gemäß der örtlichen Vorschriften entsorgen.

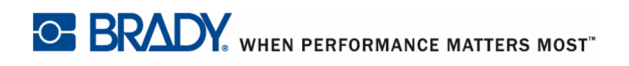

### **BRADY-GARANTIE**

Unsere Produkte werden mit dem Verständnis verkauft, dass der Käufer sie im tatsächlichen Einsatz testet und ihre Anpassungsfähigkeit für seine beabsichtigten Einsätze für sich selbst feststellt. Brady garantiert dem Käufer, dass das Produkt frei von Material- und Verarbeitungsschäden ist, begrenzt seine Verpflichtungen unter dieser Garantie auf den Ersatz des Produktes, wenn zu BRADYs Zufriedenheit gezeigt wurde, dass das Gerät zu dem Zeitpunkt, zu dem BRADY es verkaufte, defekt war. Diese Garantie erstreckt sich nicht auf irgendwelche Personen, die das Produkt vom Käufer erhalten.

DIESE GARANTIE STEHT ANSTELLE ANDERER AUSDRÜCKLICHER ODER STILLSCHWEIGENDER GARANTIEN, IST JEDOCH NICHT BESCHRÄNKT AUF STILLSCHWEIGENDE GARANTIEN DER MARKTFÄHIGKEIT ODER DER EIGNUNG FÜR EINEN BESTIMMTEN ZWECK ODER AUF ANDERE VERPFLICHTUNGEN / VERANTWORTLICHKEITEN SEITENS BRADYS. IN KEINEM FALL HAFTET BRADY FÜR IRGENDWELCHE VERLUSTE, SCHÄDEN, KOSTEN ODER FOLGESCHÄDEN JEGLICHER ART, DIE SICH AUS DER BENUTZUNG ODER DER UNFÄHIGKEIT DER BENUTZUNG DER BRADY-PRODUKTE ERGEBEN.

SIE SOLLTEN DIE FOLGENDEN GESCHÄFTSBEDINGUNGEN DER LIZENZVEREINBARUNG SORGFÄLTIG LESEN. FALLS SIE DIESEN GESCHÄFTSBEDINGUNGEN NICHT ZUSTIMMEN, GEBEN SIE DIESES PAKET UMGEHEND ZUR VOLLSTÄNDIGEN ZURÜCKERSTATTUNG ZURÜCK.

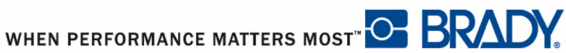

## **Technischer Kundenservice**

#### **Telefonnummern des technischen Kundendiensts / Online-Hilfe**

Für Reparaturen oder technische Hilfe finden Sie bitte Ihre regionale Niederlassung für technischen Kundendienst von Brady:

- • [In Nord-/Mittel-/Südamerika:](www.bradyid.com) www.bradyid.com
- • [In Europa:](www.bradyeurope.com) www.bradyeurope.com
- • [In Asien:](www.bradycorp.com) www.bradycorp.com

### **Reparatur und Ersatzteile**

Die Brady Corporation bietet einen Reparatur- und Ersatzteilservice. Bitte wenden Sie sich an den technischen Kundendienst von Brady für weitere Informationen zu Reparaturen und Ersatzteilen.

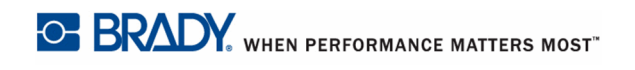

# Inhaltsverzeichnis

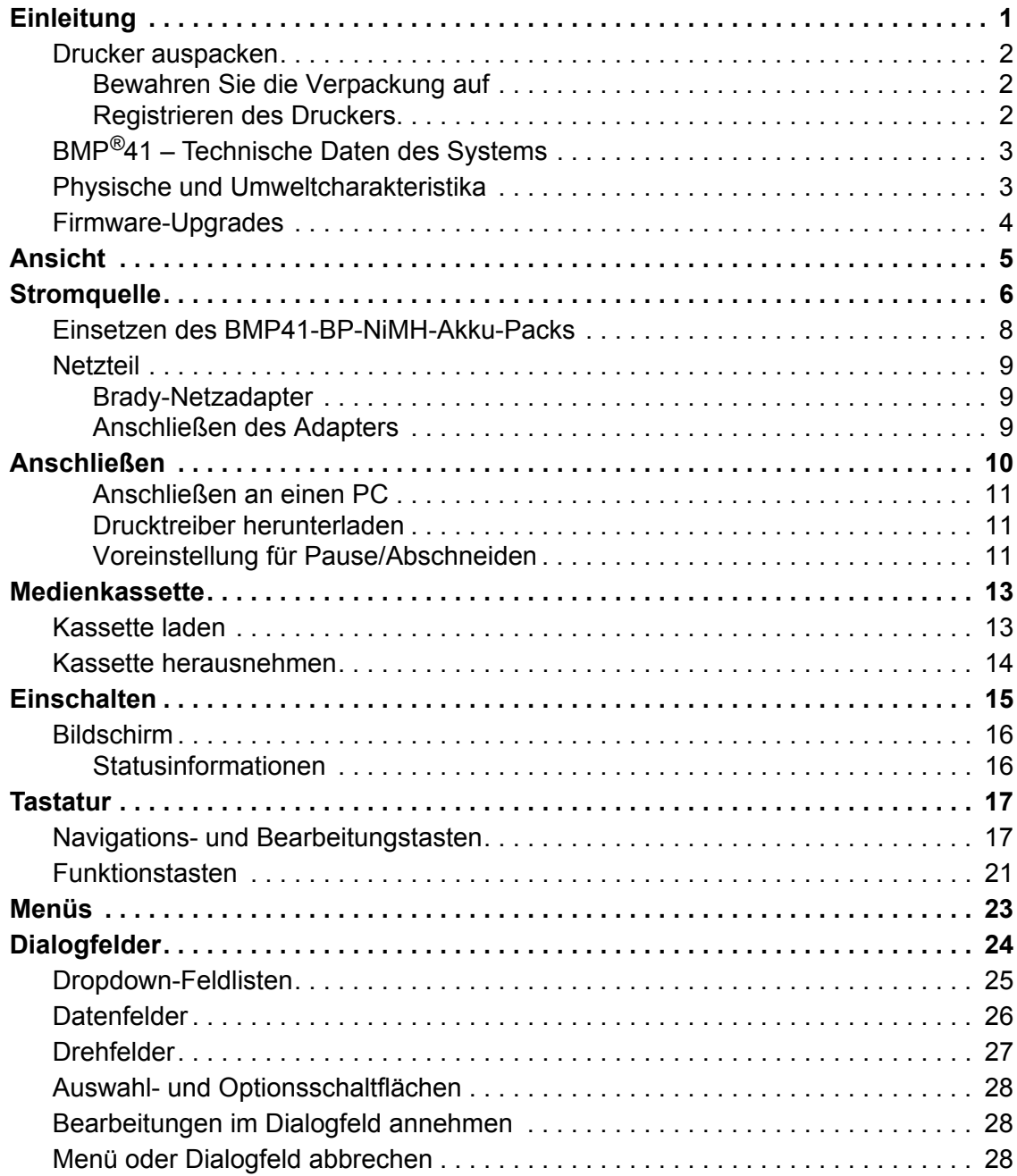

**i**

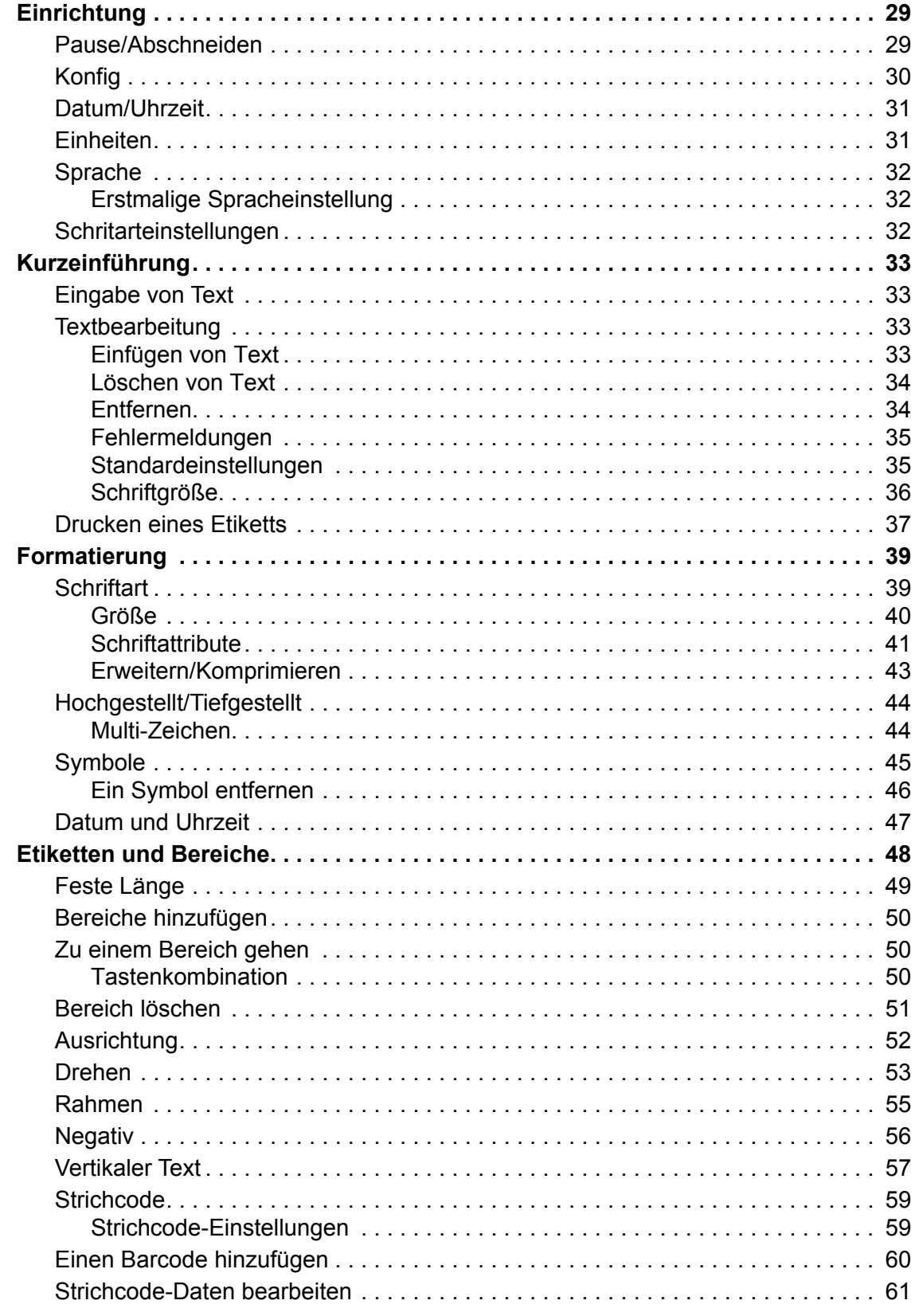

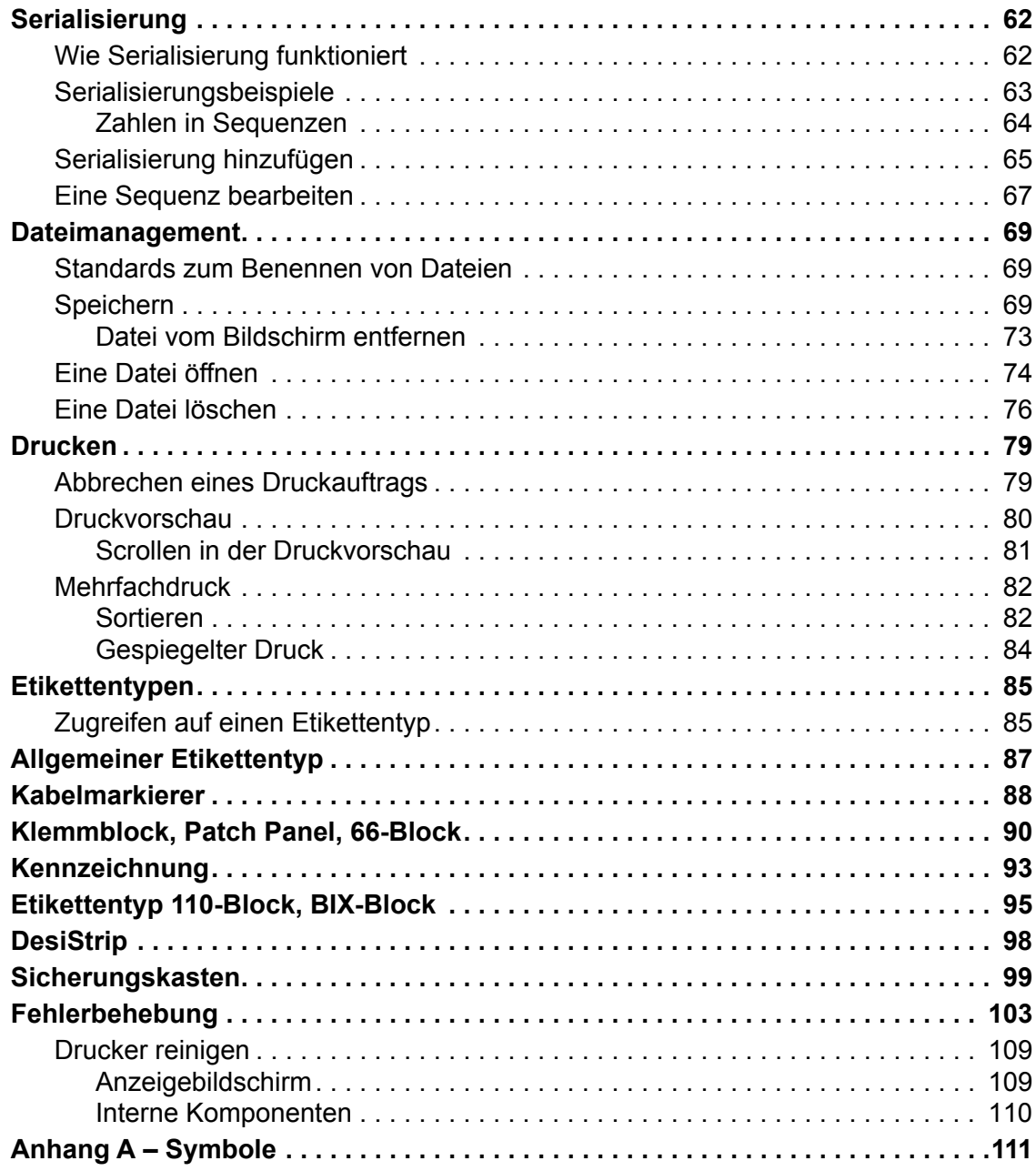

### <span id="page-12-0"></span>**Einleitung**

Mit dem BMP®41-Etikettendrucker lassen sich eine Vielzahl von Stanz- und Endlosetiketten mit einer Breite bis zu 1,5 Zoll (38 mm) bedrucken. Der Drucker zeichnet sich aus durch:

- Gezielte Anwendungen zur einfacheren Erstellung bestimmter Etikettenarten
- Akkubetrieb Drucken von 1000 oder mehr standardmäßigen Brady-Stanzetiketten mit einem vollständig aufgeladenen Brady-Akkupack.

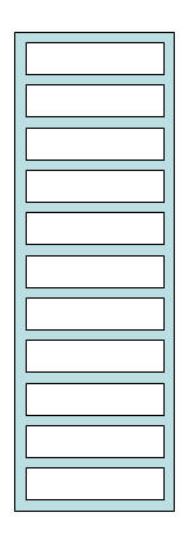

#### **Abbildung 1 • Stanzetikettenstreifen**

- Der Drucker kann verwendet werden, wenn der BMP41-BP-NiMH-Akkupack aufgeladen wird
- Großes Display (240 x 160 Pixel, 50,39 x 33,59 mm)
- Einfach zu verwendende grafische Benutzeroberfläche
- 300 dpi Druckauflösung
- USB 2.0
- Unkompliziertes Einlegen von Medien
- Smart-Cell-Technologie, die intelligent mit Brady-Verbrauchsmaterialien zusammenarbeitet

### <span id="page-13-0"></span>**Drucker auspacken**

Die folgenden Teile sind im Versandkarton des Standarddruckers BMP®41 enthalten:

- BMP<sup>®</sup>41-Drucker
- BMP41-BP-NiMH-Akkupack (M41-BATT)
- MC1-1000-595-WT-BK-Kassette
- USB-Verbindungskabel (M41-USB)
- Netzadapter (M41-AC)
- USB Laufwerk
- Kurzanleitung

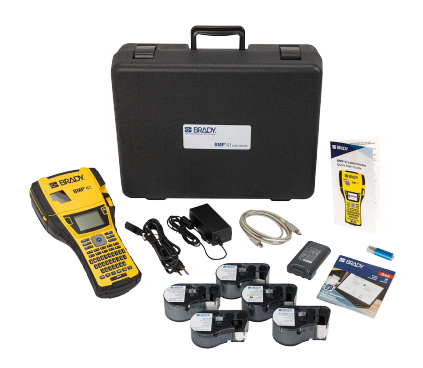

Die folgenden Teile sind als Zubehör für den BMP®41-Drucker erhältlich:

- Hartschalen-Tragekoffer (M41-HC)
- BMP41-BP-NiMH-Akkupack (M41-BATT)
- Magnet (M41-MAGNET)

Diese Teile können separat oder als Satz von Ihrem Fachhändler erworben werden.

### <span id="page-13-1"></span>*Bewahren Sie die Verpackung auf*

Die Verpackung, die den BMP®41-Drucker umgibt, sollte aufbewahrt werden, falls Sie den Drucker und das Zubehör einmal zurückschicken müssen.

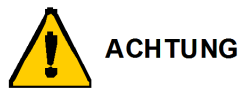

Verschicken Sie den BMP®41-Etikettendrucker nie, ohne zuerst den BMP41-BP-NiMH-Akkupack aus dem Drucker herauszunehmen.

Falls sowohl der Drucker als auch der Akku verschickt werden, den Akku aus dem Drucker entnehmen und die Gegenstände vor dem Transport in das Originalverpackungsmaterial legen. Batterien müssen in Übereinstimmung mit staatlichen, Bundes- oder Ortsvorschriften versandt werden. Wenden Sie sich an Ihren Spediteur, bevor Sie NiMH-Akkupacks versenden.

### <span id="page-13-2"></span>*Registrieren des Druckers*

[Registrieren Sie Ihren Drucker online unter w](www.bradyid.com/bmp71)ww.bradycorp.com/register, und Sie erhalten kostenlosen Produkt-Support und Updates!

# <span id="page-14-0"></span>**BMP®41 – Technische Daten des Systems**

Der BMP®41-Drucker hat die folgenden technischen Daten:

- Gewicht 1,2 kg  $(2,6$  lbs.)
- Thermotransferdruckmechanismus 300 dpi
- Optisches Registriersystem für präzise Druckregistrierung
- Softplast QWERTY-Tastaturtechnologie
- Kundenspezifische True-Type-Schriftarten
- Druckbreite 1,5 Zoll (38 mm) maximale Etikettenbreite
- Maximale Drucklänge für Etiketten: 39 Zoll (990,6 mm)
- Pro Akkuladung können bis zu 1000 1 x 2 Zoll-Etiketten (25,4 mm x 51 mm) gedruckt werden.

### <span id="page-14-1"></span>**Physische und Umweltcharakteristika**

Der BMP®41-Drucker hat die folgenden physikalischen und Umweltcharakteristika:

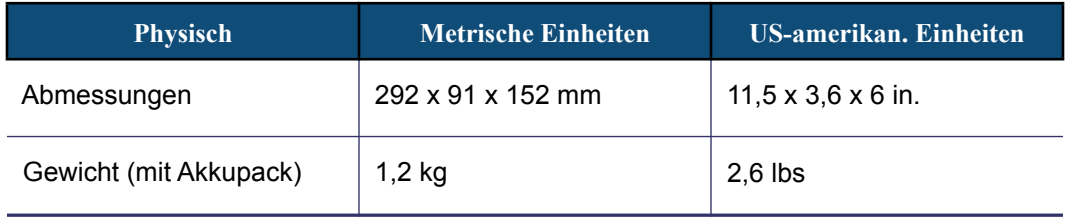

**Hinweis:** Die nachstehende Tabelle bezieht sich nur auf den BMP®41-Drucker. Die Ergiebigkeit der Verbrauchsmaterialien kann variieren.

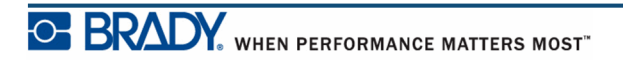

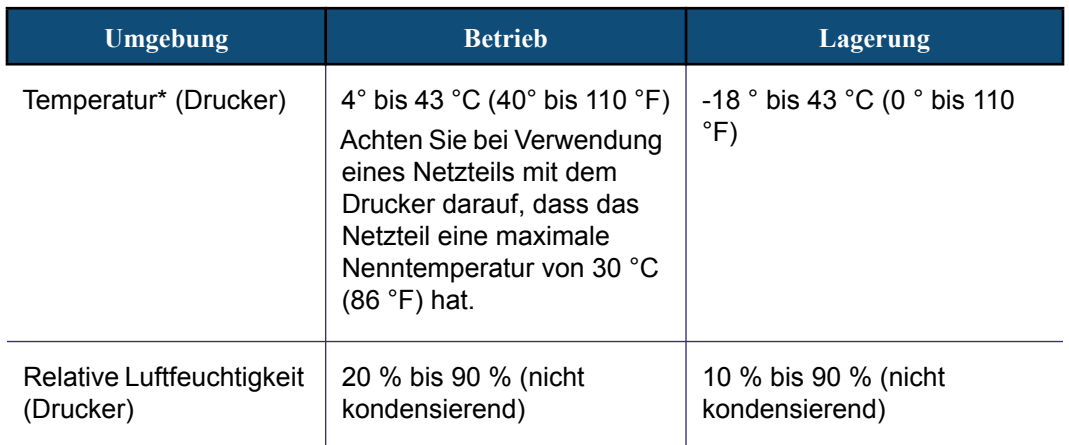

\*Es wird nicht empfohlen, den BMP®41-Drucker direktem Sonnenlicht auszusetzen.

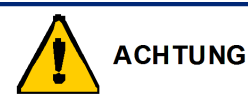

Vermeiden Sie es, das Gerät in der Nähe von Wasser, in direktem Sonnenlicht oder in der Nähe eines Heizkörpers zu verwenden.

Verwenden Sie keine anderen Akkus oder Batterien als die in diesem Handbuch empfohlenen.

### <span id="page-15-0"></span>**Firmware-Upgrades**

Zukünftige Upgrades der BMP®41-Firmware können von der Brady-Website heruntergeladen werden. Gehen Sie zu www.bradyid.com/BMP41, klicken Sie auf Support>Downloads, und wählen Sie dann BMP<sup>®</sup>41 aus der Produktliste.

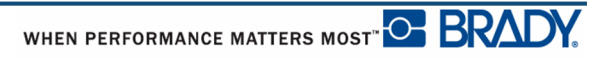

# <span id="page-16-0"></span>**Ansicht**

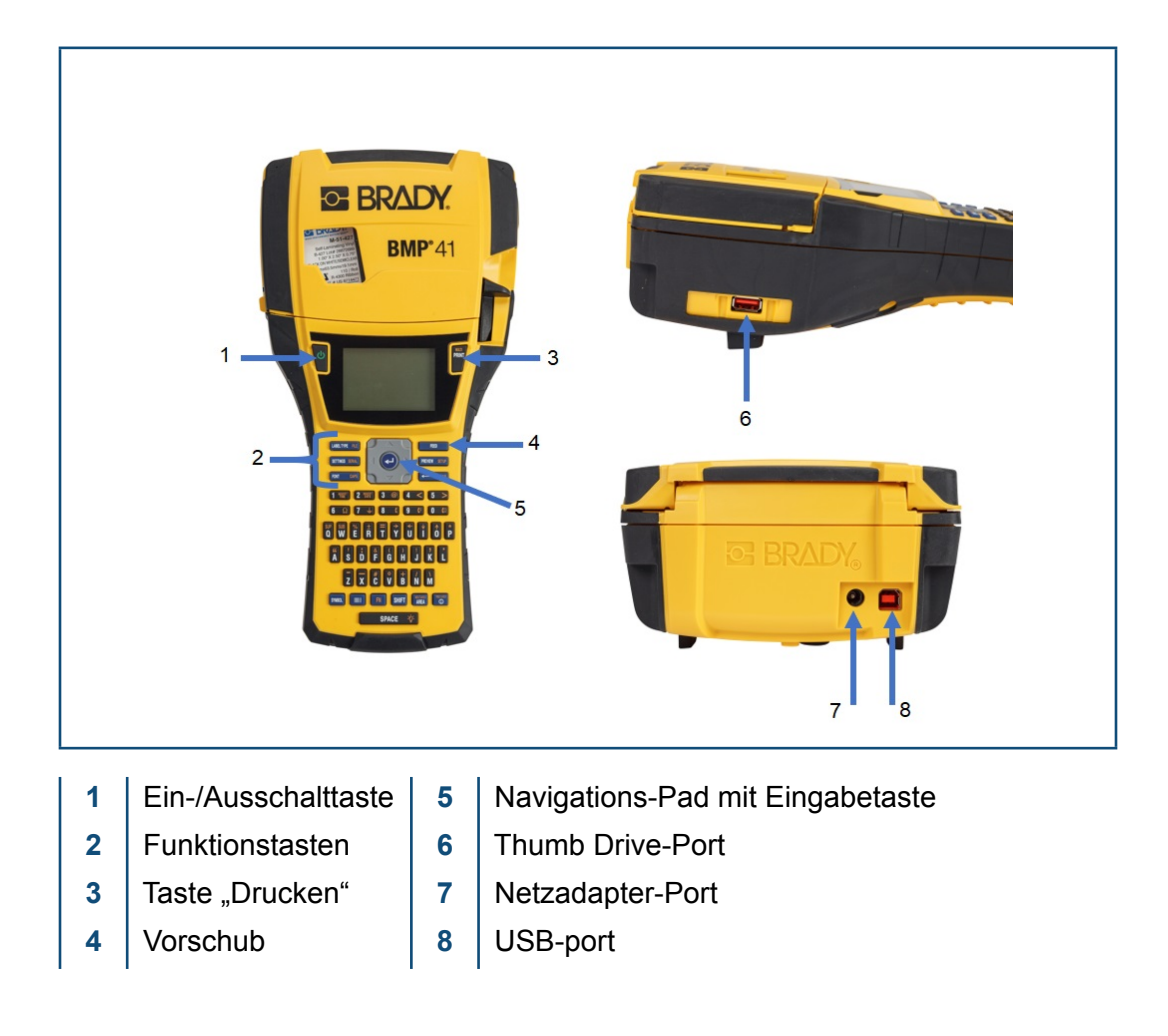

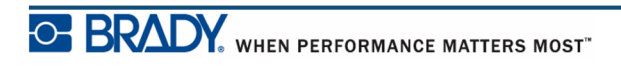

# <span id="page-17-0"></span>**Stromquelle**

Der BMP®41-Etikettendrucker bezieht seinen Strom aus einem BMP41-BP-NiMH-Akkupack oder über ein Netzteil.

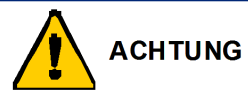

Den Akku keinen Temperaturen über 60°C (140°F) aussetzen.

Den Akkupack nicht auseinandermontieren oder beschädigen.

Versuchen Sie nicht, Komponenten im Akkupack zu öffnen, zu beschädigen oder auszutauschen.

Der Akkupack sollte nur in den BMP®41-Druckern verwendet werden.

Keinen anderen wiederaufladbaren Akkupack und nur den BMP-UBP in denBMP®41- Druckern verwenden.

Achten Sie darauf, dass kein Metall oder andere leitbare Materialien die Akku-Pole berühren.

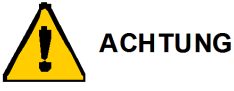

Den Akkupack von Funken, Flammen oder anderen Hitzequellen fern halten. Den Akkupack von Wasser fern halten.

Niemals Objekte auf den Akkupack legen.

Den Akkupack nur an einen kühlen, trockenen Ort aufbewahren.

Den Akkupack von Kindern fernhalten.

Bei der Handhabung dieser Zellen während der Entsorgung ist mit besonderer Vorsicht vorzugehen, um eine Beschädigung zu verhindern.

Der Akkupack muss gemäß den Bundes-, staatlichen und örtlichen Vorschriften recycelt oder entsorgt werden..

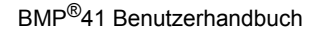

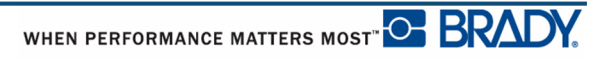

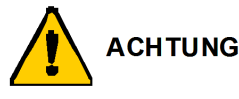

Sekundäre Zellen oder Batterien nicht auseinandernehmen, öffnen oder zerstören. Zellen oder Batterien keiner Wärme bzw. keinem offenen Feuer aussetzen. Eine Lagerung in direktem Sonnenlicht vermeiden.

Eine Zelle bzw. Batterie nicht kurz schließen. Zellen oder Batterien nicht willkürlich in einem Karton oder einer Schublade aufbewahren, wo sie einander kurz schließen oder von anderen Metallobjekten kurz geschlossen werden können. Eine Zelle oder Batterie erst dann aus der Originalverpackung herausnahmen, wenn sie benutzt werden muss.

Zellen oder Batterien keinen mechanischen Stößen aussetzen.

Wenn eine Zelle leckt, darf die Flüssigkeit nicht mit der Haut oder den Augen in Berührung kommen. Wenn eine Berührung stattgefunden hat, den betroffenen Bereich mit großen Mengen Wasser waschen und einen Arzt konsultieren. Nur das Ladegerät verwenden, das speziell zur Benutzung mit dem Gerät bereitgestellt wurde.

Die Plus- (+) und Minus- (-) Markierungen auf der Zelle, dem Akku und dem Gerät beachten und auf die korrekte Verwendung achten.

Keine Zelle bzw. keine Batterie verwenden, die nicht zur Verwendung mit dem Gerät konzipiert wurde.

Keine Zellen unterschiedlicher Hersteller, Kapazität, Größe oder Typen in einem Gerät verwenden.

Bei der Verwendung von Alkalizellen stets frische, neue Batterien verwenden, und auf keinen Fall gebrauchte Batterien mit neuen kombinieren.

Zellen und Batterien von Kindern fernhalten.

Sofort einen Arzt konsultieren, wenn eine Zelle bzw. Batterie verschluckt wurde. Immer die korrekte Zelle oder Batterie für das Gerät erwerben.

Zellen und Batterien sauber und trocken halten.

Die Zellen- oder Batterieklemmen mit einem sauberen, trockenen Tuch abwischen, wenn sie schmutzig werden.

Sekundäre Zellen und Batterien müssen vor ihrer Verwendung aufgeladen werden. Immer das korrekte Ladegerät verwenden und die Anweisungen des Herstellers bzw. das Gerätehandbuch zwecks korrekter Ladeanweisungen konsultieren.

Eine Batterie nicht über längere Zeit am Ladegerät angeschlossen lassen, wenn sie nicht in Verwendung ist.

Nach längeren Lagerungszeiten ist es eventuell notwendig, die Zellen oder Batterien mehrmals aufzuladen und zu entladen, um eine maximale Leistung zu erzielen.

Sekundäre Zellen und Batterien liefern die beste Leistung, wenn sie bei normaler Zimmertemperatur (20 °C  $\pm$  5 °C) betrieben werden.

Die Originalproduktdokumentation für zukünftige Nachschlagezwecke aufbewahren.

Die Zelle oder Batterie nur in der Anwendung einsetzen, für die sie gedacht ist. Nach Möglichkeit die Batterie aus dem Gerät herausnehmen, wenn dieses nicht in Gebrauch ist.

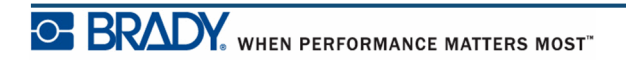

### <span id="page-19-0"></span>**Einsetzen des BMP41-BP-NiMH-Akku-Packs**

Wenn Sie einen BMP41-BP-NiMH-Akkupack verwenden, beziehen Sie sich auf die im Akkupack enthaltenen Anweisungen zwecks Laden und Entladen des wiederaufladbaren Akkus.

- **1.** Auf der Rückseite des Druckers den Freigaberiegel der Tür nach unten ziehen und die Tür des Batteriegehäuses nach oben und außen schwenken. (Die Tür kann ganz entfernt werden.)
- **2.** Während das Akkuetikett nach außen weist, die Akkustifte in die Stiftschlitze oben am Gehäuse einführen; dann den Akku nach unten in Position kippen.
- **3.** Die Batterietürscharniere am Sockel des Gehäuses wieder einführen und die Tür des Batteriegehäuses in die geschlossene Position schwenken, bis sie einrastet.

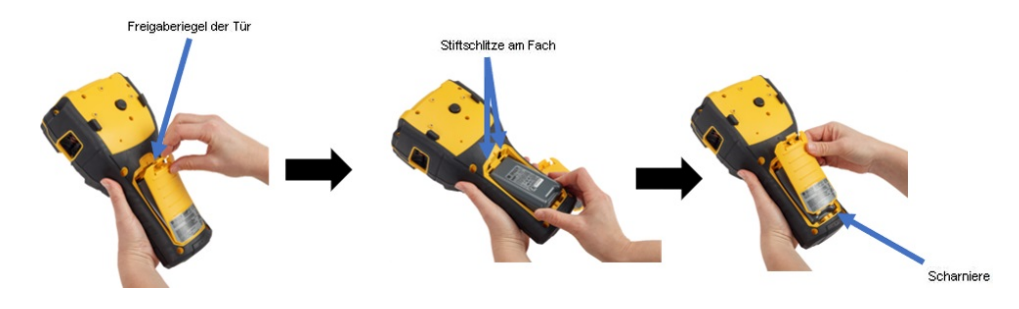

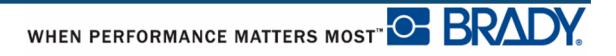

### <span id="page-20-0"></span>**Netzteil**

Der Drucker kann über einen AC/DC-Netzadapter betrieben werden. Wenn der Akku-Pack unter Verwendung des Netzadapters installiert wird, lädt sich der Akku auf.

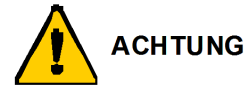

Nur Brady AC/DC-Adapter, 18 V DC, 3,3 A, (siehe unten) verwenden, um den BMP®41 mit Strom zu versorgen.

### <span id="page-20-1"></span>*Brady-Netzadapter*

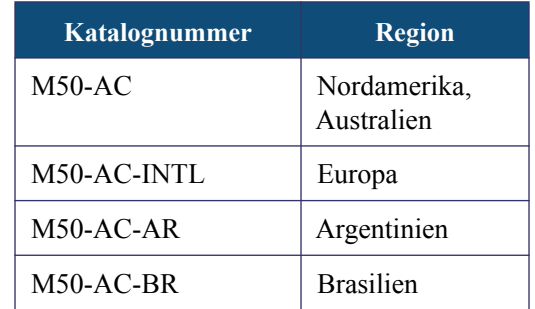

### <span id="page-20-2"></span>*Anschließen des Adapters*

Der Drucker kann über einen speziellen Netzstromadapter mit Strom versorgt werden. Wenn der Adapter eingesteckt ist, lädt er den BBMP41-BP-NiMH -Akkupack auf, wenn dieser im Batteriegehäuse eingelegt ist.

- Steckanschluss auf der Rückseite des Druckers einführen.
- **1.** Das runde Ende des Adapterkabels in den **2.** Den Stecker am anderen Ende des Kabels in eine Netzsteckdose stecken.

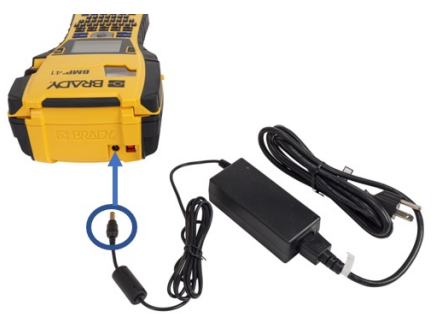

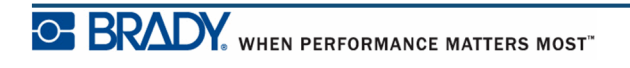

# <span id="page-21-0"></span>**Anschließen**

Der BMP®41-Etikettendrucker ist mit einem USB-Port ausgestattet, sodass Sie per USB eine Verbindung zu einem PC herstellen können. Sie können Etiketten in verschiedenen Anwendungen erstellen (zum Brady Workstation) und die Daten dann zum Drucken zum BMP®41-Etikettendrucker senden. Sie können außerdem zu druckende Dateien zum BMP®41 übertragen, indem Sie die Dateien auf einem Thumb Drive speichern, der direkt am BMP®41-Drucker angeschlossen wird.

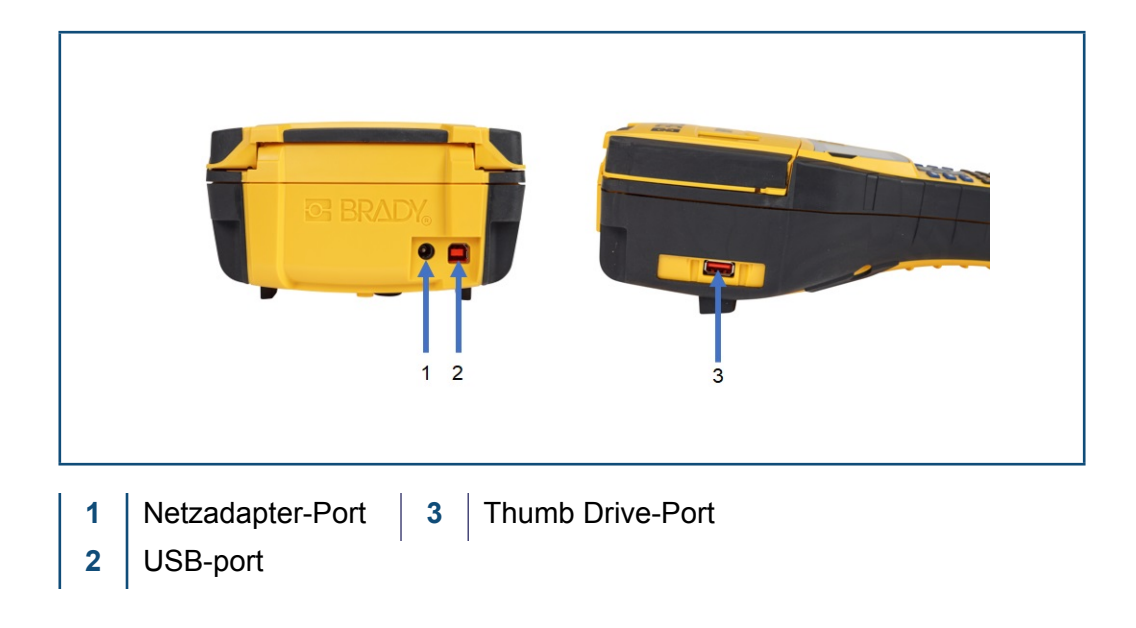

**Hinweis:** Wenn es den Anschein hat, dass die Kommunikation des Druckers mit dem Hostrechner unterbrochen wurde, während er noch per USB-Kabel angeschlossen war, schalten Sie den Drucker aus und starten ihn neu, um die Verbindung wiederherzustellen.

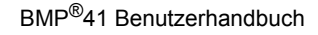

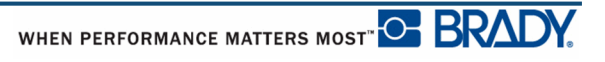

#### <span id="page-22-0"></span>*Installation des Treibers*

Damit Daten von einem Kennzeichnungsprogramm eines Drittanbieters an den Drucker gesendet werden können, müssen Sie den Windows-Druckertreiber auf dem Computer installieren, auf dem sich dieses Programm befindet. Der Treiber befindet sich auf dem USB-Stick, der mit dem Drucker geliefert wird.

Wenn Sie den USB-Stick, der mit dem Drucker geliefert wurde, nicht zur Hand haben, können Sie den Treiber auch von der Brady-Webseite herunterladen: <www.bradyid.com/bmp41>

- 1. Schließen Sie den USB-Stick an den Computer an.
- 2. Doppelklicken Sie auf den Ordner Windows/Treiber und dann auf "Setup.exe", um den Installationsassistenten zu öffnen.
- 3. Folgen Sie den Anleitungen auf dem Computerbildschirm.

### <span id="page-22-1"></span>*Voreinstellung für Pause/Abschneiden*

Nach Installation des Druckertreibers greifen Sie auf den Drucker zu und legen die Voreinstellung für Pause/Abschneiden fest.

<span id="page-22-2"></span>**1.** Klicken Sie in Windows XP auf Start und wählen Sie dann Einstellungen>Drucker und Faxgeräte aus.

#### ODER

Klicken Sie in Windows 7 auf Start und wählen Sie dann Geräte & Drucker aus.

ODER

Suchen Sie in Windows 8 mit der Suchfunktion in der Charms-Leiste nach Geräten und Druckern.

- **2.** Wählen Sie **Einstellungen>Drucker und Faxgeräte**.
- **3.** Klicken Sie in der Liste der verfügbaren Drucker mit der rechten Maustaste auf BMP41 und wählen Sie **Druckeinstellungen**.

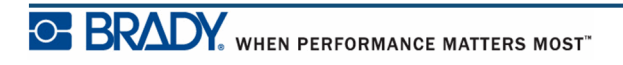

Die Registerkarte "Layout" für die Druckeinstellungen wird eingeblendet.

- **4.** Klicken Sie auf die Schaltfläche.
- **5.** Klicken Sie auf dem Bildschirm "Erweiterte Optionen" auf die Schaltfläche **Eigenschaften** für *Benutzerdefinierte Einstellungen*.

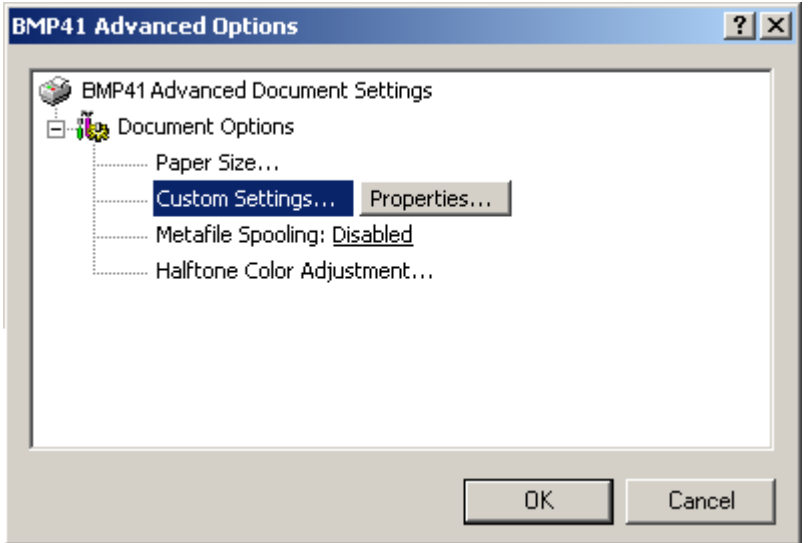

**6.** Klicken Sie auf dem Bildschirm "Benutzerdefinierte Einstellungen" auf den Abwärtspfeil und bestimmen Sie, ob Sie den Drucker zum Abschneiden am Ende jedes Etiketts oder am Ende des Auftrags anhalten möchten.

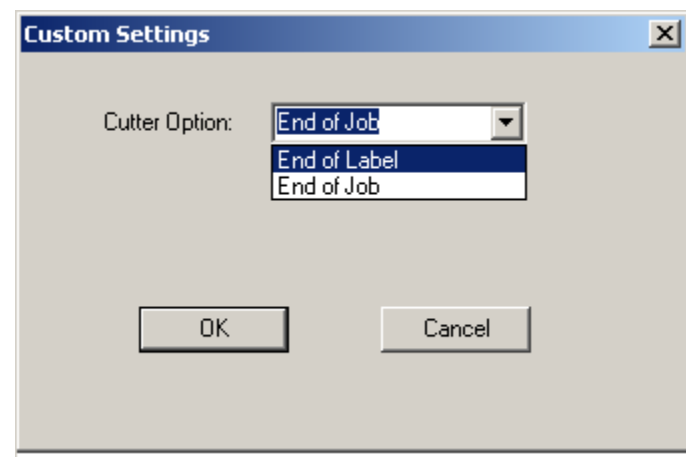

**7.** Klicken Sie auf "OK", um die Änderungen zu akzeptieren. (Sie müssen eventuell mehrere Male auf "OK" klicken, wenn Sie aus den Bildschirmen "Druckeinstellungen" zurück navigieren möchten.)

# <span id="page-24-0"></span>**Medienkassette**

Die Medien- und Farbbandmaterialien für den BMP®41-Drucker sind in einer Kunststoffkassette kombiniert und können somit unkompliziert geladen werden. So wird die Kassette geladen:

### <span id="page-24-1"></span>**Kassette laden**

- **1.** Um die Druckerabdeckung zu öffnen, drücken oder ziehen Sie am Fingeransatz nach oben.
- **2.** Halten Sie die aufklappbare Lasche fest und legen Sie die Kassette in die Aussparung. Drücken Sie sanft, bis sie einrastet. Schieben Sie den Verriegelungshebel nach rechts, bis die Kassette einrastet.

Die Abdeckung schließen, indem Sie sie nach unten drücken, bis sie einrastet.

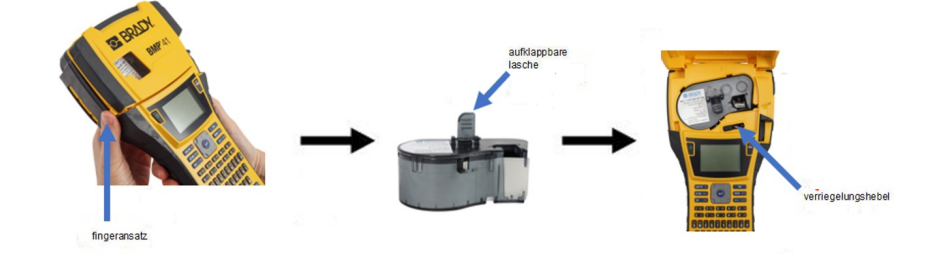

Der Drucker kann zwar mit geöffneter Abdeckung bedient werden; es wird jedoch empfohlen während des Druckvorgangs und im Standby-Betrieb die Abdeckung geschlossen zu halten.

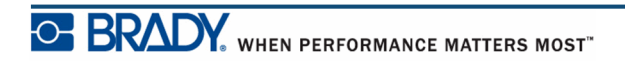

### <span id="page-25-0"></span>**Kassette herausnehmen**

So wird die Medienkassette entfernt:

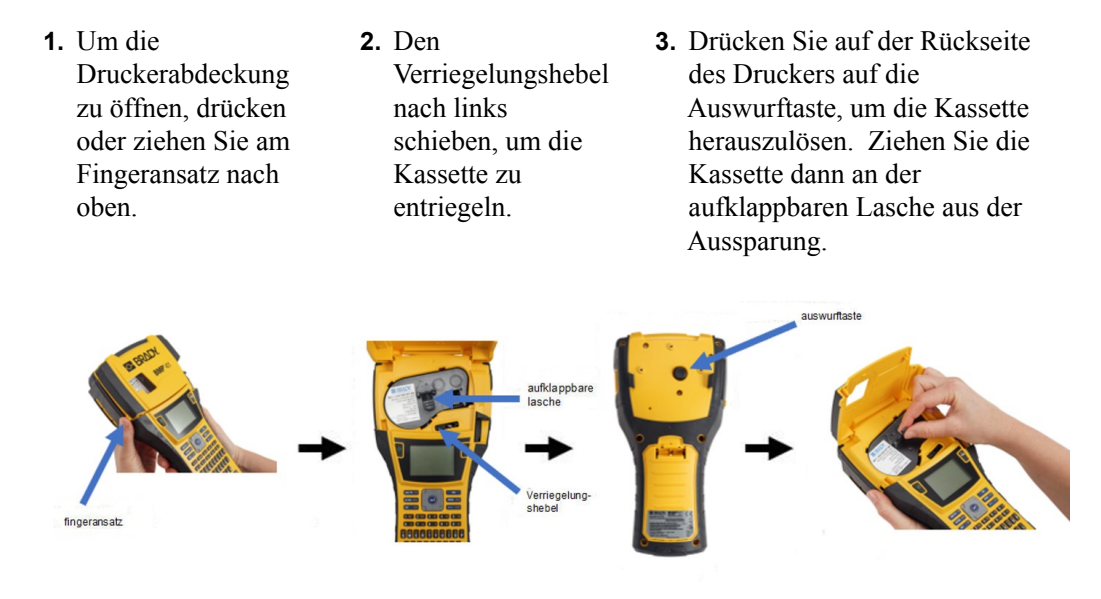

Wenn die Kassette leer ist, muss sie gemäß den örtlichen Vorschriften recycelt werden.

Das Medienanzeige unten auf dem Anzeigebildschirm gibt an, wie viel Medium übrig ist. Bewahren Sie die Kassette an einen kühlen, trockenen Ort auf. Unbenutzte Medien sind bis zu sechs Monate haltbar.

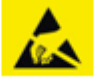

Beachten Sie bitte, dass das Kassettengehäuse möglicherweise Teile enthält, die durch elektrostatische Entladung beschädigt werden können. Kassetten müssen vorsichtig eingelegt oder herausgenommen werden, damit es nicht zu Beschädigungen kommt.

## <span id="page-26-0"></span>**Einschalten**

So schalten Sie das System ein oder aus:

**1.** Drücken Sie auf den **Ein-/Ausschalter** .

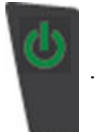

Wenn der Drucker einen Zeitraum der Inaktivität feststellt, schaltet er sich automatisch aus, um Batteriestrom zu sparen. Alle Daten, die sich zum Zeitpunkt des automatischen Ausschaltens auf dem Bildschirm befinden, werden gespeichert und sind verfügbar, wenn die **[Ein-/Ausschalt]**-Taste gedrückt wird, um den Drucker neu zu starten. (Informationen über die Einstellung der Ausschaltverzögerungszeit finden Sie auf *[Seite 30](#page-41-0)*.)

Wenn Sie den Drucker zum ersten Mal einschalten, sollten Sie eine Sprache auswählen, in der die Bildschirmelemente angezeigt werden. Die Sprachauswahl erfolgt in der Funktion Setup. (Weitere Informationen finden Sie unter "Sprache einrichten" auf *[Seite 32](#page-43-0)*.)

Immer wenn der Drucker eingeschaltet wird, führt das System eine Initialisierung durch. Ein Teil dieses Verfahrens ist die Erkennung der eingelegten Medien. Es ist zwar möglich, den Drucker einzuschalten, ohne dass Medien installiert werden, allerdings übernimmt der Drucker dann die Einstellungen der zuletzt im Drucker installierten Medien.

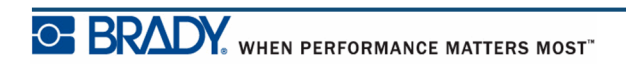

### <span id="page-27-0"></span>**Bildschirm**

Auf dem Bildschirm können Sie Schrifteigenschaften und andere Formatierungsfunktionen direkt auf dem Bildschirm sehen, während Sie Daten eingeben und bearbeiten.

Auf dem Bildschirm wird jeweils ein Etikett oder ein Bereich auf einem Etikett mit mehreren Bereichen dargestellt. Bei Etiketten mit mehreren Bereichen verwenden Sie Druckvorschau (siehe *[Seite 81](#page-92-1)*), um alle Bereiche zusammen anzuzeigen.

### <span id="page-27-1"></span>*Statusinformationen*

Eine Statusleiste zeigt oben und unten auf dem Bildschirm permanent die folgenden Angaben an:

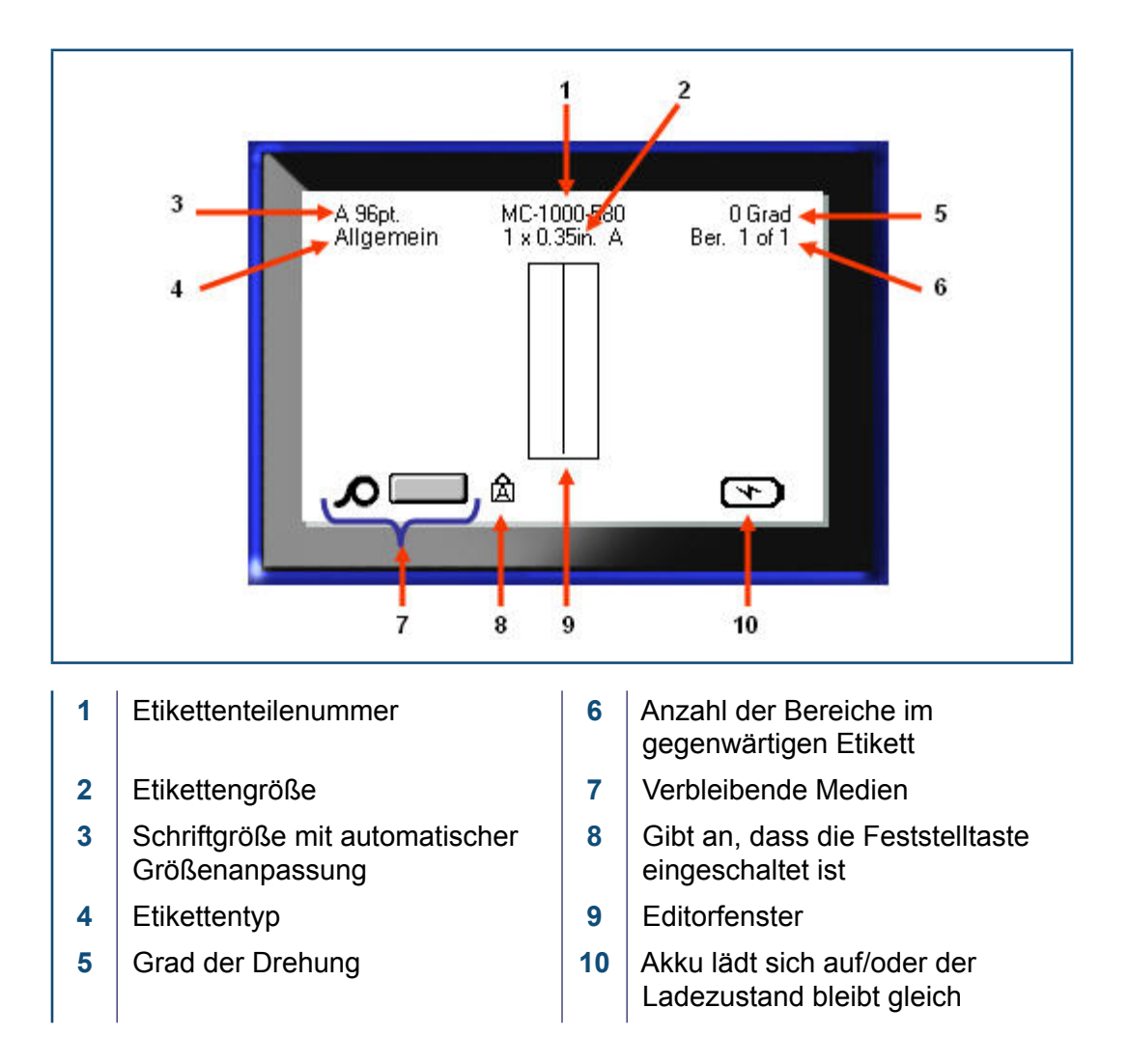

# <span id="page-28-1"></span><span id="page-28-0"></span>**Tastatur**

# **Navigations- und Bearbeitungstasten**

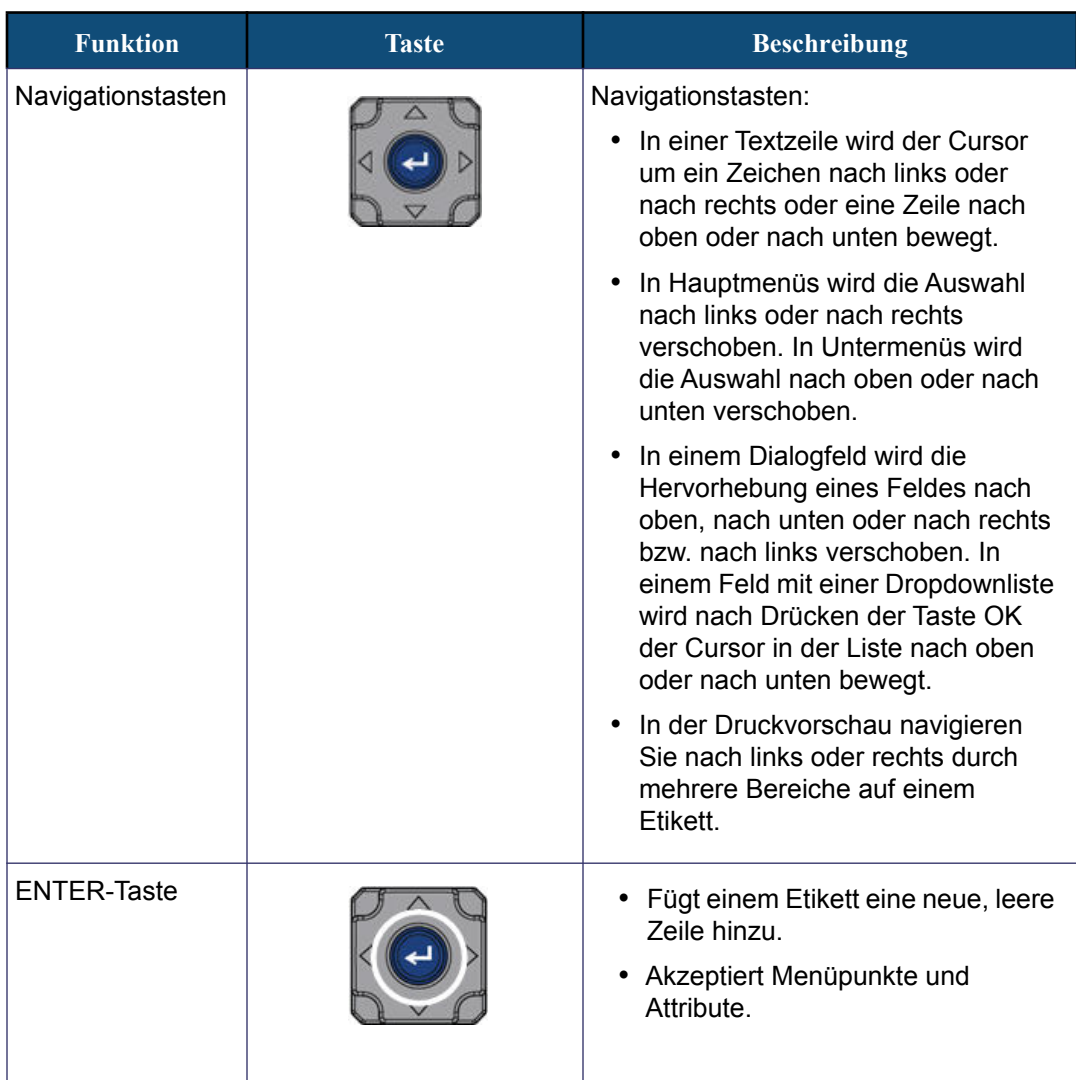

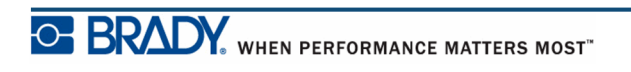

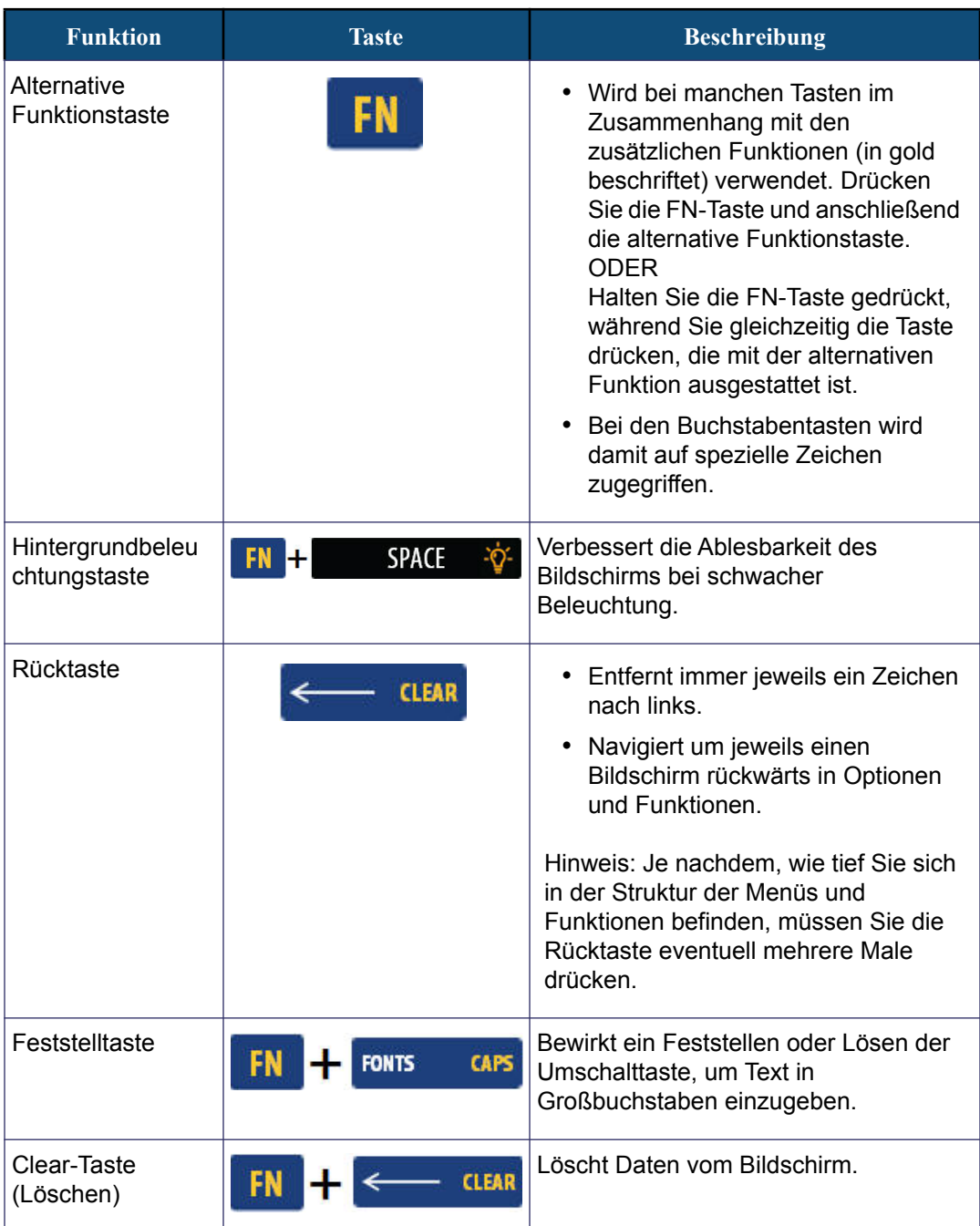

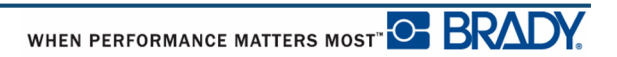

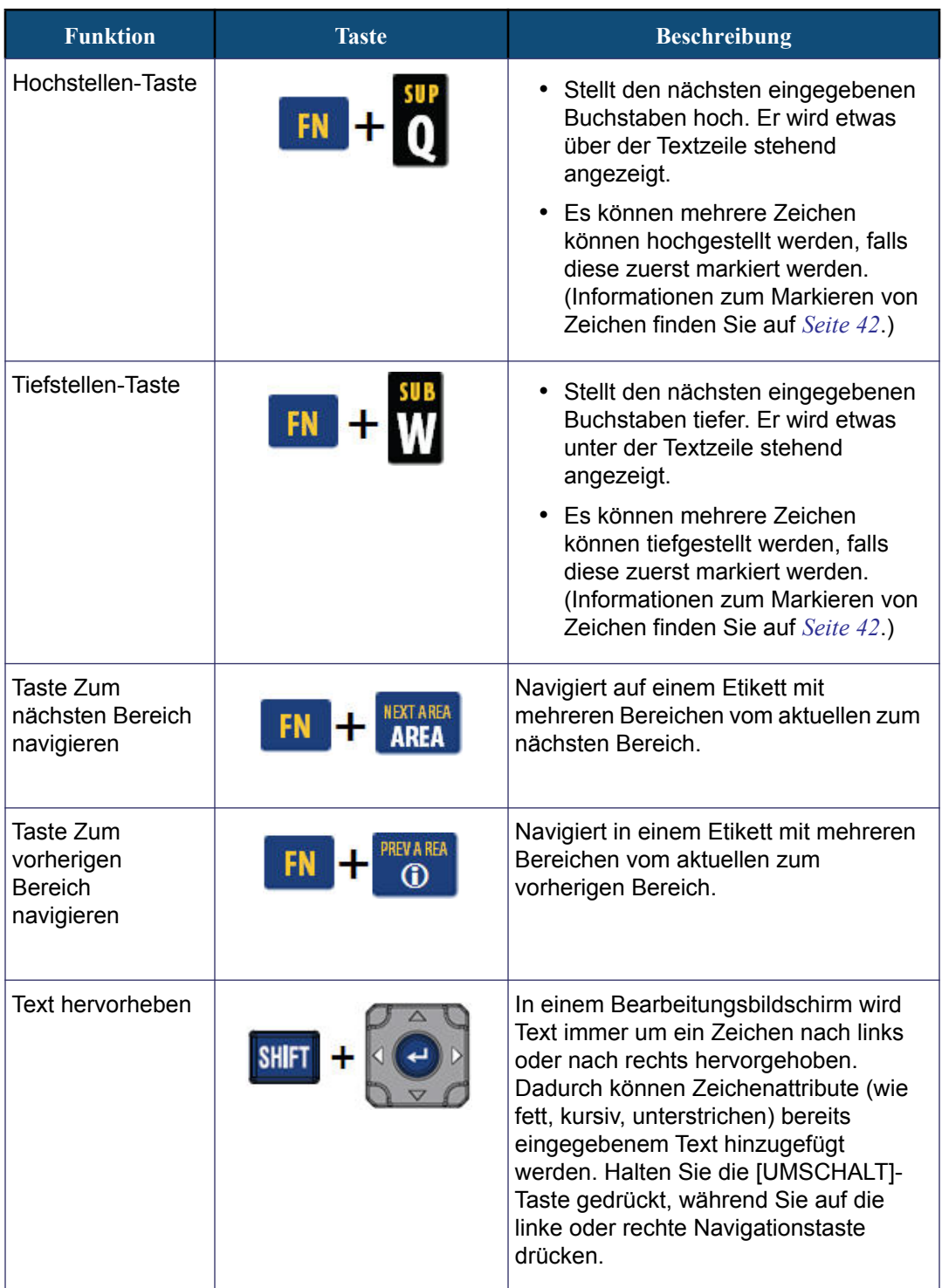

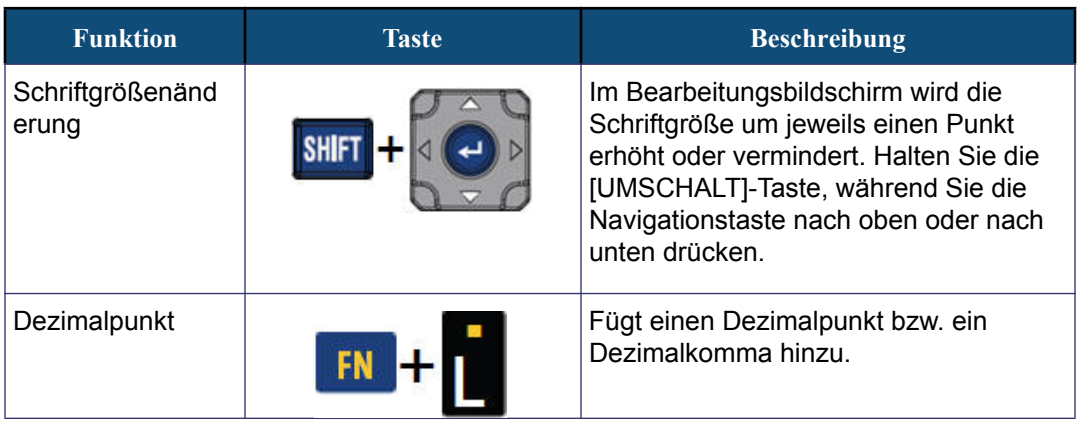

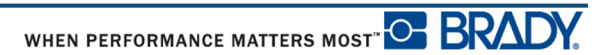

# <span id="page-32-0"></span>**Funktionstasten**

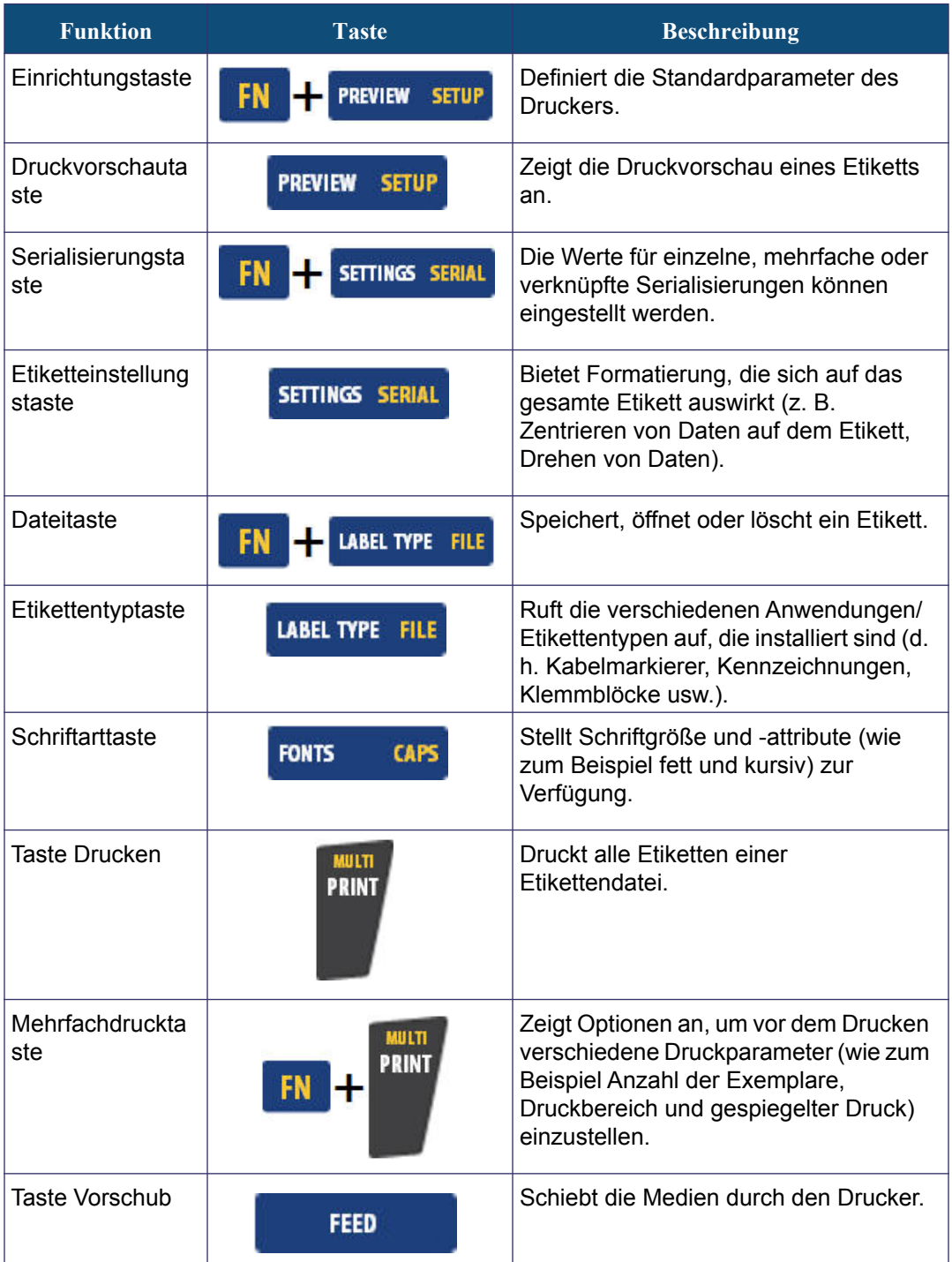

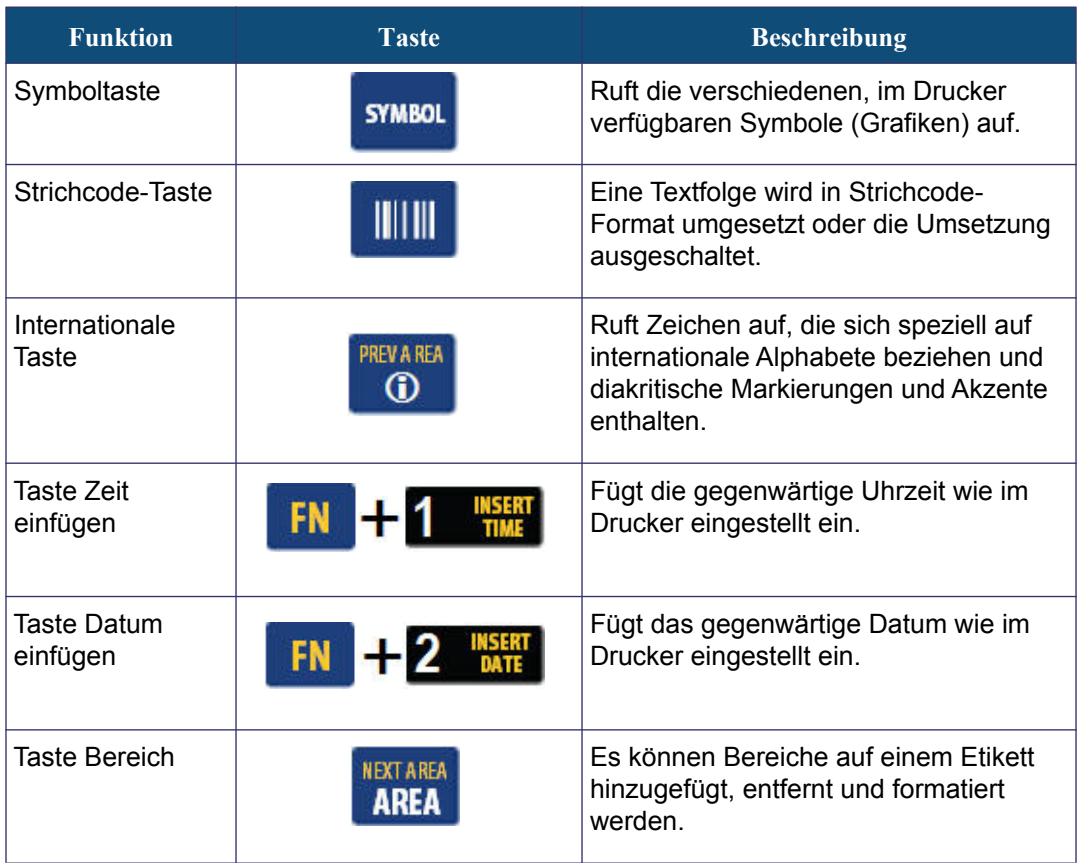

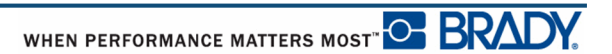

## <span id="page-34-0"></span>**Menüs**

Die Menüs werden unten auf dem Bildschirm angezeigt und werden mit den Funktionstasten (die Tastenreihe links vom Bildschirm) aktiviert. Verwenden Sie die Navigationstasten, um auf die verschiedenen Menüpunkte zuzugreifen. Drücken Sie die Navigationstasten erneut, um auf die Overflow-Menüs zuzugreifen. Wenn Sie den letzten, angezeigten Menüpunkt erreicht haben, springen die Menüs wieder zum ersten Menüpunkt.

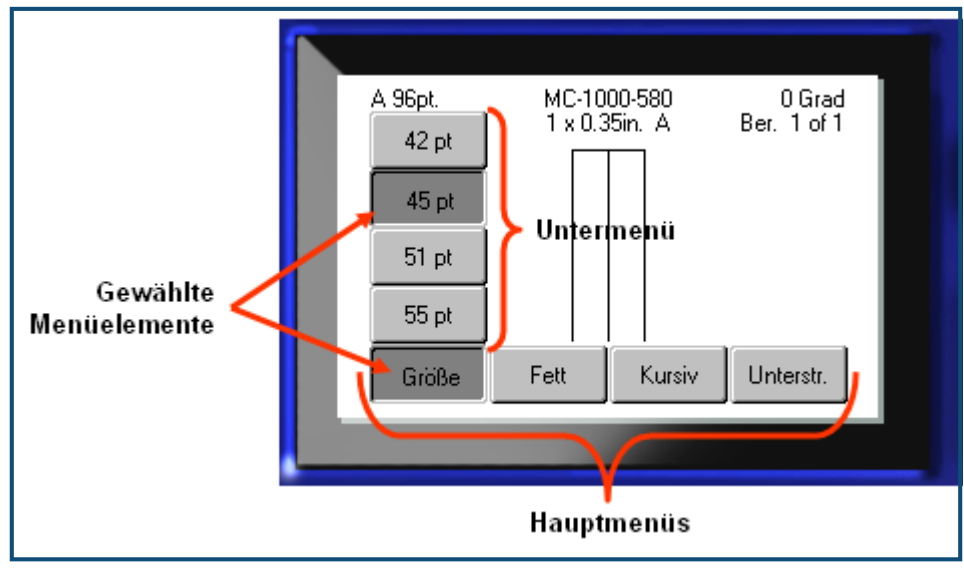

**Abbildung 2 • Menüs**

So greifen Sie auf die Menüs zu:

**1.** Drücken Sie die Funktionstaste für das gewünschte Menü.

Die Menüoptionen für diese Funktion werden angezeigt.

**2.** Drücken Sie die Navigationstasten nach links/nach rechts, um auf die Hauptmenüpunkte zuzugreifen.

Falls für Menüpunkte Untermenüs vorhanden sind, werden diese sofort angezeigt, wenn sie über einen Menüpunkt navigieren.

So greifen Sie auf ein Untermenü zu:

**3.** Drücken Sie die Navigationstasten nach oben/nach unten.

Ein aufgerufenes Menü wird als gedrückte Schaltfläche mit einem dunkleren Grau angezeigt.

**4.** Um das hervorgehobene Untermenü zu aktivieren, drücken Sie auf .

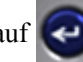

Eine Menüoption bleibt aktiv, bis eine andere Menüoption ausgewählt wird.

Die verschiedenen Funktionen und Menüs werden ausführlicher im Abschnitt Formatierung dieses Handbuchs, der auf *[Seite 39](#page-50-2)* beginnt, behandelt.

# <span id="page-35-0"></span>**Dialogfelder**

Manche Funktionstasten zeigen nicht Untermenüs, sondern Dialogfenster an.

**Hinweis:** Sie erkennen ein mit einem Menü verbundenes Dialogfeld daran, dass nach dem Hervorheben einer Hauptmenüoption nicht sofort ein Untermenü erscheint.

Wenn der gewünschte Hauptmenüpunkt ausgewählt ist, können Sie wie folgt auf das Dialogfeld zugreifen:

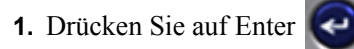

Ein Dialogfeld wird angezeigt.

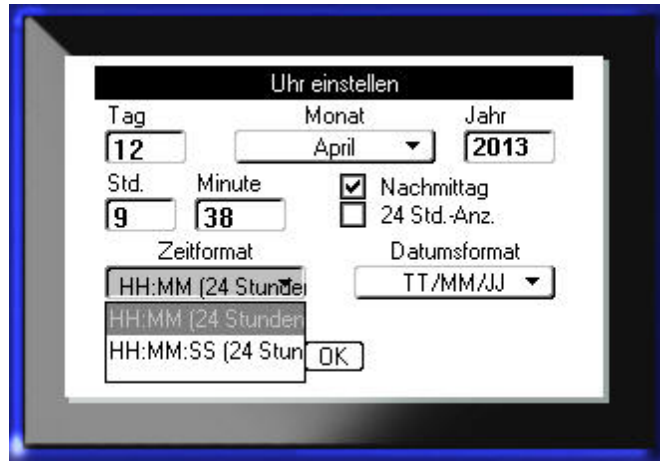

#### **Abbildung 3 • Dialogfeld**

**2.** Benutzen Sie die Navigationstasten nach oben / nach unten bzw. nach rechts / nach links, um sich zu den einzelnen Feldern zu bewegen.

Ein aktiviertes Feld wird in einem dunkleren Grau angezeigt.

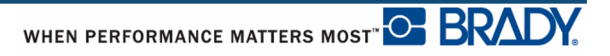
# **Dropdown-Feldlisten**

Sollte ein Feld mit einer Dropdown-Liste verknüpft sein, wird an der rechten Seite des Feldes ein Abwärtspfeil angezeigt. So wählen Sie eine Option in der Dropdownliste:

**1.** Drücken Sie auf Enter  $\left( \bigodot \right)$ , um die Dropdownliste zu öffnen.

**2.** Benutzen Sie die Navigationstasten nach oben / nach unten, um die gewünschte Option hervorzuheben.

**3.** Drücken Sie auf Enter  $\left($   $\bullet\right)$ , um die Option zu wählen.

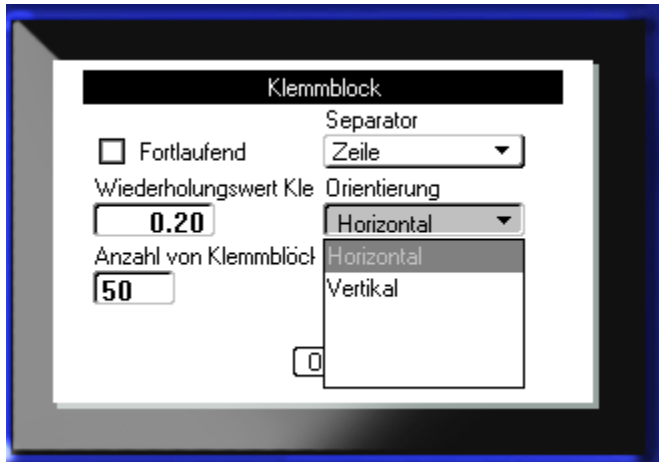

**Abbildung 4 • Dropdown-Felder**

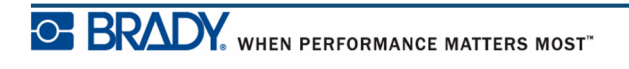

# **Datenfelder**

In Feldern, in denen vom Benutzer bereitgestellte Daten gefordert werden:

- **1.** Navigieren Sie mithilfe der Navigationstasten zum Datenfeld.
- **2.** Geben Sie über die Tastatur Daten ein.
- **3.** Verwenden Sie die Navigationstasten, um das Feld nach der Eingabe von Daten zu verlassen.

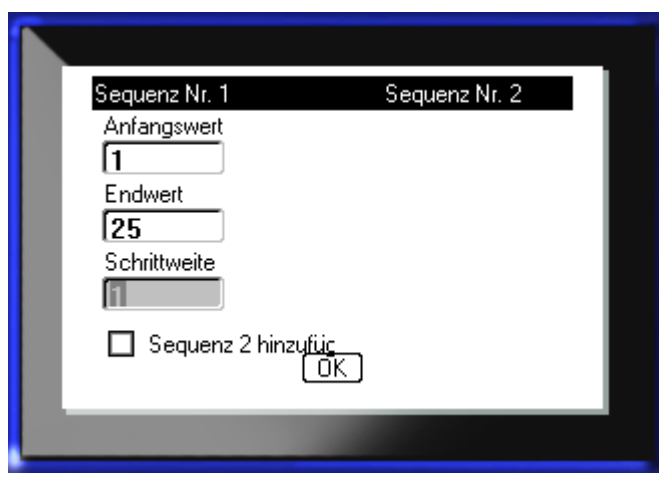

**Abbildung 5 • Dateneingabefelder**

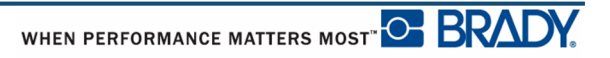

## **Drehfelder**

Mit einem Drehfeld können Sie einen Wertebereich in einem Feld durchlaufen. So verwenden Sie ein Drehfeld:

- **1.** Navigieren Sie zum Feld, das das Drehfeld enthält.
- **2.** Drücken Sie auf Enter

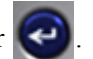

- **3.** Verwenden Sie die Navigationstasten nach oben/nach unten, um den Wertebereich zu durchlaufen.
- 4. Wenn der gewünschte Wert erreicht ist, drücken Sie auf Enter

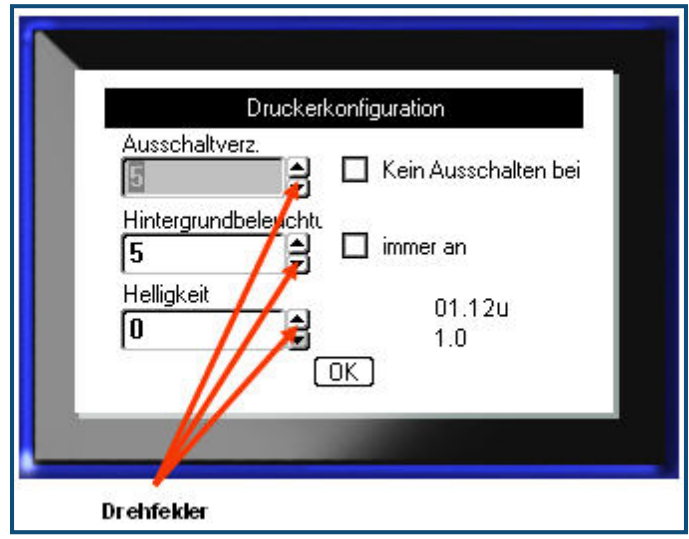

#### **Abbildung 6 • Drehfelder**

**Hinweis:** Manche Felder enthalten Drehfelder, in denen Sie Zahlen direkt eingeben können. Wenn im Feld ein Cursor vorhanden ist, können Sie Zahlen direkt eingeben.

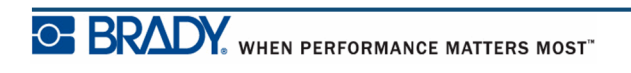

# **Auswahl- und Optionsschaltflächen**

So markieren Sie eine Auswahl- oder Optionsschaltfläche bzw. heben die Markierung auf:

- **1.** Navigieren Sie zur gewünschten Option.
- **2.** Drücken Sie auf Enter

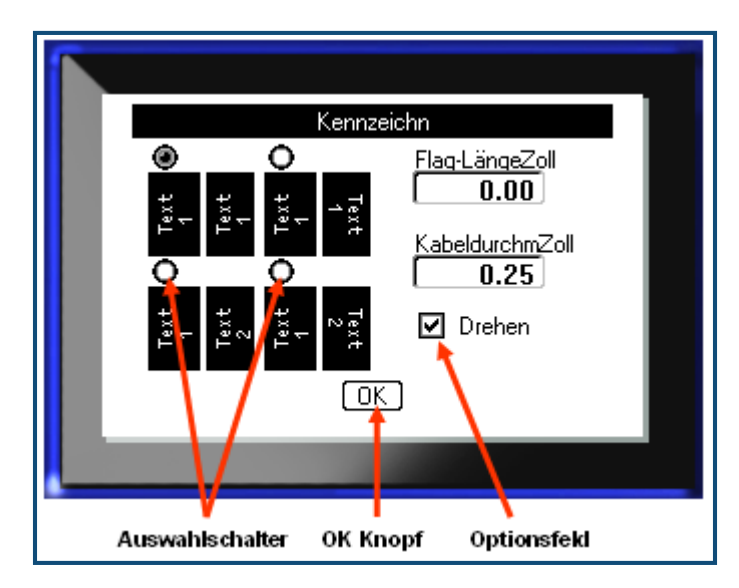

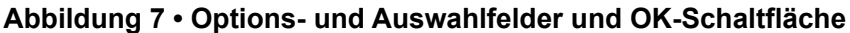

# **Bearbeitungen im Dialogfeld annehmen**

So nehmen Sie alle Bearbeitungen im Dialogfeld an:

- **1.** Navigieren Sie zu  $\boxed{0K}$  unten im Dialogfeld.
- **2.** Drücken Sie auf Enter .

# **Menü oder Dialogfeld abbrechen**

So brechen Sie ein Menü oder ein Dialogfeld ab, ohne die Änderungen anzunehmen:

**1.** Drücken Sie die Rücktaste  $\leftarrow$  **CLEAR** 

# **Einrichtung**

| <b>SETUP</b>                           |                                |                              |
|----------------------------------------|--------------------------------|------------------------------|
| Konfi<br>Pause/<br>guration<br>Abschn. | Uhrzeit/<br>Einheiten<br>Datum | Schrift<br>Sprache<br>Einst. |
| -------                                | ______<br>______               | $ -$<br>$- -$                |

**Abbildung 8 • Optionen im Setup-Menü**

Die Setup-Funktionstaste wird zum Einstellen der Standardeinstellungen für den Drucker verwendet. So ändern Sie Setup-Funktionen:

- **1.** Drücken Sie auf Setup **FN + PREVIEW SETUP**
- **2.** Verwenden Sie die Navigationstasten, um die Setup-Funktion auszuwählen, die Sie ändern wollen.
- **3.** Drücken Sie auf Enter  $\left| \leftarrow \right|$

Wenn mit der spezifischen Setup-Funktion ein Dialogfeld verknüpft ist, wird es nach Drücken von OK eingeblendet.

# **Pause/Abschneiden**

Mit der Funktion Pause/Abschneiden können Sie ein Etikett vom Drucker entfernen, bevor ein weiteres Etikett gedruckt wird. Wenn diese Funktion eingeschaltet ist, leitet das Abschneiden eines Etiketts beim Drucken einer Reihe von Etiketten den Druck des nächsten Etiketts ein. So schalten Sie die Funktion Pause/Abschneiden ein:

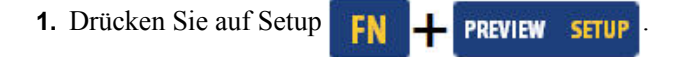

Das Menü Pause/Abschneiden ist das erste in der Liste der Hauptmenüs und ist daher bereit ausgewählt.

**2.** Wählen Sie mithilfe der Navigationstasten **Pause/Abschneiden>Ein**.

**3.** Drücken Sie auf Enter

**Hinweis:** Hinweis: Die Voreinstellungen für Pause/Abschneiden, d. h. ob der Drucker zum Abschneiden nach jedem Etikett oder am Ende des Auftrags angehalten wird, müssen in den Eigenschaften des Druckers festgelegt werden. Informationen über das Festlegen dieser Voreinstellungen finden Sie auf *[Seite 11](#page-22-0)* dieses Dokuments.

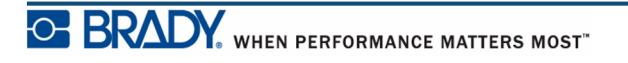

# **Konfig**

Die folgenden Einstellungen sind unter dem Menü Konfiguration in der Setup-Funktion zu finden.

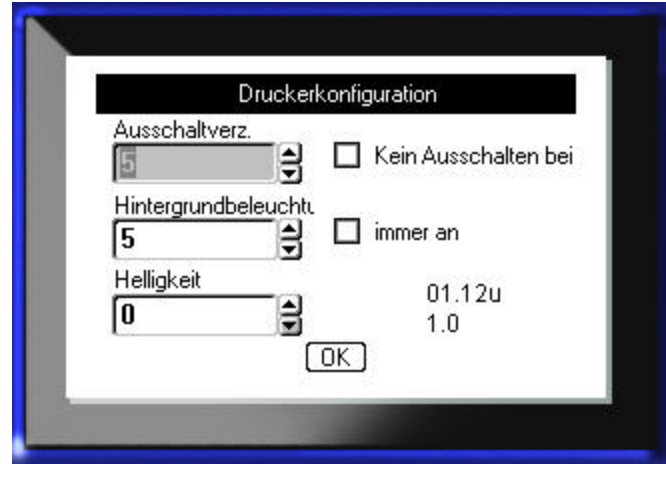

**Abbildung 9 • Druckerkonfiguration in den Setup-Einstellungen**

Die Ausschaltverzögerung legt die zeitliche Verzögerung der automatischen Ausschaltung fest. Dieser Wert bezieht sich auf die Anzahl der Minuten der Inaktivität, nachdem sich der Drucker automatisch ausschaltet.

Wenn Sie den Netzadapter verwenden, ist die Stromversorgung konstant, sodass kein Batteriestrom verbraucht wird. In diesem Fall können Sie die Ausschaltverzögerung ausschalten, indem Sie "Keine Ausschaltung (AC)" wählen.

Die Hintergrundbeleuchtungszeit (s) legt die Zeitverzögerung für das automatische Ausschalten der Hintergrundbeleuchtung fest. Dieser Wert bezieht sich auf die Anzahl der Sekunden der Inaktivität, nachdem sich die Hintergrundbeleuchtung automatisch ausschaltet.

Wenn die Hintergrundbeleuchtung bei Verwendung des Netzadapters immer eingeschaltet bleiben soll, wählen Sie "Immer ein".

Die Helligkeitseinstellung erhöht oder verringert die Helligkeit des Anzeigebildschirms.

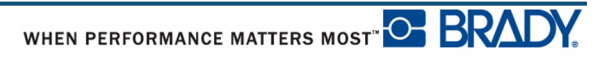

# <span id="page-42-0"></span>**Datum/Uhrzeit**

Die folgenden Einstellungen sind unter dem Menü Uhrzeit/Datum in der Setup-Funktion zu finden. Legen Sie die Optionen für Uhrzeit/Datum bei der erstmaligen Inbetriebnahme des Druckers fest.

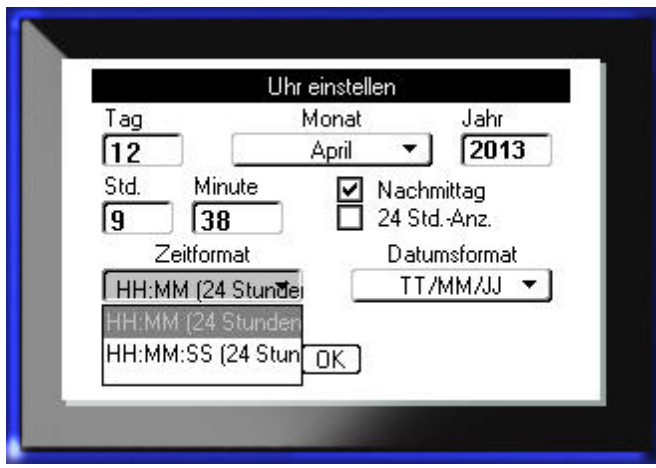

**Abbildung 10 • Uhrzeit/Datum-Einstellungen in der Setup-Funktion**

## **Einheiten**

Die Einstellung "Einheiten" wird zum Konfigurieren von Messwerten für Etikettenparameter für den Drucker verwendet. Die Einheiten sind:

- Zoll
- Millimeter

Nach der Konfiguration müssen Sie bei der Eingabe von Zahlen in Datenfelder nicht mehr "Zoll" oder "Millimeter" (oder die global anerkannten Abkürzungen oder Markierungen) angeben. Dementsprechend wird bei einer Skala oder einem Bereich eines Messfeldes (bei Verwendung von Drehfeldern oder in einer Dropdownliste) der Bereich der Messwerte automatisch in den Einheiten konfiguriert, die in der Setup-Funktion gewählt wurden.

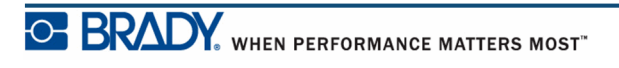

# **Sprache**

Die folgenden Sprachen sind unter dem Menü "Sprache" in der Setup-Funktion zu finden.

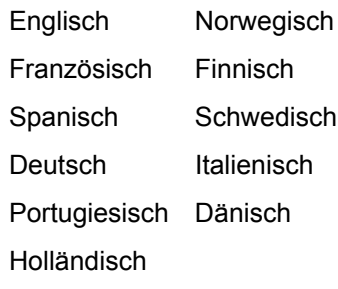

## *Erstmalige Spracheinstellung*

Wenn Sie den Drucker zum ersten Mal einschalten, gehen Sie sofort zur Setup-Funktion und wählen die Sprache aus, in der alle Druckermenüs, Funktionen und Daten angezeigt werden sollen.

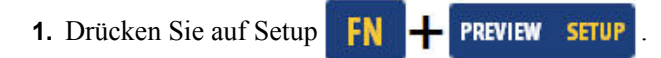

**2.** Wählen Sie mithilfe der Navigationstasten **Sprache>***gewünschte Sprache*.

**3.** Drücken Sie auf Enter  $\left(\frac{1}{\epsilon}\right)$ , um die Auswahl zu bestätigen.

# **Schritarteinstellungen**

Verwenden Sie die Schriftarteinstellungen, um die Standardschriftart festzulegen und die Schriftgröße anzugeben (Punkte oder Millimeter). Sie können auch Stanard-Schriftartattribute festlegen.

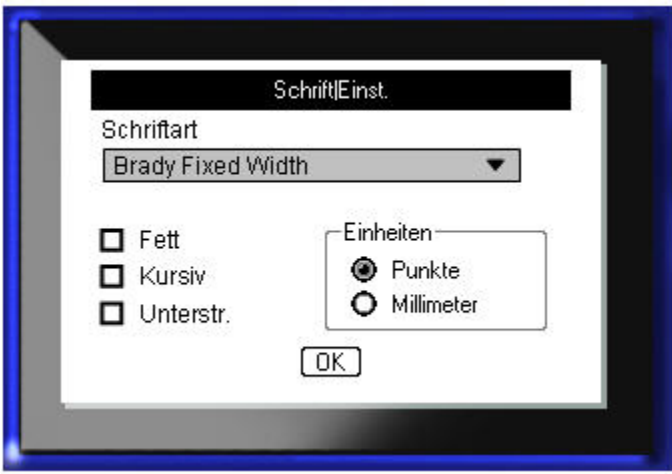

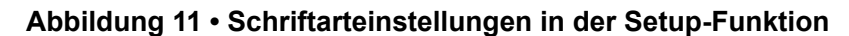

# **Kurzeinführung**

In diesem Abschnitt wird beschrieben, wie man ein Textetikett mit minimaler Formatierung mit grundlegenden Bearbeitungstechniken erstellt und wie man das Etikett druckt.

# **Eingabe von Text**

Stellen Sie vor der Eingabe von Etikettentext sicher, dass die Medienkassette eingelegt und dass das Gerät eingeschaltet ist.

Die vertikale Leiste auf dem Anzeigebildschirm ist der Cursor und somit der Startpunkt für jedes Etikett, das Sie mit dem BMP*®*41-Drucker erstellen. Beginnen Sie mit der Eingabe von Text an der Cursor-Position. Der Cursor verschiebt sich bei der Eingabe von Daten auf dem Bildschirm. Falls Sie eine weitere Textzeile wünschen, drücken Sie auf [ENTER]  $\odot$ .

## **Textbearbeitung**

Falls Sie bei der Texteingabe Fehler gemacht haben oder den Inhalt oder das Format Ihres Etiketts ändern wollen, können Sie die Eingabe vor dem Druck bearbeiten.

## *Einfügen von Text*

So fügen Sie weiteren Text innerhalb einer Textzeile ein:

- **1.** Positionieren Sie mit den Navigationstasten den Cursor dort, wo der Text eingefügt werden sollte.
- **2.** Geben Sie den Text ein.

Vorhandene Daten, die sich rechts vom Cursor befinden, werden nach rechts verschoben, um Platz für den eingefügten Text zu machen. Falls eine feste Schriftgröße ausgewählt wurde, können am Ende der Zeile keine weiteren Daten mehr eingegeben werden. Wenn Sie weitere Daten eingeben wollen, drücken Sie auf [ENTER]  $\odot$ , um eine neue Zeile zu starten, oder verringern Sie die Schriftgröße.

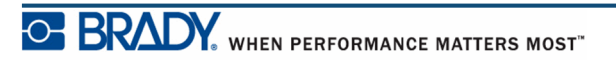

### *Löschen von Text*

So entfernen Sie Zeichen der Reihe nach, von der Position des Cursors NACH LINKS (rückwärts):

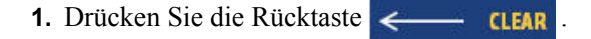

### *Entfernen*

[CLEAR] wird zum Entfernen von Daten vom Bildschirm oder zum Abbrechen einer Funktion verwendet.

#### **Daten entfernen**

So entfernen Sie Daten:

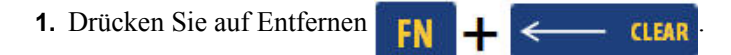

Sie haben zwei Optionen:

- Text entfernen
- Alles löschen

Mit "Text löschen" werden alle Daten auf dem Etikett entfernt, aber die Formatierung bleibt erhalten (z. B. Schriftgröße, Anzahl der Bereiche usw.).

Mit "Alles löschen" werden alle Daten sowie die Formatierung vom Etikett entfernt.

- **2.** Wählen Sie die gewünschte Option aus.
- **3.** Drücken Sie auf Enter

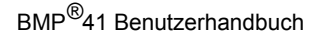

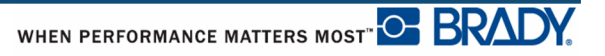

Falls Sie "Alles löschen" verwendet, erscheint eine Meldung, in der um Bestätigung gebeten wird.

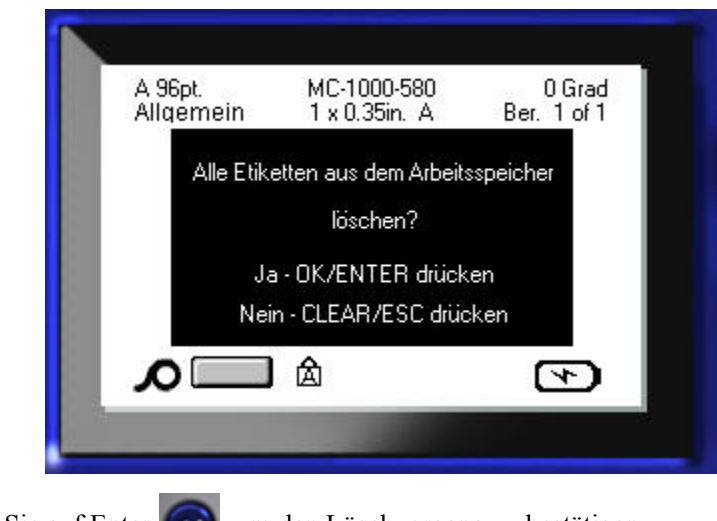

**4.** Drücken Sie auf Enter  $\left($   $\right)$ , um den Löschvorgang zu bestätigen.

Falls Sie die Etiketten nicht löschen wollen:

**5.** Drücken Sie auf die Rücktaste **GEAR**, um die Funktion "Alles löschen" abzubrechen.

Sie gelangen zurück zum Bildschirm, auf dem alle Etiketten und Daten intakt sind.

#### **Funktionen abbrechen**

Die Rücktaste **Wird außerdem zum Abbrechen von Funktionen**, eines Menüs oder eines Dialogfeldes verwendet. Wenn Sie die Rücktaste mitten in einer Funktion drücken, werden Sie Bildschirm für Bildschirm aus der Funktion geleitet. Sie müssen eventuelle mehrere Male die Rücktaste drücken, um die Funktion vollständig zu beenden.

## *Fehlermeldungen*

Falls eine Funktion unter den derzeitigen Bedingungen nicht funktioniert, erscheint eine Fehler- oder Informationsmeldung mit Informationen über das Problem und/oder Ratschlägen zur Fehlerbehebung. Lesen Sie die Meldung sorgfältig und befolgen Sie die Anweisungen.

## *Standardeinstellungen*

Die Standardeinstellungen werden vom Drucker für die eingelegten Medien festgelegt. Wenn Etiketten und/oder der Anwendungsetikettentyp nachgeladen werden, kehrt der Drucker zu diesen Einstellungen zurück.

## *Schriftgröße*

Die Schriftgröße wird für jede Zeile separat angewandt. Falls die Größe vor dem Eingeben der Daten geändert wird, nehmen alle Daten in der aktuellen und in den nachfolgenden Zeilen die neue Schriftgröße an, bis die Schriftgröße wieder geändert wird.

Das Ändern der Schriftgröße von voreingegebenen Daten ändert die Größe auf der gesamten Zeile, unabhängig davon, wo sich der Cursor auf der Zeile befindet. Allerdings wirkt sich die Änderung nicht auf nachfolgende Zeilen bereits eingegebener Daten aus. Sie müssen die Schriftgröße für jede einzelne Zeile bereits eingegebener Daten ändern.

#### **Automatische Größenanpassung**

Die automatische Größenanpassung beginnt mit der größten Schriftgröße, die auf das Etikett passt. Wenn eine Textzeile die Kante eines Etiketts erreicht, wird die Größe verkleinert, bis Sie [ENTER] drücken oder bis die kleinste Schriftgröße erreicht ist. Wenn Sie mit der automatischen Größenanpassung arbeiten und mehrere Textzeilen haben, haben alle Zeilen des Etiketts dieselbe Größe.

Die automatische Größenanpassung wird für alle Etiketten eingeschaltet und wird oben links auf dem Statusbalken als 'A' angezeigt.

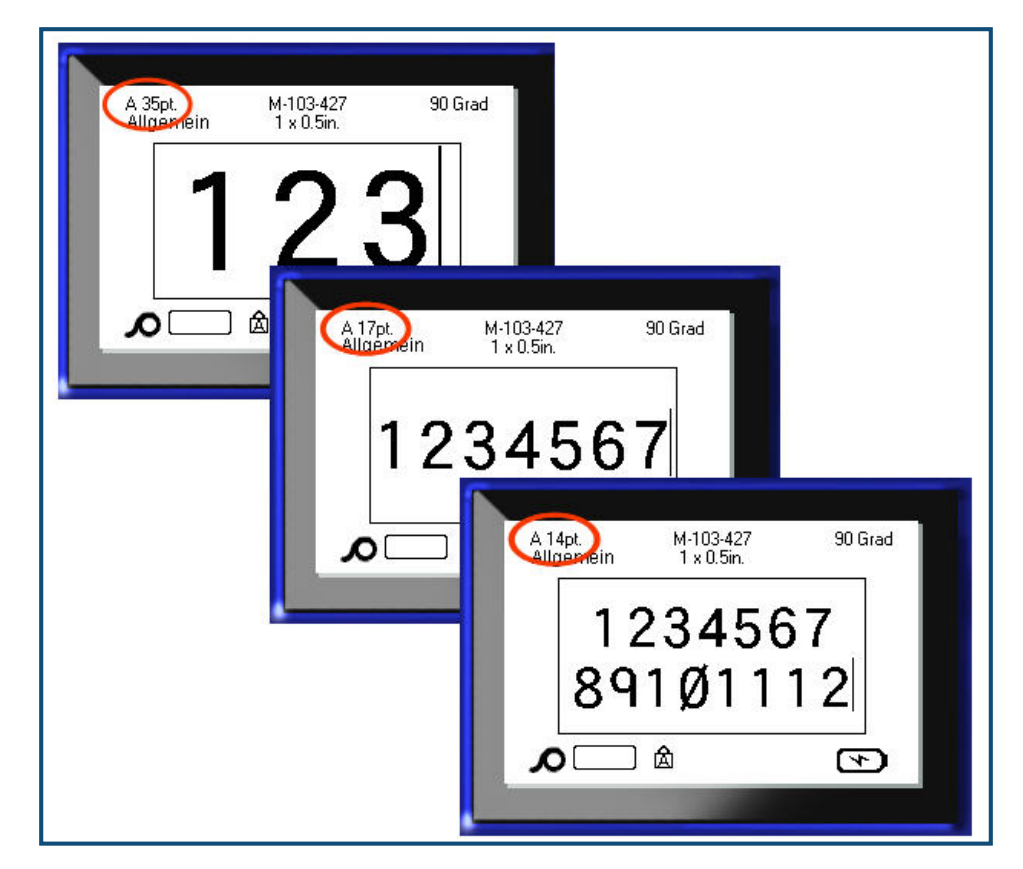

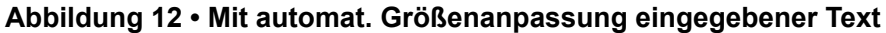

So schalten Sie die automat. Größenanpassung ein (falls sie nicht bereits eingeschaltet ist):

- **1.** Drücken Sie auf Schriftart **FONTS CAPS**
- **2.** Wählen Sie **Größe >Auto**.

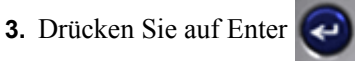

Die automatische Größenanpassung bleibt für den gesamten Bereich bzw. das Etikett eingeschaltet, bis eine andere Schriftgröße ausgewählt wird. Allerdings bleibt bereits eingegebener Text nach dem Ausschalten der automat. Größenanpassung in der damit erstellten Größe.

# **Drucken eines Etiketts**

So drucken Sie ein Etikett:

**1.** Drücken Sie auf Drucken .

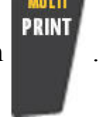

Wenn die Meldung "Durchgeschnittenes Etikett" angezeigt wird:

**2.** Drücken Sie den Abschneidehebel so weit wie möglich nach unten.

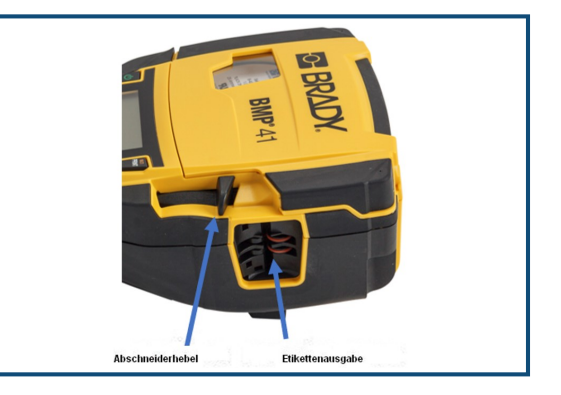

Die Meldung wird nur dann angezeigt, wenn Sie das Etikett vollständig durchgeschnitten haben.

**Hinweis:** Wenn Sie die Meldung "Durchgeschnittenes Etikett" manuell löschen und mit dem Drucken fortfahren, verursacht das teilweise durchgeschnittene Etikett einen Stau. Achten Sie darauf, dass das Etikett komplett durchgeschnitten ist, bevor Sie erneut drucken.

Die Etikettenausgabe ist mit Gummigriffen ausgestattet, die das Etikett nach dem Schneiden in Position halten, damit es nicht herunterfällt.

**3.** Ziehen Sie das Etikett vorsichtig von der Etikettenausgabe weg.

Das Drucken des BMP*®*41-Druckers findet im Hintergrund statt, was bedeutet, dass Sie während des Druckens eines Etiketts Etiketten weiter bearbeiten oder neue Etiketten erstellen können.

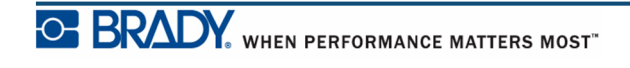

**Diese Seite wurde mit Absicht leer gelassen.**

# **Formatierung**

Formatierung bezieht sich auf das Layout, die Struktur und das Erscheinungsbild eines Etiketts. Unter den Funktionen Schriftart, Etikett und Bereich befinden sich verschiedene Formatierungsfunktionen.

# **Schriftart**

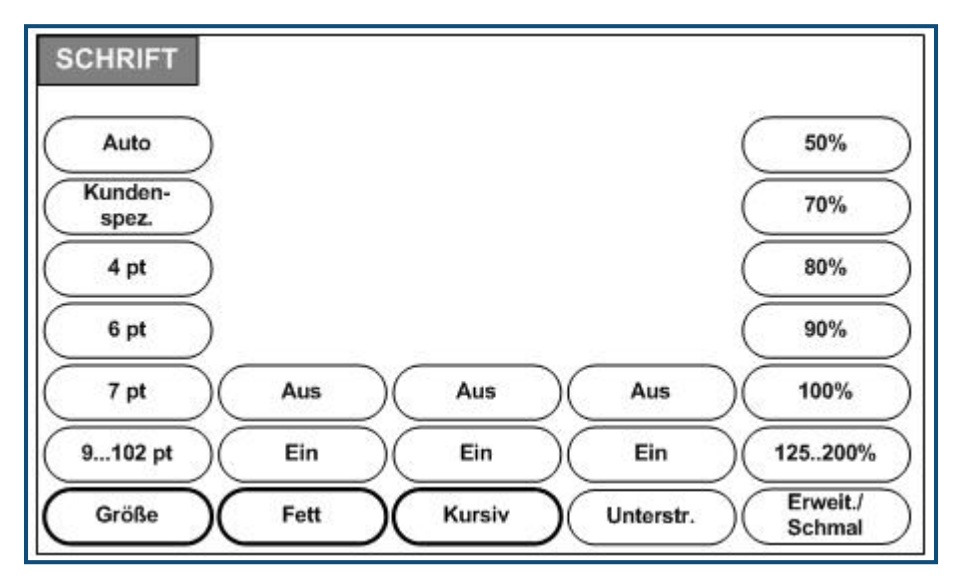

**Abbildung 13 • Schriftartmenüoptionen**

Zeichen/Zeilenformate werden als Attribute bezeichnet, die das Erscheinungsbild der Schrift - Größe, Gewicht (Fettdruck) und den Winkel (kursiv) - verändern.

### *Größe*

Die Schriftgröße gilt jeweils für eine ganze Datenzeile und wird, wie in der Setup-Funktion eingestellt, in Punktgröße oder Millimeter gemessen. So ändern Sie die Größe der ausgewählten Schriftart:

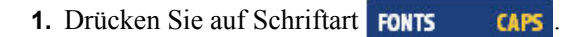

Ein Untermenü zeigt die für die installierten Medien verfügbaren Schriftgrößen an.

**2.** Wählen Sie die gewünschte **Größe>***Schriftgröße*

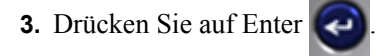

#### **Benutzerdefinierte Größe**

Falls die gewünschte Größe nicht angezeigt wird, können Sie manuell eine Schriftgröße innerhalb des gültigen Größenbereichs eingeben. Diese Option befindet sich unter "Kundenspez." des Menüs "Größe".

So wird eine Schriftgröße manuell eingegeben:

- **1.** Wählen Sie **Kundenspez.** und geben Sie die Schriftgröße ein.
- **2.** Drücken Sie auf Enter

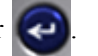

Bei der Eingabe einer kundenspezifischen Schriftgröße erscheint ein Mindest-/Höchstbereich für die im Drucker geladene Etikettengröße. Die Mindestgröße bezieht sich auf die Lesbarkeit und die Höchstgröße sorgt dafür, dass die Schrift richtig auf das Etikett passt. Falls Sie eine Größe eingeben, die kleiner als die Mindest- oder größer als die Höchstgröße ist, erscheint eine Fehlermeldung mit dem Hinweis, dass die eingegebene Größe die untere oder obere Grenze übersteigt.

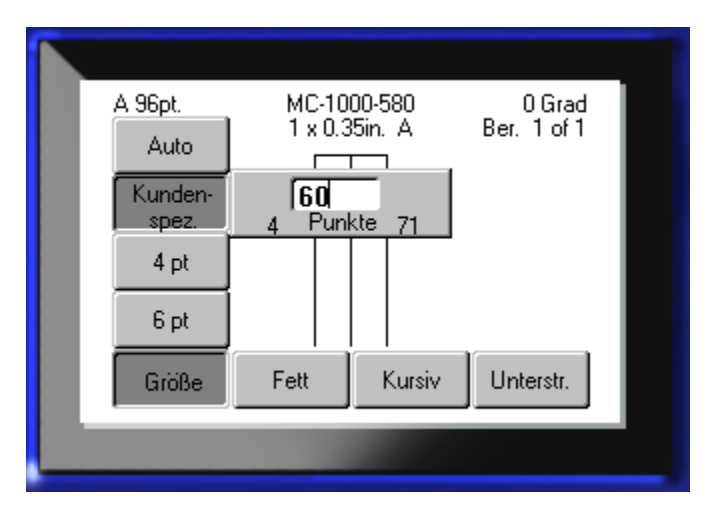

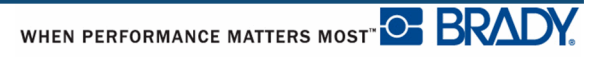

#### **Tastenkombination**

Sie können die Schriftgröße um jeweils einen Punkt mithilfe der Navigationstasten erhöhen oder verringern:

**1.** Halten Sie die **[Umschalt]**-Taste gedrückt und drücken Sie die Navigationstasten nach oben/nach unten so oft, bis die gewünschte Schriftgröße erreicht ist.

### *Schriftattribute*

Schriftattribute (fett, kursiv, unterstrichen) können auf einzelne Zeichen in einer Textzeile angewandt werden.

So schalten Sie ein Attribut ein:

- **1.** Setzen Sie den Cursor an die Stelle, wo das Attribut in Kraft treten soll.
- **2.** Drücken Sie auf Schriftart **FONTS CAPS**
- **3.** Wählen Sie das gewünschte Attribut aus, wählen Sie dann **EIN**.
- **4.** Drücken Sie auf Enter
- **5.** Geben Sie den Text ein, auf den das Attribut zutreffen soll.

Das Attribut bleibt so lange eingeschaltet, bis es wieder ausgeschaltet wird oder bis Sie in einen neuen Bereich navigieren.

So schalten Sie das Attribut aus:

- **1.** Drücken Sie auf Schriftart FONTS CAPS
- **2.** Wählen Sie das Attribut aus, wählen Sie dann **AUS**.
- **3.** Drücken Sie auf Enter

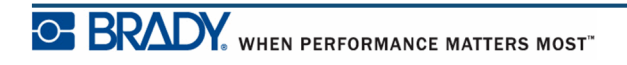

#### **Bereits vorhandene Daten**

So wenden Sie ein Attribut auf einen zuvor eingegebenen Text an:

**1.** Halten Sie die Umschalttaste **SHFT** gedrückt, während Sie die Navigationstasten nach links/nach rechts drücken, um den Cursor über die Zeichen hinweg zu verschieben, auf die das Attribut angewendet wird.

Damit werden die Daten markiert.

**Hinweis:** Markieren funktioniert Zeile für Zeile. Sie können jeweils nur eine Zeile markieren.

- **2.** Drücken Sie auf Schriftart **FONTS CAPS**
- **3.** Wählen Sie das Attribut aus, wählen Sie dann **EIN**.

**4.** Drücken Sie auf Enter

Der markierte Text erscheint nun mit dem Attribut.

**Hinweis:** Drücken Sie eine beliebige Navigationstaste, um die Markierung von den Zeichen zu entfernen.

So entfernen Sie ein Attribut, das zuvor auf Text angewandt wurde:

- **1.** Halten Sie die Umschalttaste **SHFT** gedrückt, während Sie die Navigationstasten nach links/nach rechts drücken, um den Cursor über die Zeichen hinweg zu verschieben, von denen das Attribut entfernt wird.
- **2.** Drücken Sie auf Schriftart **FONTS CAPS**
- **3.** Wählen Sie das Attribut aus, wählen Sie dann **AUS**.

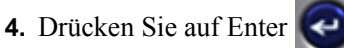

Das Attribut wird vom Text entfernt.

## *Erweitern/Komprimieren*

Das Verbreitern und Komprimieren von Daten wirkt sich auf die Zeichenbreite und auf die Abstände zwischen den Zeichen in einem Wort aus. Daten können nach vordefinierten Prozentsätzen erweitert oder komprimiert werden.

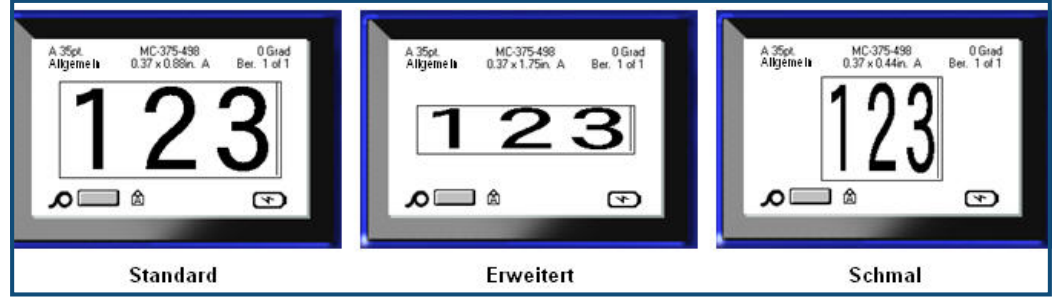

**Abbildung 14 • Erweiterter und komprimierter Text**

So erweitern oder komprimieren Sie Daten, während diese eingegeben werden:

- **1.** Setzen Sie den Cursor an die Stelle, wo das Erweitern oder Komprimieren in Kraft treten soll.
- **2.** Drücken Sie auf Schriftart **FONTS CAPS**
- **3.** Wählen Sie den gewünschten **Erweit./Komp>***Prozentsatz* aus.
- **4.** Drücken Sie auf Enter

Während der Eingabe von Daten bleibt das Attribut Erweitern oder Komprimieren eingeschaltet, bis es wieder auf 100% zurückgesetzt wird oder bis Sie zu einem neuen Bereich navigieren.

So erweitern oder komprimieren Sie bereits vorhandene Daten:

**1.** Halten sie die Umschalttaste **SHFT** gedrückt, und und bewegen Sie gleichzeitig den Cursor über die Zeichen, die erweitert oder komprimiert werden sollen.

Damit werden die Daten markiert.

- **2.** Drücken Sie auf Schriftart **FONTS** CAPS
- **3.** Wählen Sie den gewünschten **Erweit./Komp>***Prozentsatz* aus.

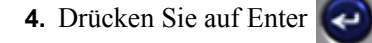

Der markierte Text erscheint nun mit dem Attribut.

# **Hochgestellt/Tiefgestellt**

"Mit "Hochgestellt" wird ein Zeichen knapp über die die Schriftzeile, und mit "Tiefgestellt" wird ein Zeichen knapp unter die Zeile gestellt. Das hoch- oder tiefgestellte Zeichen wird außerdem etwas kleiner als der Rest der Zeile dargestellt. Die Funktionen "Hochgestellt" und "Tiefgestellt" befinden sich auf der numerischen Tastatur. Durch Drücken der Taste "Hochgestellt" oder "Tiefgestellt" wird das jeweilige Format auf das nächste eingegebene Zeichen angewandt. Hochgestellt/Tiefgestellt wird sofort nach Eingabe des Zeichens ausgeschaltet und Sie gelangen zurück zur normalen Schriftzeile.

So wenden Sie Hochgestellt oder Tiefgestellt an:

**1.** Positionieren Sie den Cursor in der Zeile des Texts, wo das hoch- oder tiefgestellte Zeichen erscheinen soll.

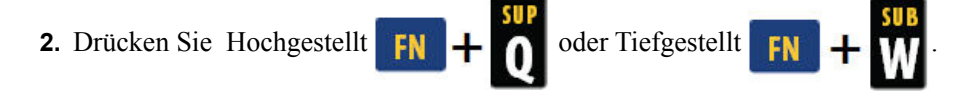

**3.** Geben Sie das Zeichen ein, das hochgestellt oder tiefgestellt erscheinen soll.

Nur das direkt nach Drücken der Taste "Hochgestellt" oder "Tiefgestellt" eingegebene Zeichen wird hoch- oder tiefgestellt dargestellt.

### *Multi-Zeichen*

So werden mehrere Zeichen hoch- oder tiefgestellt dargestellt:

- **1.** Geben Sie den Text ein, der hoch- oder tiefgestellt erscheinen soll.
- **2.** Halten sie die Umschalttaste **GHFT** gedrückt, und und bewegen Sie gleichzeitig den Cursor über die Zeichen, die hoch- oder tiefgestellt erscheinen sollen.

Damit werden die Zeichen markiert.

**3.** Drücken Sie Hochgestellt **FN** + **O** oder Tiefgestellt **FN** 

Alle markierten Zeichen werden hoch- oder tiefgestellt dargestellt.

**4.** Drücken Sie eine beliebige Navigationstaste, um die Markierung zu entfernen.

# **Symbole**

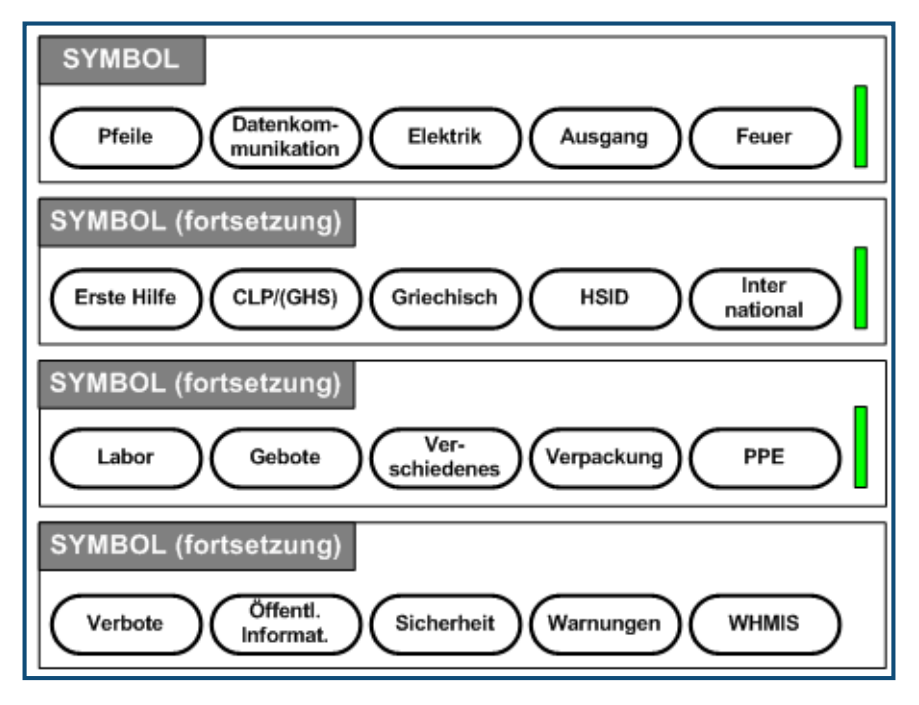

#### **Abbildung 15 • Symbolkategorien**

Der BMP*®*41-Drucker enthält hunderte von Symbolen (Grafiken), die für eine Vielzahl von Anwendungen verwendet werden können. So fügen Sie dem Etikett ein Symbol hinzu:

- **1.** Positionieren Sie den Cursor an der Stelle, wo das Symbol erscheinen soll.
- **2.** Drücken Sie Symbol **SYMBOL**
- **3.** Navigieren Sie zur gewünschten Symbolkategorie.

**Hinweis:** Beim Hinzufügen von Symbolen kehrt der Drucker immer zur zuletzt verwendeten Symbolkategorie zurück.

**4.** Drücken Sie auf Enter  $\left($  **a**, um die Symbolkategorie zu wählen.

**5.** Verwenden Sie die Navigationstasten, um das gewünschte Symbol auszuwählen.

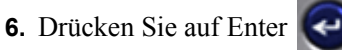

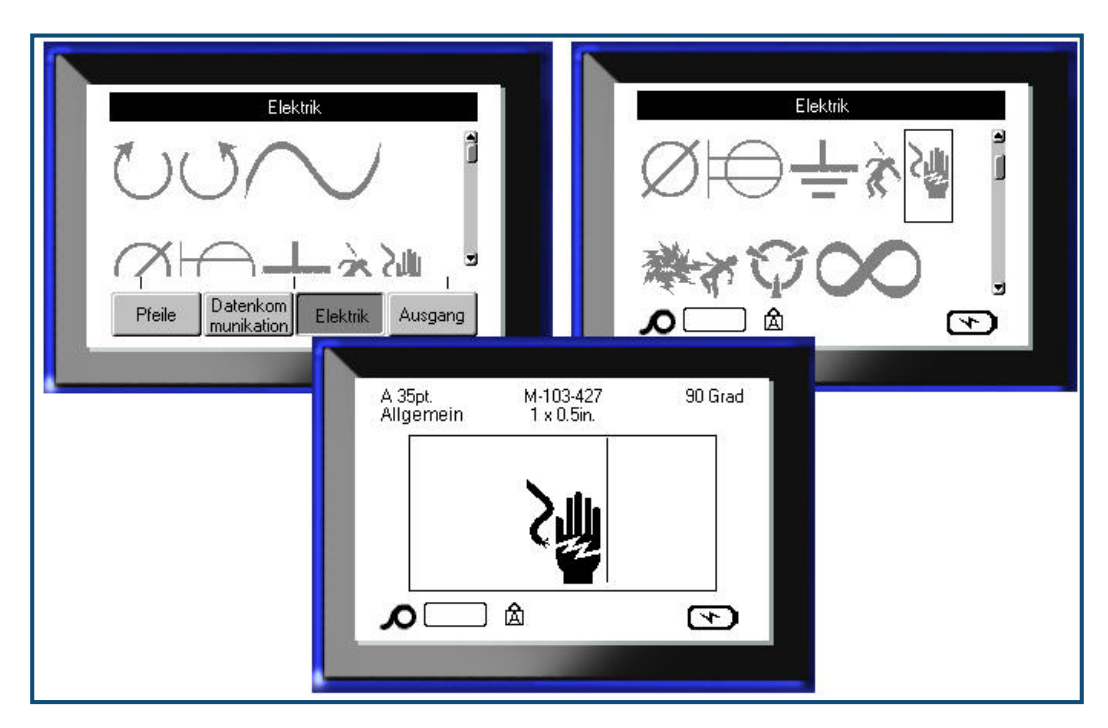

Das Symbol wird in derselben Schriftgröße dargestellt, die derzeit verwendet wird.

**Abbildung 16 • Auswahl eines Symbols**

## *Ein Symbol entfernen*

Das Symbol ist wie jedes andere Zeichen. So entfernen Sie ein Symbol:

**1.** Positionieren Sie den Cursor rechts vom Symbol.

**2.** Drücken Sie die Rücktaste

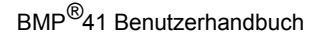

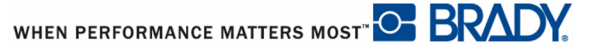

# **Datum und Uhrzeit**

So fügen Sie auf jedem Etikett das aktuelle Datum und/oder die Uhrzeit ein:

- **1.** Positionieren Sie den Cursor an die Stelle des Etiketts, wo das Datum und/oder die Uhrzeit eingefügt werden sollen.
- 2. Um das Datum einzufügen, drücken Sie auf Datum einfügen **. EN + 2. ME**
- **3.** Um die Uhrzeit einzufügen, drücken Sie auf Uhrzeit einfügen  $\begin{bmatrix} \bullet & \bullet \\ \bullet & \bullet \end{bmatrix}$

Der BMP51-Drucker fügt die aktuellen Daten für Datum oder Uhrzeit ein und verwendet dazu den aktuellen Wert der Systemuhr zur Zeit des Drucks sowie das in der Setup-Funktion definierten Datum/Uhrzeit-Format. (Weitere Informationen finden Sie unter Einstellungen für "Uhrzeit/Datum" auf *[Seite 31](#page-42-0)*.)

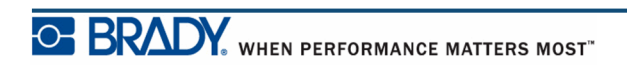

# **Etiketten und Bereiche**

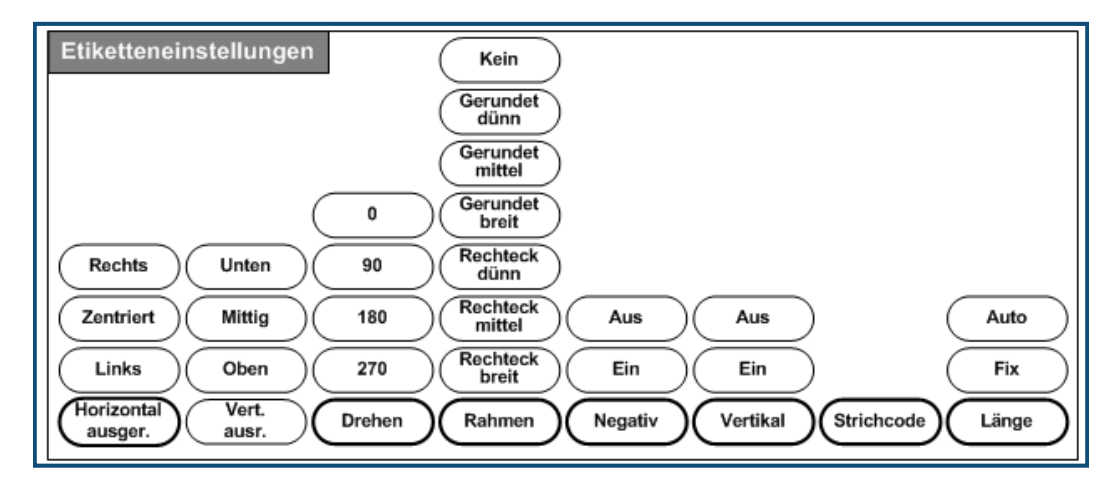

**Abbildung 17 • Menüoptionen Etiketteinstellungen**

Etiketteinstellungen gelten mit wenigen Ausnahmen für das gesamte Etikett, nicht für individuelle Daten.

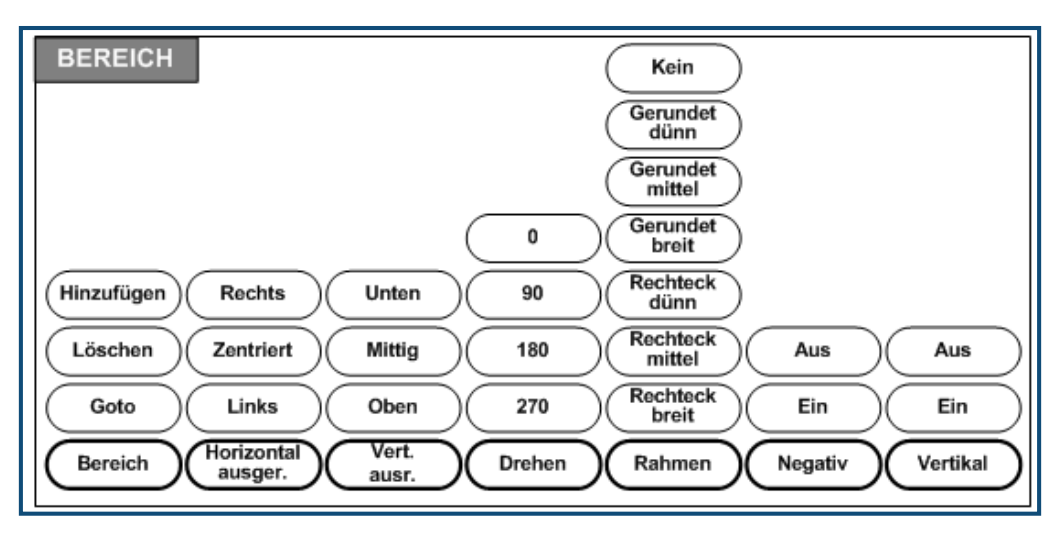

**Abbildung 18 • Menüoptionen Bereich**

Bereiche werden verwendet, um unterschiedliche Formatierungen (wie Ausrichtung, Rotation und Rahmen) auf verschiedene Teile eines Etiketts anzuwenden. Bereiche können nur zu Endlos-Medien, die auf automatische Länge eingestellt wurden, hinzugefügt werden. Allerdings kann die *Formatierung* des Bereichs auf gestanzte Etiketten angewandt werden, die vordefinierte Bereiche haben.

Auf dem Bearbeitungsbildschirm erscheint nur der aktuelle Bereich. Verwenden Sie Druckvorschau (siehe *[Seite 80](#page-91-0)*), um das Etikett mit all seinen Bereichen zu sehen.

# **Feste Länge**

Wenn Sie Endlos-Medien verwenden, ist die Etikettenlänge so lang, wie es für die Schriftgröße und Attribute auf dem Etikett notwendig ist. Sie können die Länge des Mediums jedoch auf eine feste Länge einstellen. So stellen Sie eine feste Länge für Endlos-Medien ein:

- **1.** Drücken Sie auf Etiketteinstellungen SETTINGS SERIAL
- **2.** Navigieren Sie zu **Länge>Fix**.
- **3.** Geben Sie die gewünschte fixe Länge im Popupfeld ein.
- **4.** Drücken Sie auf Enter

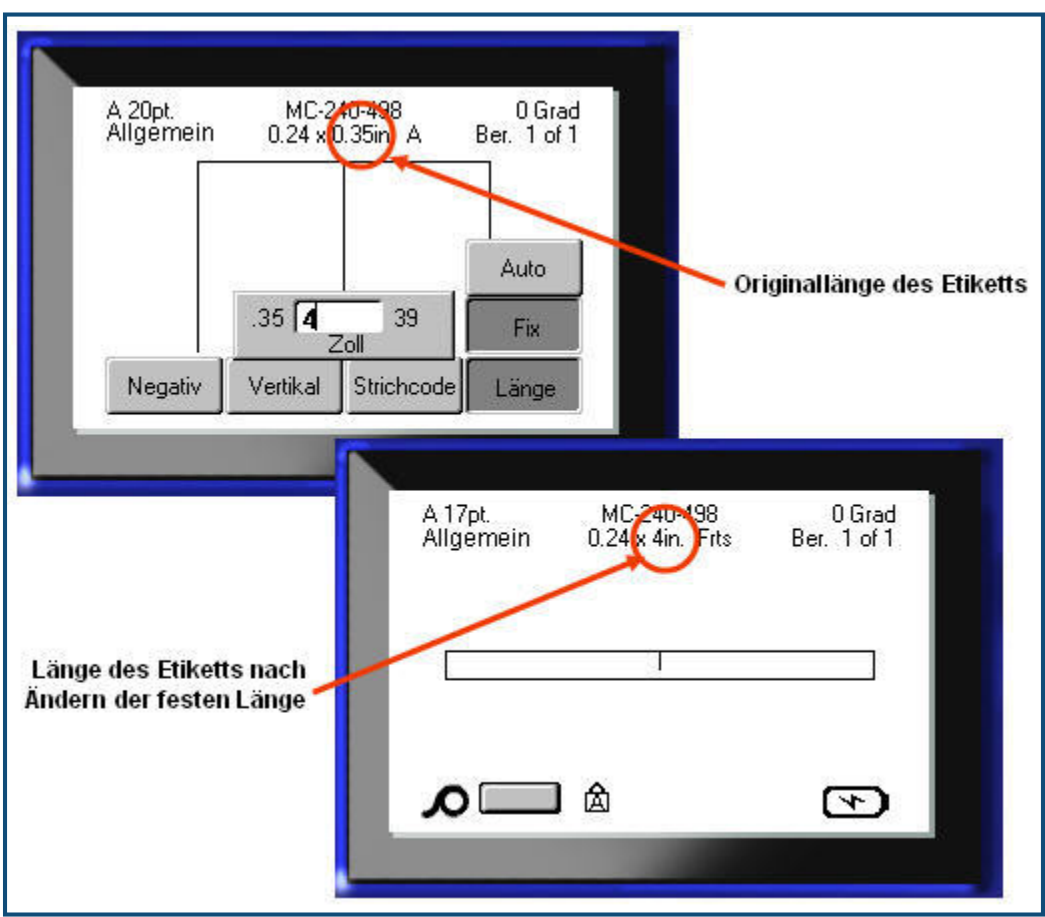

**Abbildung 19 • Hinzufügen einer fixen Länge**

# **Bereiche hinzufügen**

So fügen Sie einem Etikett einen Bereich hinzu:

- **1.** Drücken Sie auf Bereich **AREA**
- **2.** Wählen Sie **Hinzufügen**.
- **3.** Drücken Sie auf Enter

Ein neuer Bereich wird am Ende von bestehenden Bereichen hinzugefügt und oben rechts auf dem Anzeigebildschirm angezeigt. Die auf der ersten Zeile der vorherigen Bereichs verwendete Schriftgröße wird auf den neuen Bereich übertragen.

# **Zu einem Bereich gehen**

So navigieren Sie zu einem anderen Bereich auf einem Etikett mit mehreren Bereichen:

- **1.** Drücken Sie auf Bereich **INDITAREA**
- **2.** Wählen Sie **GoTo**, und geben Sie dann die Nummer des Etiketts oder des Bereichs ein, zu dem Sie gehen wollen.
- **3.** Drücken Sie auf Enter

## *Tastenkombination*

So navigieren Sie zum nächsten Bereich auf einem Etikett mit mehreren Bereichen:

**1.** Drücken Sie auf Nächster Bereich **FN + NEXTAREA** 

So navigieren Sie zum vorherigen Bereich auf einem Etikett mit mehreren Bereichen:

**2.** Drücken Sie auf Vorheriger Bereich .

# **Bereich löschen**

So löschen Sie einen Bereich:

- **1.** Navigieren Sie zu dem Bereich, den Sie löschen wollen.
- **2.** Drücken Sie auf Bereich **INEXTAREA**

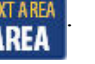

**3.** Wählen Sie **Löschen**.

Es erscheint eine Bestätigungsmeldung zum Löschen.

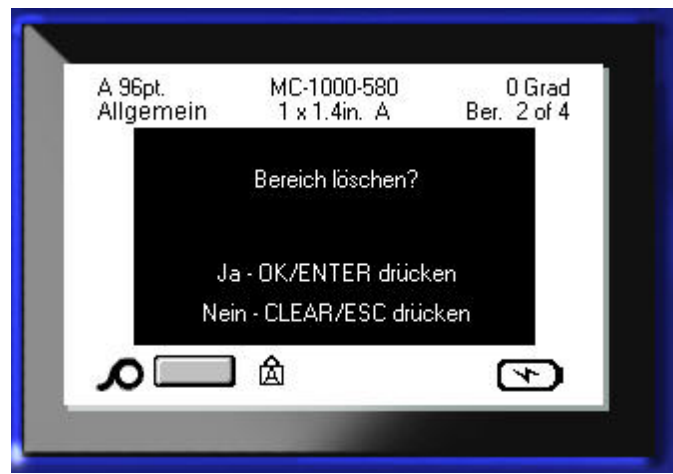

So löschen Sie den Bereich:

**4.** Drücken Sie auf Enter .

So brechen Sie die Löschfunktion ab, damit der spezifische Bereich nicht vom Etikett entfernt wird:

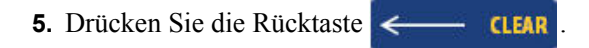

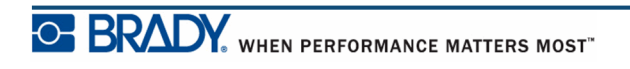

# **Ausrichtung**

Ausrichtung bezieht sich auf die Ausrichtung der Daten zwischen den Begrenzungen auf einem Etikett oder in einem Bereich. Es gibt zwei Arten von Ausrichtung: horizontal und vertikal. Mit der horizontalen Ausrichtung (Horizontal ausger.) werden Daten zwischen der linken und der rechten Begrenzung eines Etiketts oder Bereichs ausgerichtet, während mit der vertikalen Ausrichtung (Vertikal ausger.) die Daten zwischen der oberen und der unteren Begrenzung des Etiketts oder Bereichs ausgerichtet werden. Die Ausrichtung wird auf einen Bereich oder ein Etikett angewandt. Er kann nicht Zeile für Zeile angewandt werden.

So wenden Sie die Ausrichtung an:

.

- **1.** Navigieren Sie zu dem Etikett oder dem Bereich, das bzw. den sie ausrichten wollen.
- **2.** Zur Anwendung der Ausrichtung auf ein Etikett drücken Sie auf Etiketteinstellungen

SETTINGS SERIAL

ODER

Zum Anwenden der Ausrichtung auf einen Bereich drücken Sie auf Bereich **AREA** 

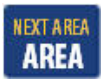

- **3.** Wählen Sie **Horizontal ausger.** oder**Vertikal ausger.**.
- **4.** Wählen Sie die gewünschte horizontale oder vertikale Ausrichtung.
- **5.** Drücken Sie auf Enter

Jede Datenzeile auf dem Etikett oder in einem Bereich wird gemäß der ausgewählten Option ausgerichtet. Es können unterschiedliche Ausrichtungen auf unterschiedliche Bereiche eines Etiketts angewendet werden.

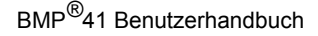

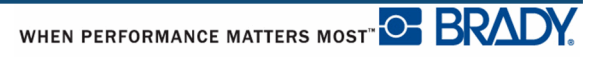

## **Drehen**

Mit der Funktion "Drehen" werden die Daten auf einem Etikett in Schritten von 90° gegen den Uhrzeigersinn gedreht. Die Drehung wirkt sich auf alle Daten auf einem Etikett aus.

| 123 | ∾<br>2<br>$\overline{\phantom{0}}$ | 123         | ∸<br>ပ္လ |
|-----|------------------------------------|-------------|----------|
| ∩∘  | റ∩                                 | $180^\circ$ | 270°     |

**Abbildung 20 • Drehgrade auf einem gedruckten Etikett**

**Hinweis:** Falls die Drehung einzeln auf Bereiche angewandt wird, können Sie Drehung nicht auf das gesamte Etikett anwenden.

Daten können nicht Zeile für Zeile gedreht werden. Wenn Sie einen neuen Bereich hinzufügen, wird die Drehungseinstellung vom vorherigen Bereich übernommen.

So drehen Sie Daten:

- **1.** Navigieren Sie zum Etikett oder Bereich, in dem Sie eine Drehung durchführen wollen.
- **2.** Zum Einstellen einer Drehung für das Etikett drücken Sie auf Etiketteinstellungen

SETTINGS SERIAL

ODER

Zum Einstellen der Drehung für einen Bereich drücken Sie auf Bereich **KEXLAREA** 

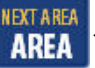

- **3.** Wählen Sie **Drehen>***Drehgrad*.
- **4.** Drücken Sie auf Enter

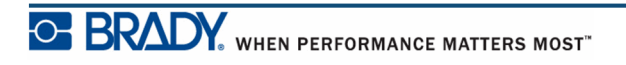

**Hinweis:** Falls die automatische Schriftgröße eingestellt ist, wird die Größe der gedrehten Daten automatisch angepasst, um der Höhe statt der Breite des Etiketts zu entsprechen. Wenn Sie jedoch eine feste Schriftgröße verwenden, passen die gedrehten Daten eventuell nicht auf das Etikett. Sollte dies der Fall sein, erscheint eine Fehlermeldung, dass der gedrehte Text nicht passen wird. Die Drehfunktion wird abgebrochen, und die Daten werden nicht gedreht.

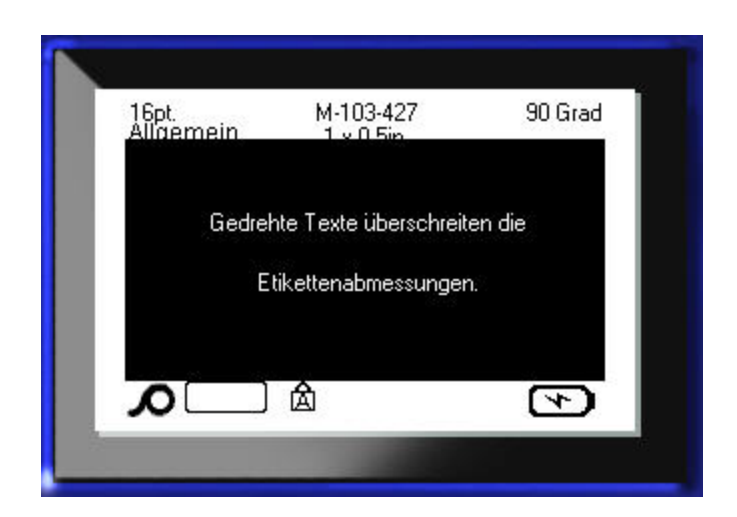

So löschen Sie die Fehlermeldung:

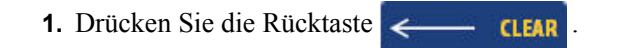

Die Drehfunktion wird abgebrochen, und die Daten werden nicht gedreht.

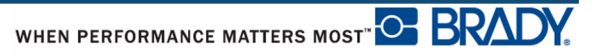

## **Rahmen**

Ein Rahmen kann einem Bereich oder einem Etikett hinzugefügt werden, nicht jedoch einer Textzeile. Sie können für einzelne Bereiche in einem Etikett mit mehreren Bereichen unterschiedliche Rahmen oder keine Rahmen haben. Sie können auch einen Rahmen auf ein Etikett setzen, das Bereiche mit Rahmen enthält.

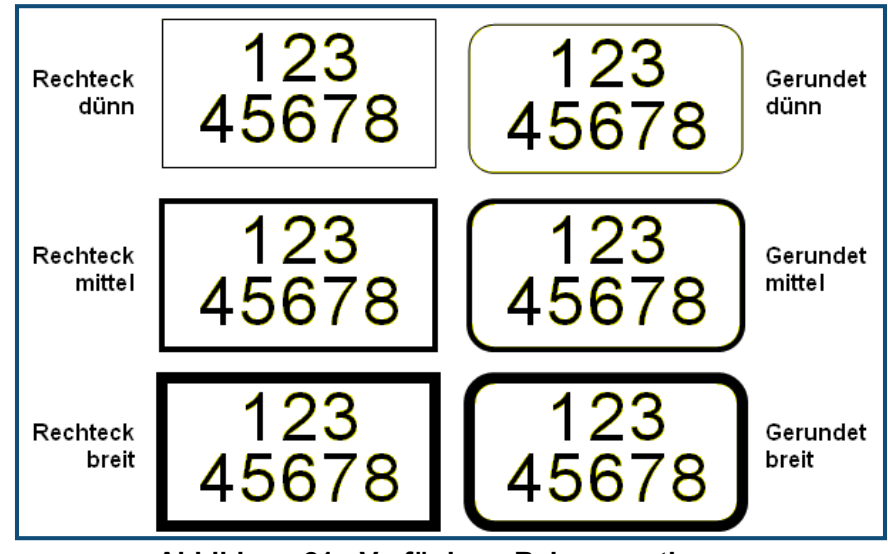

**Abbildung 21 • Verfügbare Rahmenoptionen**

**1.** Zum Hinzufügen eines Rahmens zu einem Etikett drücken Sie auf Etiketteinstellungen

SETTINGS SERIAL

ODER

Zum Hinzufügen eines Rahmens zu einem Bereich drücken Sie auf Bereich **KEXTAREA** 

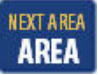

**2.** Wählen Sie **Rahmen>***Rahmentyp*.

.

**3.** Drücken Sie auf Enter

Die Rahmen werden auf dem Bearbeitungsbildschirm nicht angezeigt. Verwenden Sie Druckvorschau (siehe *[Seite 80](#page-91-0)*), um Rahmen auf einem Etikett oder in einem Bereich zu sehen.

So entfernen Sie den Rahmen:

- **1.** Navigieren Sie zum Etikett oder Bereich, das bzw. der den Rahmen enthält.
- 2. Drücken Sie auf Etiketteinstellungen **SETTINGS SERIAL**

ODER

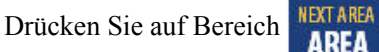

- **3.** Wählen Sie **Rahmen>Kein**.
- **4.** Drücken Sie auf Enter

# **Negativ**

Mit der Funktion "Negativ" werden die Vorder- und Hintergrundfarben der Daten auf einem Etikett je nach installierten Medien umgekehrt.

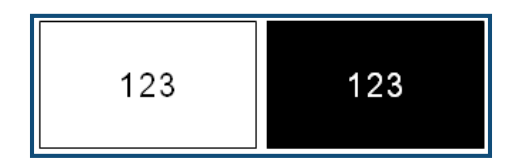

**Abbildung 22 • Negativ-Text**

Beispielsweise würde schwarzer Text auf gelbem Hintergrund im Negativdruck als gelber Text auf schwarzem Hintergrund gedruckt.

Sie können die Negativ-Formatierung auf Bereiche oder Etiketten anwenden. Negativ kann nicht auf eine einzelne Textzeile oder auf einen Strichcode angewandt werden.

So wenden Sie die Negativ-Formatierung auf ein Etikett oder einen Bereich an:

**1.** Drücken Sie auf Etiketteinstellungen **SETTINGS** SERIAL

ODER

Drücken Sie auf Bereich **INEXTAREA** 

- **2.** Wählen Sie **Negativ>EIN**.
- **3.** Drücken Sie auf Enter

Das System formatiert die Daten von Kante zu Kante, so dass die Vordergrund- und die Hintergrundfarben vertauscht werden.

So entfernen Sie die Negativ-Formatierung:

**1.** Navigieren Sie zum Etikett oder Bereich, das bzw. der in der Negativ-Formatierung erscheint.

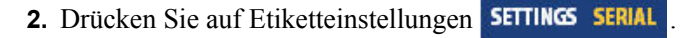

ODER

Drücken Sie auf Bereich **AREA** 

- **3.** Wählen Sie **Negativ>AUS**.
- **4.** Drücken Sie auf Enter .

# **Vertikaler Text**

Mit vertikalem Text werden die Zeichen der Reihe nach untereinander ausgerichtet.

```
Beispiel: Das Wort "WIRE" erscheint als vertikaler Text
folgendermaßen:
```
W I R E

Vertikaler Text kann nur auf einen Bereich oder ein Etikett angewandt werden. Er kann nicht Zeile für Zeile angewandt werden.

So formatieren Sie Text vertikal:

- **1.** Navigieren Sie zum Etikett oder Bereich, das bzw. den Sie vertikal formatieren möchten.
- 2. Drücken Sie auf Etiketteinstellungen **SETTINGS** SERIAL

ODER

Drücken Sie auf Bereich **INEXT AREA** 

**3.** Wählen Sie **Vertikal>EIN**.

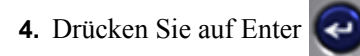

Der Text wird vertikal auf dem Etikett oder in dem Bereich dargestellt.

Falls mehr als eine Textzeile vorhanden ist, werden die nachfolgenden Textzeilen vertikal rechts von der ersten Textzeile dargestellt.

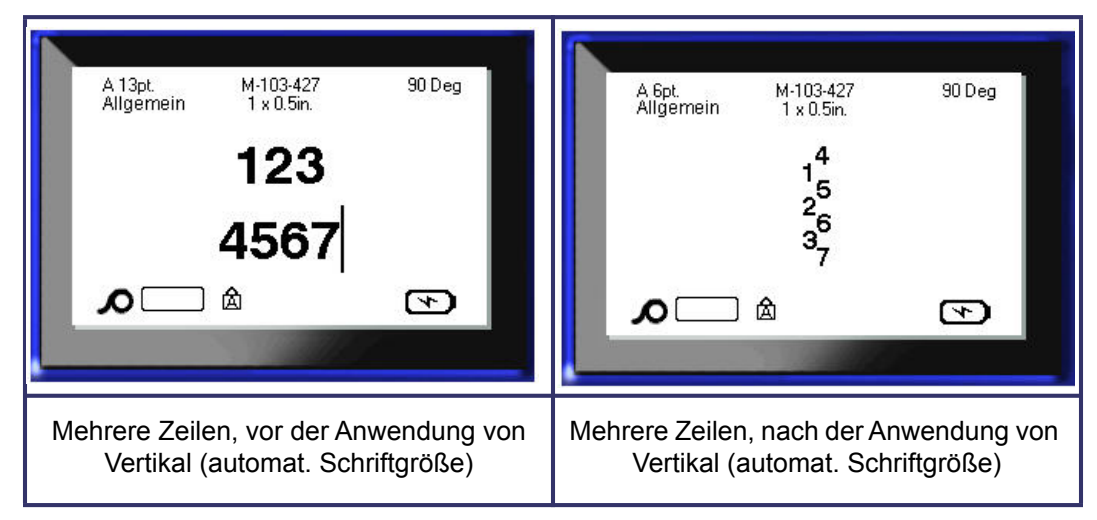

#### **Abbildung 23 • Vertikale Ausrichtung von mehreren Zeilen**

Falls sich in der Textzeile, die vertikal platziert werden soll, ein Strichcode befindet, oder falls die Höhe des Etiketts für die vertikale Platzierung des Texts nicht ausreicht, erscheint eine Fehlermeldung.

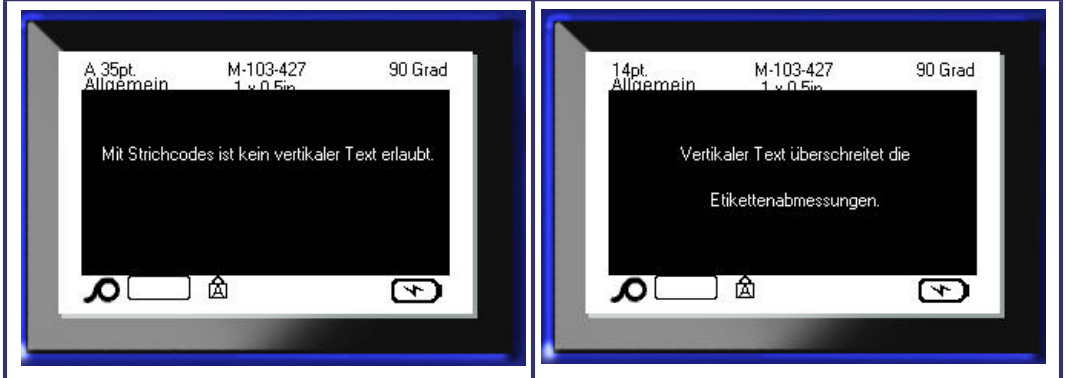

**Abbildung 24 • Fehlermeldungen bei Anwendung von vertikalem Text**

Nach Entfernen der Fehlermeldung wird der Text im Originalformat angezeigt, ohne dass die vertikale Textoption angewendet wird.

- **1.** Navigieren Sie zum Etikett oder Bereich, das bzw. der Daten in vertikaler Formatierung enthält.
- 2. Drücken Sie auf Etiketteinstellungen **SETTINGS SERIAL**

ODER

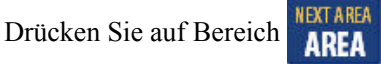

- **3.** Wählen Sie **Vertikal>AUS**.
- **4.** Drücken Sie auf Enter

Der Text wird wieder nach den vordefinierten Formaten ausgerichtet.

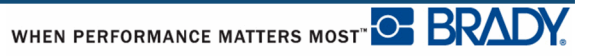

# **Strichcode**

Strichcodedaten können in derselben Zeile wie andere Daten (Text oder Symbole) dargestellt werden. Es ist kein separater Bereich für den Strichcode erforderlich. Strichcodedaten auf derselben Zeile wie Text überschreiben den bereits auf der Zeile vorhandenen Text nicht, sondern werden daneben platziert.

## *Strichcode-Einstellungen*

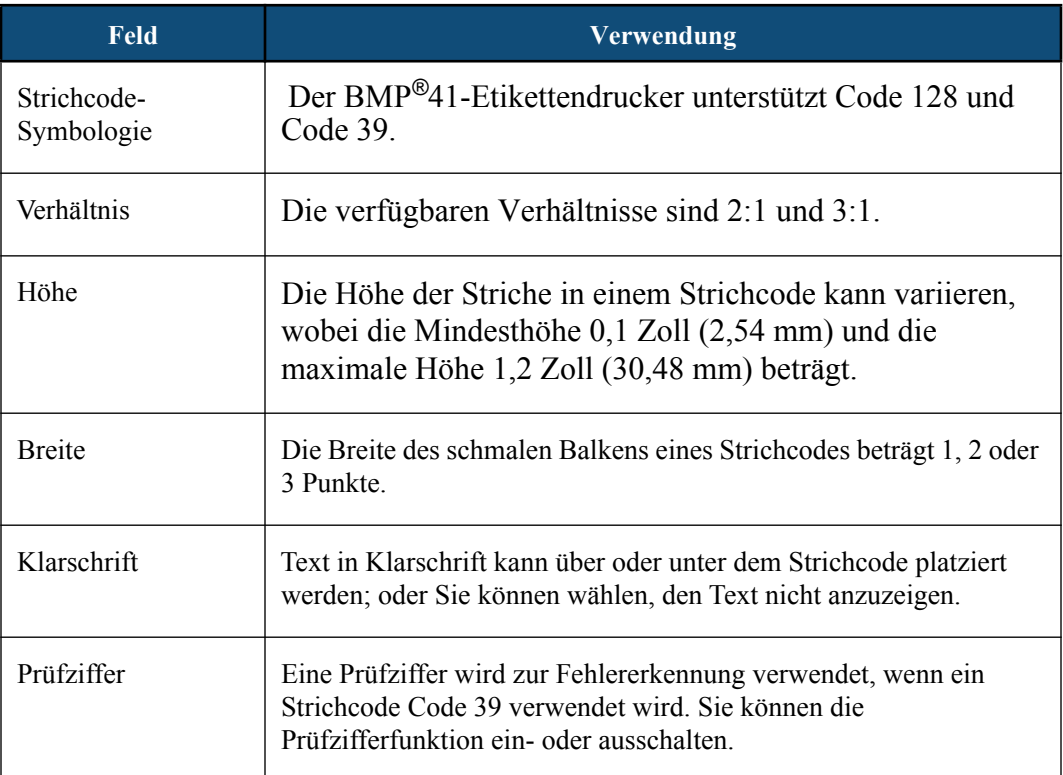

So werden Strichcode-Einstellungen geändert:

- **1.** Drücken Sie auf Etiketteinstellungen **SETTINGS SERIAL**
- **2.** Navigieren Sie zum Strichcode-Hauptmenü.
- **3.** Drücken Sie auf Enter  $\bigodot$

Ein Dialogfeld wird angezeigt.

**4.** Verwenden Sie die Navigationstasten, um die verschiedenen Felder aufzurufen, die Sie ändern möchten. (Weitere Informationen über das Arbeiten mit Dialogfeldern finden Sie auf *[Seite 24](#page-35-0)*.)

Nach Beendigung akzeptieren Sie so alle Änderungen:

- **5.** Navigieren Sie zu  $\boxed{0K}$  und drücken Sie auf  $\boxed{\leftarrow}$
- **6.** Drücken Sie die Rücktaste **Groupe ist die Menüs zu den Etiketteinstellungen zu** beenden.

# **Einen Barcode hinzufügen**

Die Strichcode-Taste funktioniert als Umschalttaste zwischen Strichcode und Text. Drücken Sie sie einmal, um den Strichcode einzuschalten, drücken Sie sie erneut, um zurück zu Text zu wechseln.

So fügen Sie einen Strichcode hinzu:

- **1.** Positionieren Sie den Cursor, wo Sie den Strichcode hinzufügen wollen.
- **2.** Drücken Sie auf Strichcode

Es erscheinen die Start- und Stoppzeichen gemäß den Strichcodeparametern, die im Strichcode-Hauptmenü unter der Funktion Etiketteinstellungen festgelegt wurden.

**3.** Geben Sie die Strichcode-Daten ein.

Der Strichcode wird bei der Dateneingabe auf dem Bildschirm angezeigt. Wenn die Option "Klarschrift" ausgeschaltet wurde (d. h. es wurde "Kein" gewählt), wird ein Dateneingabefeld direkt über dem Strichcode eingeblendet, in dem Sie die Strichcode-Daten während der Eingabe anzeigen und bearbeiten können. Die Daten in diesem Eingabefeld werden nicht gedruckt. Wenn die tatsächlichen Daten, die der Strichcode repräsentiert, gedruckt werden sollen, wählen Sie im Feld "Klarschrift" des Strichcode-Hauptmenüs "Unter" oder "Über".

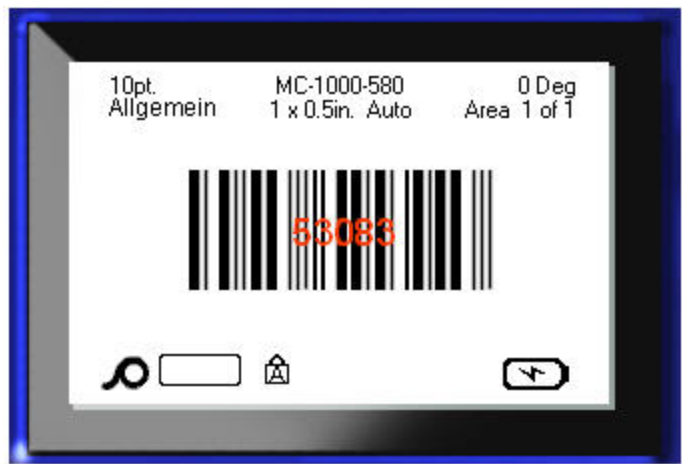

Abbildung 25 · Nicht druckbarer Strichcode-Text, wenn die Option "Klarschrift" **ausgeschaltet ist**
Wenn Sie mit der Strichcode-Eingabe fertig sind und weitere Daten auf der selben Textzeile wie der Strichcode eingeben wollen:

**4.** Drücken Sie erneut auf Strichcode ...

Damit wird der Strichcode-Modus ausgeschaltet, und man ist wieder im Text-Modus.

ODER

Wenn Sie mit der Strichcode-Eingabe fertig sind und eine neue Textzeile UNTER der Strichcode-Eingabe beginnen wollen:

**5.** Drücken Sie auf Enter

Durch Drücken auf OK springt der Cursor in die nächste Zeile, wobei die Strichcode-Funktion automatisch ausgeschaltet wird.

### **Strichcode-Daten bearbeiten**

So bearbeiten Sie Strichcode-Daten:

**1.** Positionieren Sie den Cursor im Strichcode-Text.

Der Strichcode-Modus schaltet sich automatisch ein.

**2.** Bearbeiten Sie den Strichcode-Text.

Der Strichcode-Modus schaltet sich automatisch aus, wenn sie über das letzte Zeichen des Strichcodes hinausgehen.

# **Serialisierung**

Mit der Serialisierung (oder Sequenzierung) wird den gedruckten Etiketten automatisch eine Serie von aufeinanderfolgenden Zahlen oder Buchstaben hinzugefügt. Mit der Serialisierungsfunktion wird die nächste Zahl oder der nächste Buchstabe automatisch in die definierte Sequenz auf den einzelnen Etiketten platziert. Die Anzahl der erstellten Etiketten wird von den von Ihnen eingegebenen Sequenzwerten definiert. Sie können die serialisierten Etiketten mit der Druckvorschau ansehen, bevor sie gedruckt werden. (Weitere Informationen finden Sie unter "Druckvorschau" auf [Seite 80](#page-91-0).)

Die Serialisierung kann mit anderen Daten auf einem Etikett kombiniert werden. Alle Daten, die auf einem Etikett angezeigt werden, das Serialisierung enthält, werden zusammen mit den Seriendaten auf jedem Etikett wiederholt.

# **Wie Serialisierung funktioniert**

Serialisierung ist alphanumerisch, mit Zahlen von 0 bis 9 und Buchstaben von A bis Z. Die Serialisierung kann einfach oder verknüpft sein, wobei maximal zwei Sequenzen pro Etikett vorhanden sind.

**Hinweis:** Sie können serialisierte Daten in einen Strichcode integrieren.

Serialisierung besteht aus einem Startwert, einem Endwert und einem Zählschritt. Der Startwert ist die Zahl, der Buchstabe oder die Kombination aus Zahlen und Buchstaben, mit denen die Serialisierungsequenz beginnt. Der Endwert ist der Endpunkt der Sequenz.

Der Zählschritt ist der Wert, der der vorherigen Nummer in der Sequenz zugefügt wird, um die nächste Sequenznummer zu erzeugen. (Der Zählschritt kann nicht 0 betragen.) Beispielsweise würde man bei einem Startwert von 1, einem Endwert von 25 und einem Zählschritt von 4 die Nummern 1, 5, 9, 13, 17, 21, 25 erhalten.

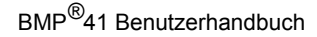

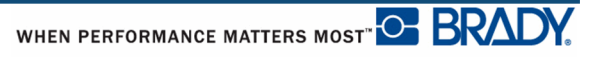

# **Serialisierungsbeispiele**

Bei einer einfachen Serialisierung läuft die Sequenz durch den gesamten Zahlen- und/oder Buchstabenbereich (d. h. 0 bis 9 oder A bis Z), also eine Nummer/ein Buchstabe für jedes Etikett.

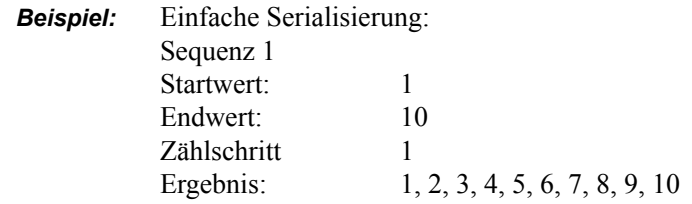

Sie können Buchstaben und Zahlen in einer Serialisierung kombinieren. Wenn das ganz rechts befindliche Zeichen im Startwert seinen Höchstwert erreicht (9, Z), geht das Zeichen direkt links davon zum nächsten Zählschritt, und das rechte Zeichen beginnt wieder mit seinem Mindestwert (0, A).

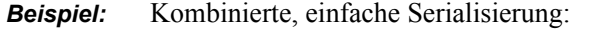

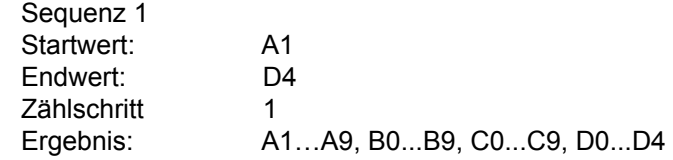

Bei einer Serialisierung mit mehreren Sequenzen, wo der zweite Wertesatz NICHT vom ersten Satz abhängt (d. h. das Feld "Verknüpft" wurde NICHT markiert), laufen die beiden Sequenzen unabhängig voneinander weiter.

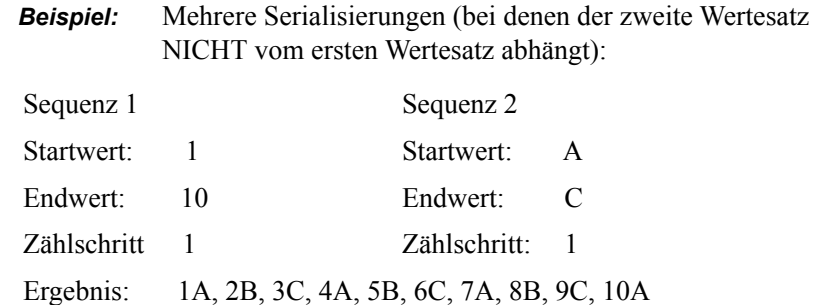

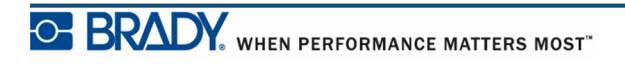

Bei einer verknüpften Serialisierung mit mehreren Sequenzen (d.h. das Feld "Verknüpft" wurde ausgewählt), ist der zweite Wertesatz unabhängig vom ersten. Die zweite Sequenz hält ihren anfänglichen Wert, bis die erste Sequenz vollständig ist, wonach sie zum nächsten Wert übergeht.

Serialisierung mit mehreren verknüpften Sequenzen:

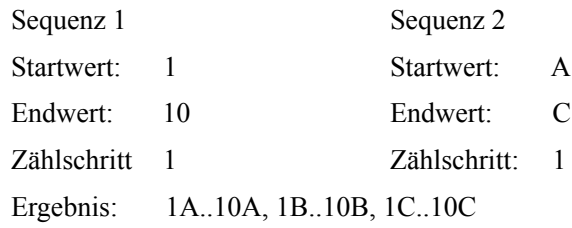

### *Zahlen in Sequenzen*

Einstellige Zahlen werden mit Nullen (0) gepolstert, die Sie, falls gewünscht, anzeigen können. Um Nullen anzuzeigen, geben Sie vor einstelligen Zahlen eine Null ein (z. B. 01, 02, 03...). Falls die 0 nicht eingegeben wird, wird sie zu einer virtuellen 0, die als Platzhalter agiert und damit eine bessere Ausrichtung der Zahlen/Buchstaben ermöglicht.

| 001        | 1             |
|------------|---------------|
| 002        | 2             |
| 010        | 10            |
| 011        | 11            |
|            |               |
| 111        | 111           |
| 112        | 112           |
| Führende   | Führende      |
| Nullen     | Nullen        |
| (sichtbar) | ( unsichtbar) |

**Abbildung 26 • Angezeigte gg. virtuelle Nullen in Sequenzen**

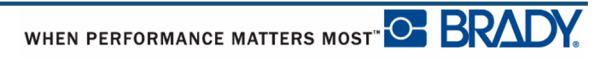

# <span id="page-76-0"></span>**Serialisierung hinzufügen**

So fügen Sie Etiketten Serialisierung hinzu:

- **1.** Positionieren Sie den Cursor an der Stelle auf dem Etikett, wo die Serialisierung erscheinen soll.
- **2.** Drücken Sie auf Serialisierung **FN + SETTINGS SERIAL**

Es erscheint ein Dialogfeld, wo Sie den Startwert, den Endwert und den Zählschritt der Serialisierung eingeben können.

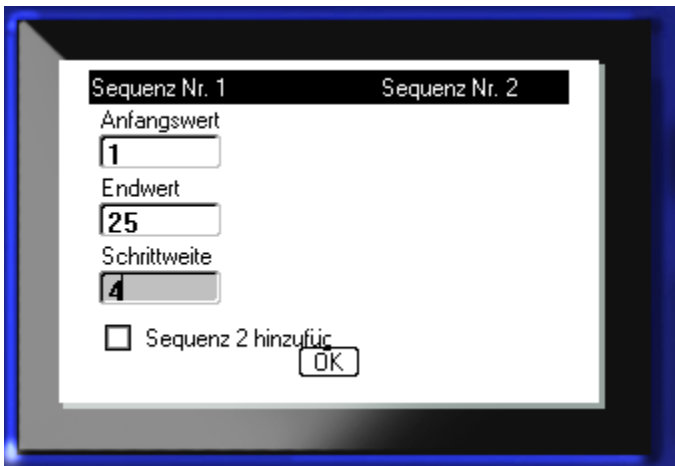

Für einfache Serialisierung:

**3.** Setzen Sie den Cursor in das Feld *Startwert* der Sequenz 1, und geben Sie den Startwert der Sequenz ein.

Falls der Startwert größer als der Endwert ist, wird die Serie automatisch abwärts gezählt.

- **4.** Geben Sie im Feld Endwert den Endwert der Sequenz ein.
- **5.** Geben Sie im Feld Zählschritt den Zählschrittwert ein.

Die Standardeinstellung für den Zählschritt ist 1. Falls das Ihr gewünschter Zählschritt ist, können Sie das Feld freilassen.

**6.** Navigieren Sie zu **DK** und drücken Sie auf Enter

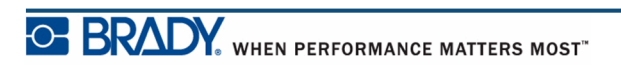

Für Serialisierung mit mehreren Sequenzen:

- **7.** Führen Sie die obigen Schritte 1 bis 6 durch.
- **8.** Navigieren Sie auf dem Bearbeitungsbildschirm zum Ort für die nächste Sequenz auf dem Etikett (Cursor-Position).

**Hinweis:** Falls Sie eine zusammengesetzte Serialisierung erstellen, die an derselben Cursorposition auf dem Etikett erscheinen soll, führen Sie Schritte 1-5 weiter oben aus und gehen Sie direkt zu Schritt 10 weiter unten.

**9.** Drücken Sie auf Serialisierung **FN + SETTINGS SERIAL** 

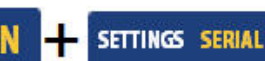

Die vorherigen Serialisierungswerte werden im Dialogfeld angezeigt.

10. Navigieren Sie zum Optionsfeld "Sequenz 2 hinzufügen" und drücken Sie auf Enter

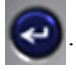

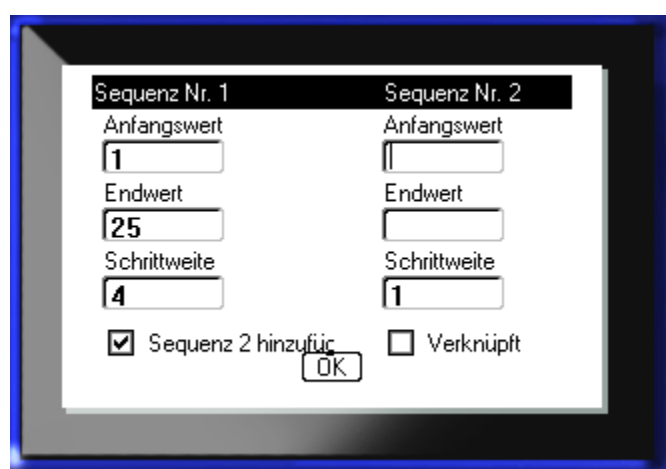

Es wird ein zweiter Satz mit Sequenzwertfeldern angezeigt.

- **11.** Geben Sie im Startwertfeld für Sequenz 2 den Startwert für diese Sequenz ein.
- **12.** Geben Sie im Endwertfeld für Sequenz 2 den Endwert für diese Sequenz ein.
- **13.** Geben Sie im Zählschrittfeld für Sequenz 2 den Zählschritt für diese Sequenz ein.

Für Serialisierung mit verknüpften Sequenzen:

**Hinweis:** Verknüpfte Serialisierungen müssen nicht an derselben Position auf dem Etikett angezeigt werden. Sie können sich an verschiedenen Stellen auf dem Etikett befinden.

- 14. Navigieren Sie zum Optionsfeld "Verknüpft" und drücken Sie auf Enter
- **15.** Navigieren Sie nach Beendigung zu **DK** und drücken Sie auf Enter

## **Eine Sequenz bearbeiten**

Sie können die Serialisierungswerte ändern, nachdem eine Sequenz bestimmt wurde. So bearbeiten Sie Sequenzwerte:

**1.** Drücken Sie auf Serialisierung **FN + SETTINGS SERIAL** 

Das Serialisierungs-Dialogfeld erscheint mit den aktuellen Werten.

**2.** Navigieren Sie zu den Wertfeldern, um die Werte zu ändern und den neuen Wert einzugeben.

**3.** Navigieren Sie zu  $\boxed{0K}$  und drücken Sie auf Enter  $\boxed{\leftarrow}$ 

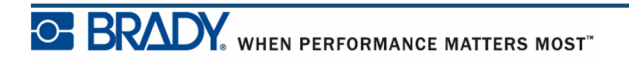

**Diese Seite wurde mit Absicht leer gelassen.**

# **Dateimanagement**

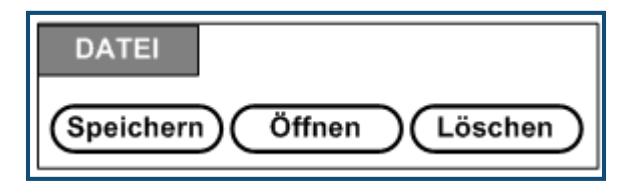

#### **Abbildung 27 • Dateimenüoptionen**

Ein Etikett kann als Datei gespeichert und zu einem späteren Zeitpunkt geöffnet und wiederverwendet werden.

### **Standards zum Benennen von Dateien**

Zum Erstellen einer Datei auf dem BMP*®*41-Drucker muss die Datei einen Namen erhalten. Namen können bis zu 20 Zeichen lang sein und können aus Buchstaben, Zahlen und Leerzeichen bestehen.

Beachten Sie beim Erstellen von Dateien folgende Regel: Sie können keine zwei Dateien mit demselben Namen haben. Andernfalls überschreibt die neuere Datei mit dem Namen die ältere Datei mit demselben Namen. Mit einem Unterschied von einem Zeichen in einem Namen wird eine andere Datei erstellt und die ältere Datei wird nicht überschrieben.

### **Speichern**

Sie können eine Datei auf dem BMP*®*41-Drucker intern oder auf einem externen Gerät speichern (beispielsweise auf einem Thumb Drive). Die gespeicherte Datei enthält die Etikettendaten, Datenattribute und Ausrichtungsparameter. Diese Datei kann jederzeit wiederverwendet werden.

So speichern Sie Etiketten als Datei:

- **1.** Drücken Sie auf Datei **FN +** LABEL TYPE FILE
	-
- **2.** Wählen Sie **Speichern** und drücken Sie dann auf Enter

Um die Datei intern zu speichern (auf derm BMP®41-Drucker), fahren Sie mit Schritt 9 fort.

Wenn Sie die Datei extern speichern, stellen Sie sicher, dass der Thumb Drive im entsprechenden Port eingesteckt ist. Wenn ein externes Laufwerk vorhanden ist, wird der folgende Bildschirm angezeigt.

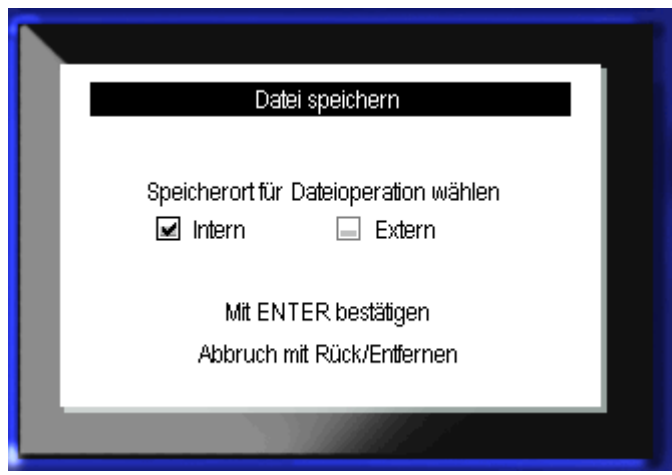

So speichern Sie die Datei extern (auf einem Thumb Drive):

**3.** Navigieren Sie zum Optionsfeld "Extern".

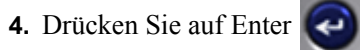

Um Ihre Datei zu speichern, fahren Sie mit Schritt 9 fort.

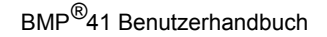

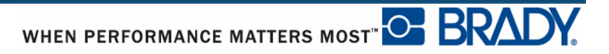

Um ein Verzeichnissystem zum leichteren Auffinden von Dateien zu erstellen, legen Sie die Dateien in Ordnern ab. So erstellen Sie einen Ordner:

**5.** Navigieren Sie zu <Neuer Ordner> und drücken Sie auf Enter

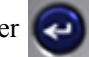

**6.** Geben Sie einen Namen für den Ordner in dem angegebenen Feld ein und drücken Sie auf

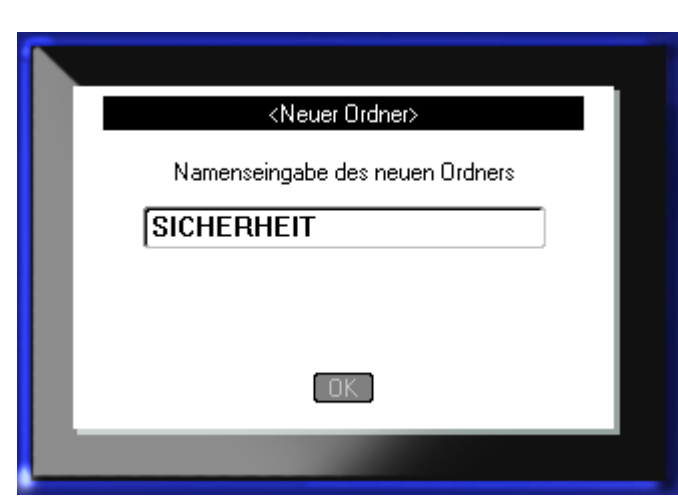

Der Ordner wird automatisch geöffnet. Um eine Datei in diesem offenen Ordner zu speichern, fahren Sie mit Schritt 9 fort. Um die Etikettendatei nicht in dem offenen, sondern einem anderen Ordner zu speichern, gehen Sie wie folgt vor:

- **7.** Navigieren Sie zu **und vorheriger Ordner** und drücken Sie auf Enter
- 8. Navigieren Sie zum gewünschten Ordner und drücken Sie auf Enter

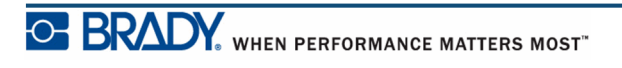

Enter |

**9.** Geben Sie im Eingabefeld **<Neue Datei>** einen Namen für die Etikettendatei ein und

drücken Sie auf Enter .

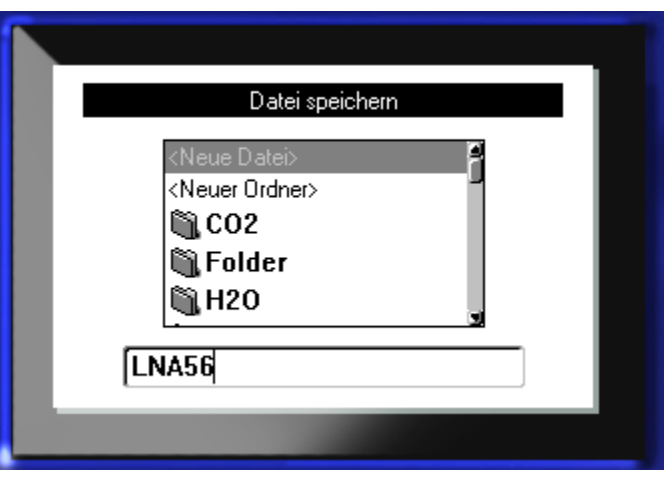

Falls der Name bereits vorhanden ist, erscheint eine Meldung, ob Sie die bisherige Datei mit diesem Namen überschreiben wollen.

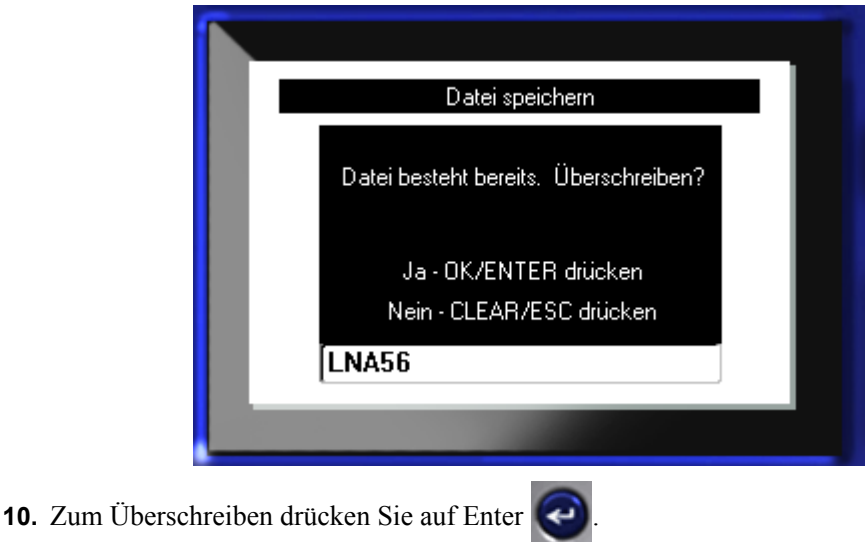

ODER um die Meldung vom Bildschirm zu löschen und zurück zum Eingabefeld für den

Dateinamen zu gelangen:

Drücken Sie die Rücktaste

**11.** Wiederholen Sie Schritt 9, um einen anderen Dateinamen einzugeben.

#### *Datei vom Bildschirm entfernen*

Wenn die Datei gespeichert ist, gelangen Sie zurück zum Bearbeitungsbildschirm, wo die gespeicherte Datei weiterhin angezeigt ist.

So wird die gespeicherte Datei vom Bildschirm entfernt:

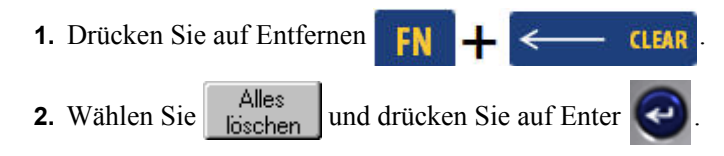

Eine Meldung wird eingeblendet, in der Sie gefragt werden, ob Sie alle Etiketten aus dem Arbeitsbereich entfernen wollen.

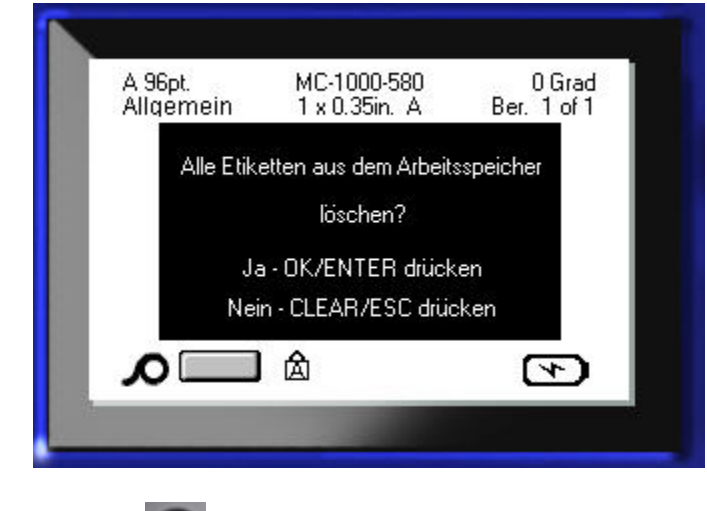

**3.** Drücken Sie auf Enter  $\left( \bigtriangleup \right)$ , um die Etiketten zu löschen.

ODER um die Meldung zu entfernen und die Funktion "Alles löschen" abzubrechen:

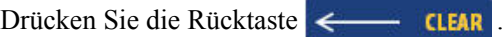

# **Eine Datei öffnen**

So öffnen Sie eine gespeicherte Datei (Abrufen):

- **1.** Drücken Sie auf Datei **FN + LABEL TYPE** FILE
	-
- **2.** Wählen Sie **Öffnen** und drücken Sie dann auf Enter .
- **3.** Geben Sie an, ob die zu öffnende Datei intern auf dem BMP*®*41-Drucker oder extern auf einem Thumb Drive gespeichert ist.

**Hinweis:** Wenn die zu öffnende Datei extern gespeichert wird, müssen Sie sicherstellen, dass der Thumb Drive im entsprechenden Port eingesteckt ist, um die gewünschte Liste der Dateien abzurufen.

**4.** Drücken Sie auf Enter

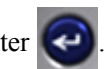

Es erscheint eine Liste mit gespeicherten Dateien und Ordnern. Wenn die Datei in einem Ordner gespeichert ist:

- **5.** Navigieren Sie zum Ordner, der geöffnet werden soll, und drücken Sie auf Enter .
- 6. Navigieren Sie dann zur Datei, die geöffnet werden soll, und drücken Sie auf Enter

Es kann jeweils nur eine Datei auf dem Bildschirm angezeigt werden. Falls der Bearbeitungsbildschirm beim Öffnen einer gespeicherten Datei andere Daten enthält, werden Sie dazu aufgefordert, die Daten zu speichern, bevor diese vom Bildschirm gelöscht werden. Falls Sie die angezeigten Daten speichern wollen, wird die Speicherfunktion aktiviert, und Sie können den Daten einen Dateinamen geben, bevor die Datei, die Sie öffnen wollten, auf dem Bearbeitungsbildschirm angezeigt wird.

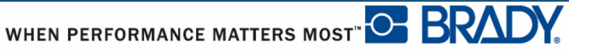

Falls die gespeicherten Daten beim Öffnen einer Datei nicht auf das installierte Etikett passen, wird eine entsprechende Fehlermeldung angezeigt.

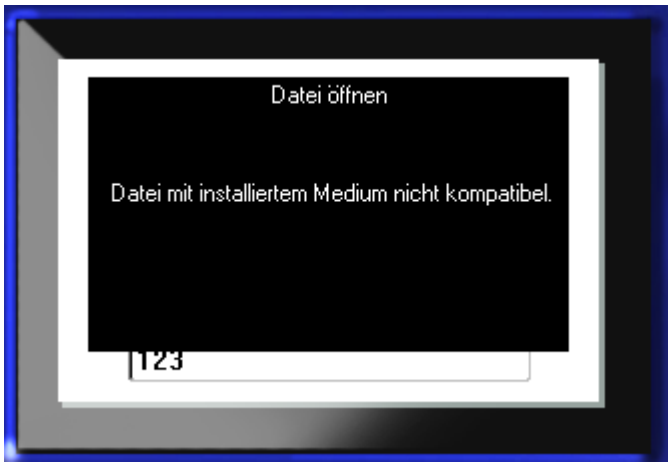

Sie müssen Etikettenmedien verwenden, auf denen die Daten in der zu öffnenden Datei untergebracht werden können. Sie können Daten, die mit Stanzmedien gespeichert wurden, nicht auf Endlosmedien platzieren und umgekehrt.

**7.** Drücken Sie auf Enter  $\left( \leftarrow \right)$ , um die Fehlermeldung zu entfernen, und installieren Sie die korrekten Medien zur Unterbringung der Daten.

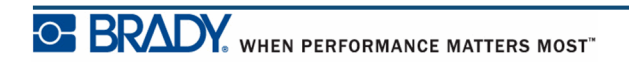

# **Eine Datei löschen**

Der Anzeigebildschirm muss vor dem Löschen einer Datei nicht geschlossen werden. Eine Datei kann gelöscht werden, während sich noch Daten auf dem Bildschirm befinden.

So wird einer zuvor gespeicherte Datei gelöscht:

- 
- **1.** Drücken Sie auf Datei **FN + LABEL TYPE FILE**
- **2.** Wählen Sie **Löschen** und drücken Sie dann auf Enter .
- **3.** Verwenden Sie in dem eingeblendeten Dialogfeld die Navigationstasten, um zum Optionsfeld zu navigieren und anzuzeigen, ob die zu löschende Datei intern auf dem BMP*®*41-Drucker oder extern auf einem Thumb Drive, PC usw. gespeichert ist.

**Hinweis:** Wenn die zu löschende Datei extern gespeichert ist, schließen Sie die externe Quelle an, damit die gewünschte Liste der Dateien aufgerufen werden kann.

**4.** Drücken Sie auf Enter .

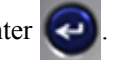

Es erscheint eine Liste mit gespeicherten Dateien.

**5.** Wählen Sie die zu löschende Datei mithilfe der Navigationstasten aus.

**6.** Drücken Sie auf Enter .

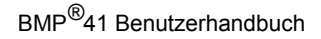

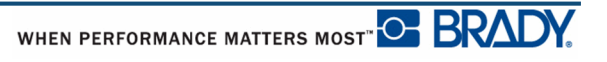

Es erscheint eine Bestätigungsmeldung zum Löschen der Datei.

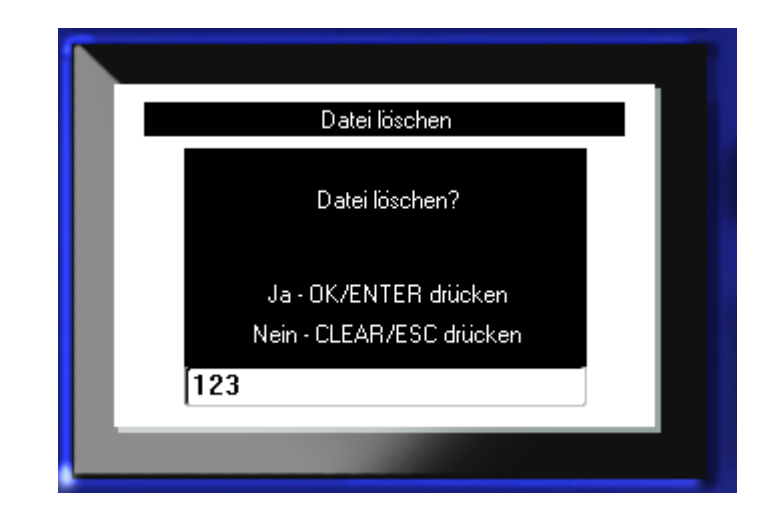

**7.** Drücken Sie auf Enter  $\left( \bigtriangleup \right)$ , um den Löschvorgang zu bestätigen.

ODER gehen Sie zum Abbrechen des Löschvorgangs wie folgt vor:

Drücken Sie die Rücktaste **... CLEAR**.

Wird eine Datei gelöscht, wird sie aus dem System entfernt und kann nicht mehr verwendet werden.

**Diese Seite wurde mit Absicht leer gelassen.**

# **Drucken**

Mit der Funktion Drucken wird die aktuelle Datei gedruckt.

So drucken Sie:

**1.** Drücken Sie auf Drucken

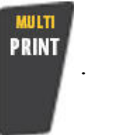

Die Daten werden gedruckt.

Nach dem Drucken schneiden Sie das Etikett wie folgt:

**2.** Drücken Sie den Abschneidehebel so weit wie möglich nach unten.

Rollen an der Etikettenausgabe halten das Etikett nach dem Schneiden in Position, damit es nicht herabfällt. So wird das Etikett entfernt:

**3.** Ziehen Sie das Etiket vorsichtig von der Rollen ab.

Das Drucken des BMP*®*41-Druckers findet im Hintergrund statt, was bedeutet, dass Sie während des Druckens der Datei Etiketten weiter bearbeiten oder neue Etiketten erstellen können.

## **Abbrechen eines Druckauftrags**

Falls ein Druckauftrag unterbrochen wird, beispielsweise wenn das Medium ausgeht oder Sie absichtlich die Abdeckung öffnen, wird der Druckauftrag automatisch angehalten und eine Meldung wird angezeigt. Befolgen Sie die Anweisungen auf der Anzeige, um den Druckvorgang wieder aufzunehmen, während sich die Meldung auf dem Bildschirm befindet.

So brechen Sie einen Druckauftrag absichtlich ab:

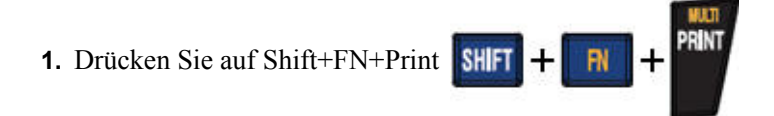

## <span id="page-91-0"></span>**Druckvorschau**

Mit der Funktion Druckvorschau des BMP*®*41-Druckers können Sie die Etikettendatei vor dem Drucken ansehen.

So sehen Sie das Etikett in der Vorschau an:

**1.** Drücken Sie auf Druckvorschau PREVIEW SETUP.

Der Etiketteninhalt wird während des Druckens angezeigt.

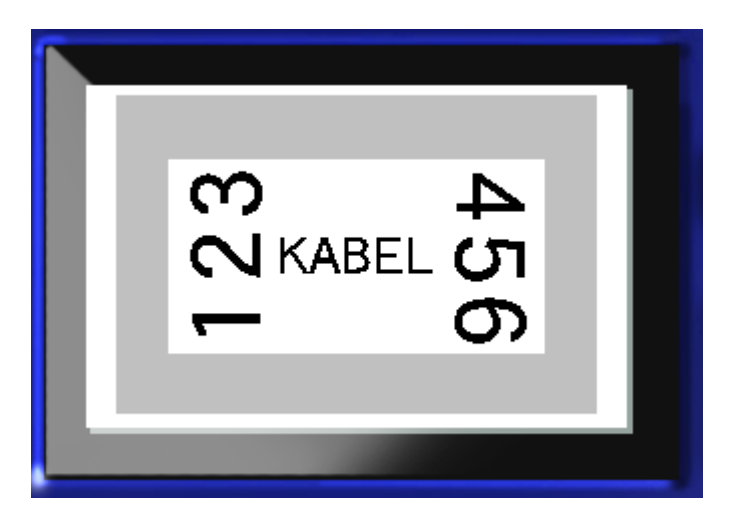

So schließen Sie die Druckvorschau und kehren zum Bearbeitungsbildschirm zurück:

**1.** Drücken Sie die Rücktaste

Sie gelangen zurück zum Bearbeitungsbildschirm.

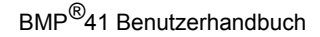

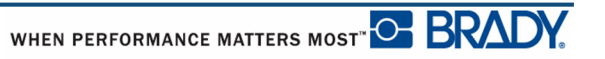

### *Scrollen in der Druckvorschau*

Falls eine Etikettendatei besonders lang ist, kann sie eventuell nicht vollständig auf einem Bildschirm in der Druckvorschau sichtbar sein. Auf dem Bildschirm Druckvorschau erscheint eine Bildlaufleiste, die anzeigt, dass weitere Daten angesehen werden können.

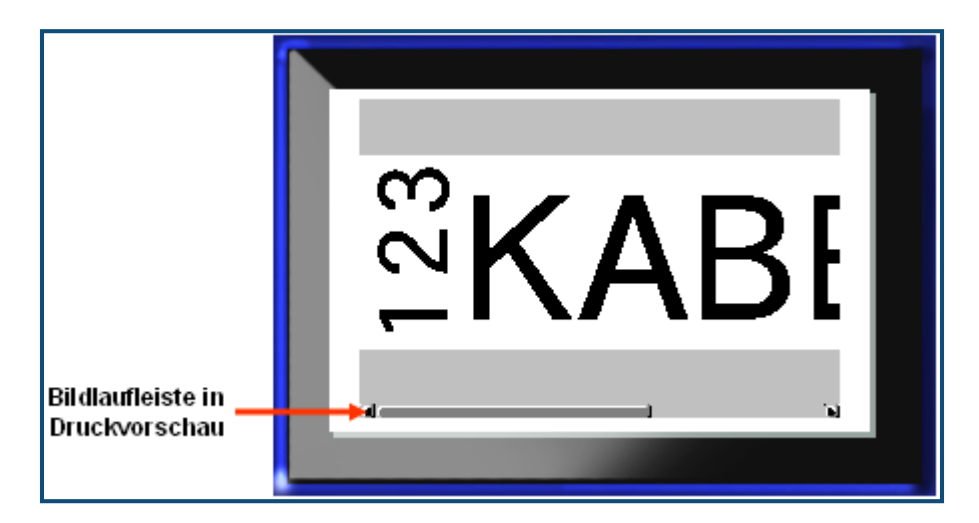

So navigieren Sie durch eine Vorschau eines langen Etiketts:

**1.** Drücken Sie nach Bedarf die Navigationstasten nach links / nach rechts.

#### **Scrollen in der Vorschau mit mehreren Bereichen**

Bei der Verwendung der Serialisierung werden mehrere Bereiche erstellt. So navigieren Sie durch die unterschiedlichen Bereiche in der Druckvorschau:

**1.** Drücken Sie nach Bedarf die Navigationstasten nach oben / nach unten.

## **Mehrfachdruck**

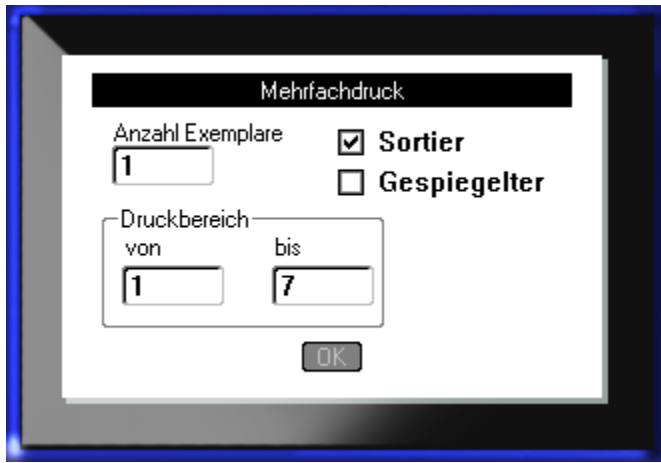

Wenn Sie die Taste Mehrfachdruck drücken, erscheint ein Dialogfeld mit den folgenden Optionen:

Mehrfachdruck gestattet das Drucken einer Reihe von Kopien eines Etiketts oder eines Etikettenbereichs in einer Datei mit mehreren Etiketten (Serie) . Wenn Sie eine Reihe von Kopien drucken, können Sie auch festlegen, ob die Kopien sortiert werden sollen oder nicht.

**Hinweis:** Je nach verwendeten Medien und verwendetem Etikettentyp erscheint im Mehrfachdruck-Dialogfeld möglicherweise die Option zur Definition eines Trennzeichens (kurze Linie oder Linie). Eine Beschreibung von Kurzlinien- und Linien-Trennzeichen finden Sie in Abbildung 35 auf *[Seite 94](#page-105-0)*.

#### *Sortieren*

Sortieren bezieht sich auf die Art und Weise, wie eine Reihe von Etiketten ausgedruckt werden, wenn mehr als eine Kopie oder ein Etikettensatz angefordert wird.

Sortiert – Alle Nummern in der der Sequenz werden einmal gedruckt, bevor die gesamte Sequenz erneut gedruckt wird.

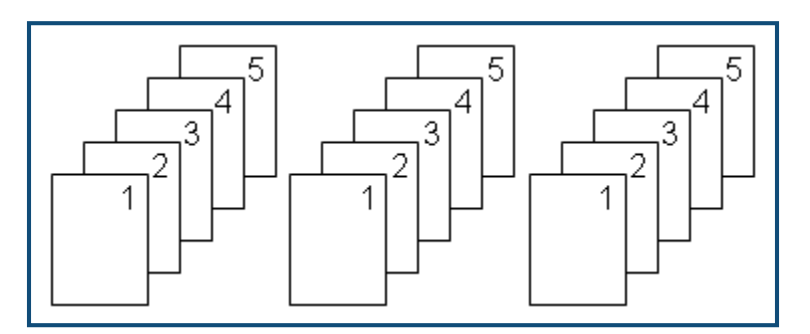

**Abbildung 28 • Drei Kopien von fünf Etiketten, sortiert**

Nicht sortiert – Alle ersten Nummern in einer Sequenz werden gedruckt, dann alle zweiten Nummern usw.

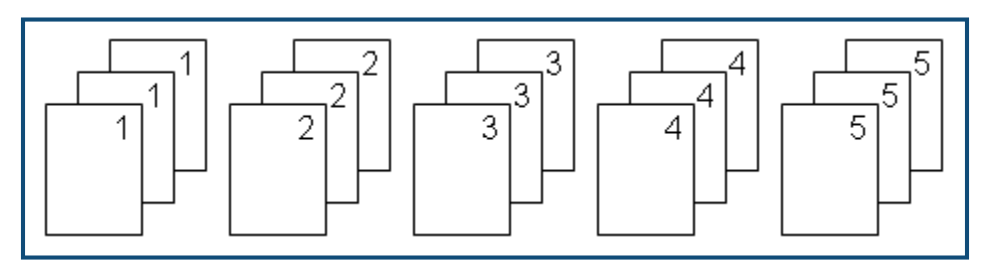

**Abbildung 29 • Drei Kopien von fünf Etiketten, nicht sortiert**

So werden mehrere Kopien gedruckt:

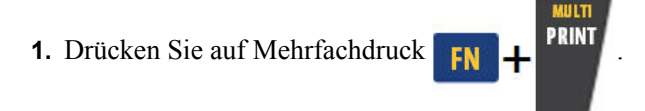

**2.** Setzen Sie den Cursor in das Feld *Anzahl Exemplare*, und geben Sie die gewünschte Anzahl der Exemplare ein.

Legen Sie fest, ob die Kopien sortiert werden sollten. Die Standardeinstellung ist der sortierte Druck. Falls Sie die Kopien nicht sortiert wollen:

**3.** Navigieren Sie zum Optionsfeld Sortieren und drücken Sie auf Enter  $\left( \leftarrow \right)$ , um das Häkchen zu entfernen.

Wenn ein einzelnes Etikett in einer Serie oder eine Reihe von Etiketten in einer Serie gedruckt (oder neu gedruckt werden), verwenden Sie die Funktion Druckbereich.

- **4.** Navigieren Sie zum Feld *Von* unter Druckbereich, und geben Sie die Nummer des ersten Etiketts ein, das gedruckt werden soll.
- **5.** Navigieren Sie zum Feld *Bis* unter Druckbereich, und geben Sie die Nummer des letzten Etiketts ein, das gedruckt werden soll.

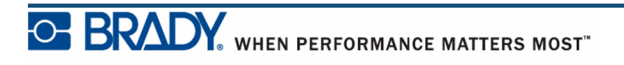

### *Gespiegelter Druck*

Mit dem gespiegelten Druck werden alle Daten auf einem Etikett umgekehrt, so dass man ein Spiegelbild erhält. Die Spiegelung erscheint nur auf dem gedruckten Etikett.

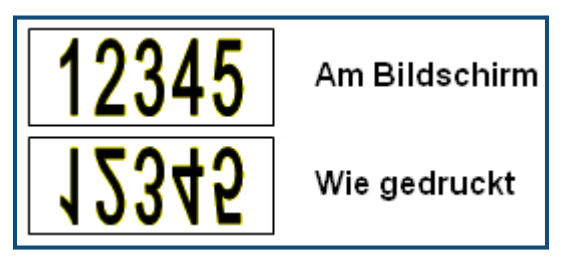

**Abbildung 30 • Spiegelbild**

Der Spiegeldruck gilt für das Etikett, was bedeutet, dass alle Daten auf dem Etikett gespiegelt werden. Sie können keine Daten in einem einzelnen Bereich spiegeln.

Um ein Spiegelbild des Etiketteninhalts bereitzustellen, gehen Sie im Dialogfeld Mehrfachdruck wie folgt vor:

- **1.** Navigieren Sie zum Optionsfeld *Gespiegelter Druck* und drücken Sie auf Enter  $\left( \leftarrow \right)$ , um ein Häkchen in das Feld zu setzen.
- **2.** Wenn Sie mit den gewünschten Optionen fertig sind, navigieren zu  $\overline{OK}$  und drücken Sie

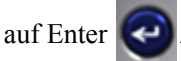

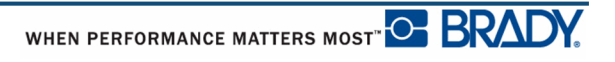

# **Etikettentypen**

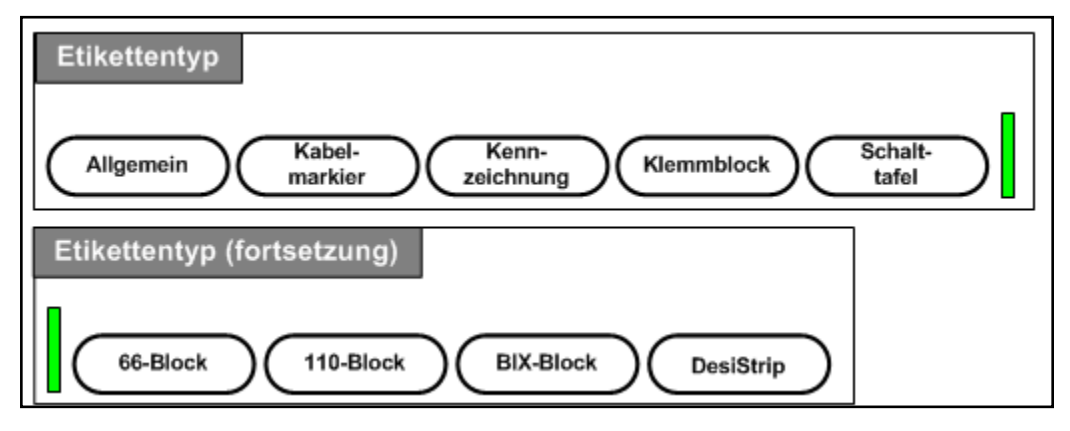

#### **Abbildung 31 • Menüoptionen Etikettentyp**

Der allgemeine Bearbeitungsmodus des BMP51-Druckers enthält Standardfunktionen und Formate, die für die meisten allgemeinen Etiketten verwendet werden. Etikettentypen bieten jedoch Vorlagen für das Layout für bestimmte Etikettenformate.

## **Zugreifen auf einen Etikettentyp**

So arbeiten Sie mit einem Etikettentyp:

- **1.** Drücken Sie auf Etikettentyp **LABEL TYPE FILE**
- **2.** Wählen Sie den gewünschten Etikettentypen.
- **3.** Drücken Sie auf Enter

Für die meisten Etikettentypen wird ein Dialogfeld eingeblendet, in dem Informationen für die automatische Formatierung des spezifischen Etikettentyps gesammelt werden.

- **4.** Geben Sie die verlangten Daten in das Dialogfeld ein.
- **5.** Navigieren Sie nach Beendigung zu  $\boxed{0K}$  und drücken Sie auf Enter  $\boxed{4}$

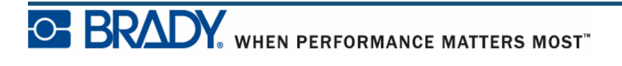

Die Vorlage des Etikettentyps wird gestartet. Der Name des spezifischen Typs wird auf der linken Seite der Statusleiste unterhalb der Schriftgröße angezeigt.

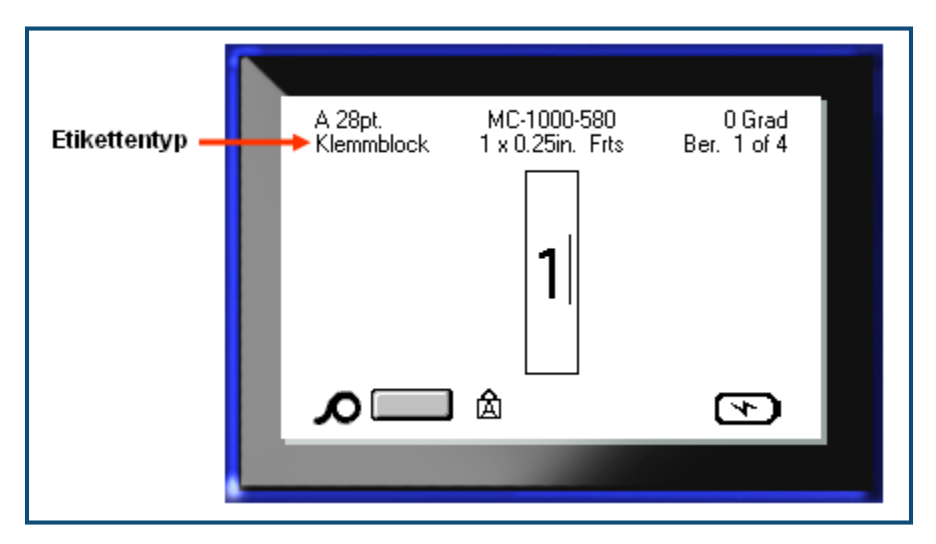

**Abbildung32 • Anzeige des Etikettentyps in der Statusleiste**

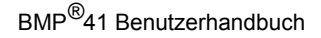

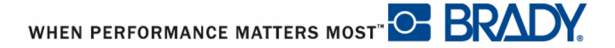

# **Allgemeiner Etikettentyp**

Wenn Sie einen spezifischen Etikettentyp verwenden, werden beim Löschen der Daten die eingegebenen Daten entfernt, aber die spezifischen Etikettentypparameter bleiben erhalten. Um den spezifischen Etikettentyp zu beenden und zum allgemeinen Bearbeitungsmodus des BMP™ 51-Druckers zurückzukehren, wählen Sie den Etikettentyp Allgemein:

- **1.** Drücken Sie auf Etikettentyp LABEL TYPE FILE
- **2.** Wählen Sie **Allgemein**.
- **3.** Drücken Sie auf Enter

Der zuvor verwendete Etikettentyp wird vom Bildschirm entfernt, und Sie kehren zum allgemeinen Bearbeitungsmodus zurück.

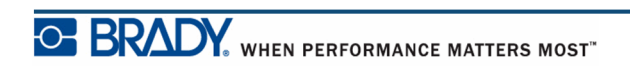

# **Kabelmarkierer**

Der Etikettentyp Kabelmarkierer ist so konzipiert, dass der eingegebene Text über die Länge des Etiketts hinweg nach unten wiederholt wird. Die Daten werden unter Berücksichtigung der Schriftgröße und der auf dem Etikett verfügbaren Zeilenzahl so oft wie möglich wiederholt.

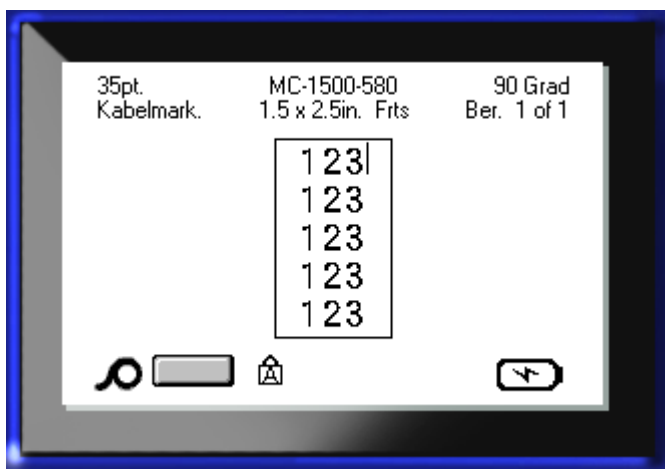

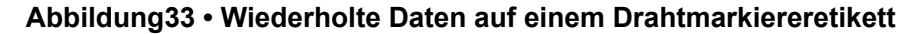

Für Drahtmarkierer-Etiketten können Stanzmedien, selbst-laminierende oder Endlosmedien verwendet werden.

So verwenden Sie den Etikettentyp Drahtmarkierer:

- **1.** Drücken Sie auf Etikettentyp LABEL TYPE FILE
- **2.** Wählen Sie für Endlosmedien **Drahtmarkierer>***Drahtmarkierergröße*.

ODER

Für Standmedien wählen Sie **Drahtmarkierer**

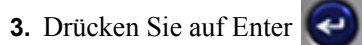

**4.** Geben Sie die Drahtmarkierer-Daten ein.

Bei der Eingabe von Daten werden die Daten auf dem Etikett wiederholt. Die Schriftgröße wird auf Automatisch festgelegt, kann jedoch nach Bedarf geändert werden. (Informationen über das Ändern der Schriftgröße finden Sie auf *[Seite 40](#page-51-0)*.)

Wenn Sie [Enter] drücken, um eine neue Textzeile zu starten, erscheint die nächste Zeile des von Ihnen eingegebenen Texts wiederholt unter jeder Zeile mit wiederholten Daten.

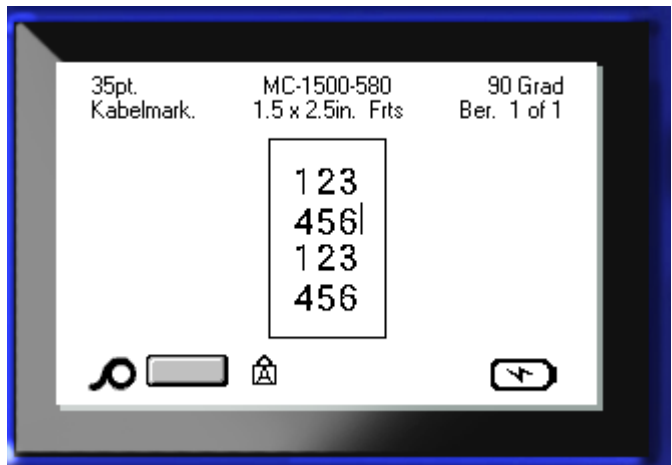

**Abbildung34 • Drahtmarkiereretikett mit mehreren Zeilen**

# **Klemmblock, Patch Panel, 66-Block**

Die Etikettentypen Klemmblock, Patch Panel und 66-Block sind zur Verwendung mit Endlosmedien vorgesehen. Wenn keine Endlosmedien eingelegt sind, werden diese Etikettentypen nicht im Menü angezeigt.

So verwenden Sie die Etikettentypen Klemmblock, Patch Panel oder 66-Block:

- **1.** Drücken Sie auf Etikettentyp LABEL TYPE FILE
- 2. Navigieren Sie zum gewünschten Etikettentyp und drücken Sie auf Enter

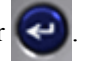

Ein Dialogfeld erscheint, in das weitere Informationen eingegeben werden müssen. (Erläuterungen zur Navigation in Dialogfeldern finden Sie auf *[Seite 24](#page-35-0)*.)

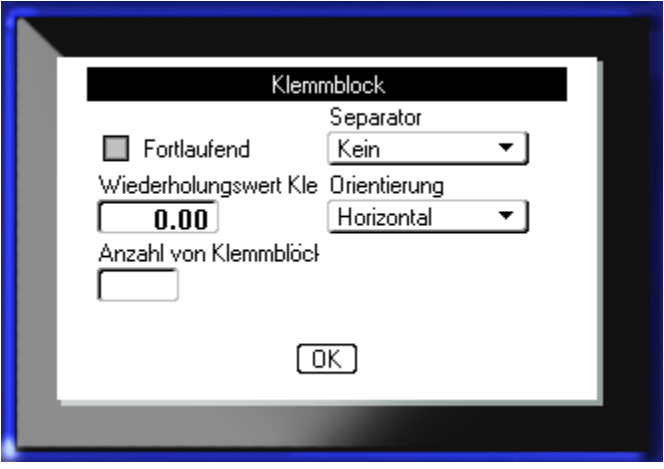

Wenn Sie Klemmblocketiketten NICHT serialisieren möchten, fahren Sie mit Schritt 4 fort.

**3.** Navigieren Sie zum Optionsfeld Serialisieren und drücken Sie auf Enter  $\left\{ \leftarrow \right\}$ , um die Option auszuwählen. (Wenn Sie das Dialogfeld aufrufen, befinden Sie sich auf der Option Serialisieren.)

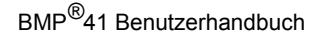

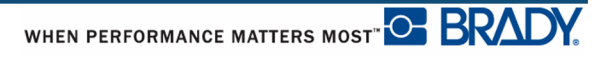

- **4.** Navigieren Sie zum Feld *Separator* und wählen Sie den zu verwendenden Separator aus der Dropdownliste aus.
- **5.** Navigieren Sie zum Feld *Orientierung* und wählen Sie das das gewünschte Layout aus der Dropdownliste aus.

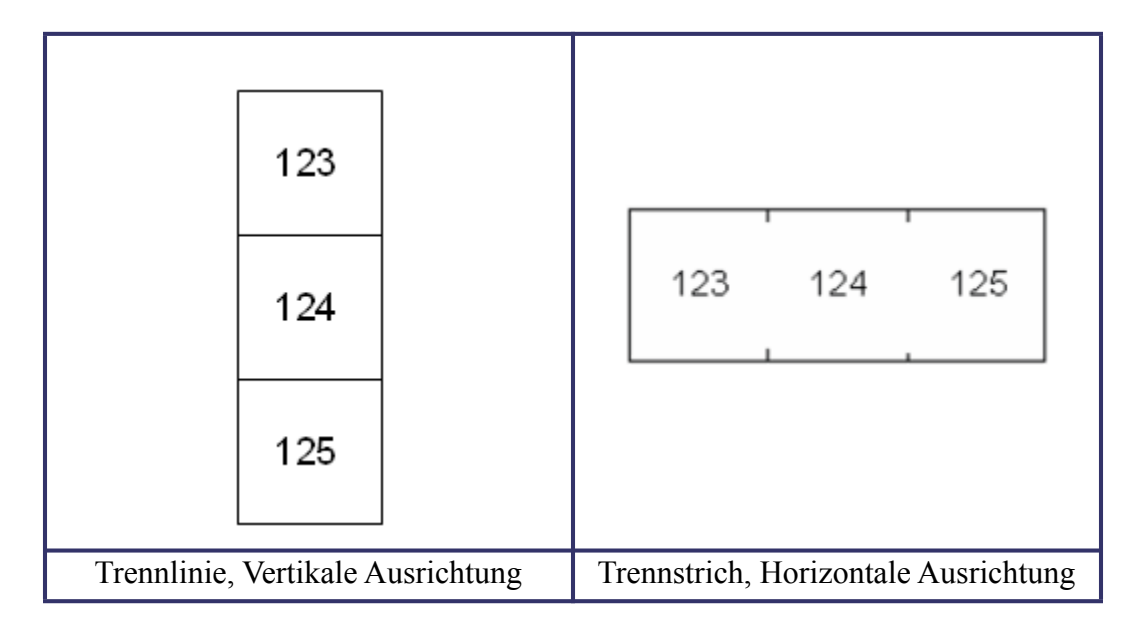

#### **Abbildung35 • Separatoren und Orientierung**

**6.** Navigieren Sie zum Feld *Wiederholungswert Klemmblock* und geben Sie die Größe des Abstands zwischen den einzelnen Klemmen an (mindestens 0,2 Zoll (5 mm)).

Falls Sie den Etikettentyp Klemmblock serialisieren, müssen Sie die Anzahl der Klemmen nicht eingeben. Die Serialisierungswerte bestimmen, wie viele Etiketten erstellt werden müssen. Fahren Sie mit Schritt 8 fort.

- **7.** Geben Sie im Feld *Anzahl von Klemmblöcken* die Anzahl der Klemmen auf dem Block ein, für den das Etikett vorgesehen ist.
- **8.** Navigieren Sie nach Beendigung zu **UK** und drücken Sie auf Enter

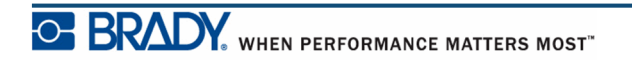

Falls das Optionsfeld Fortlaufend markiert ist, erscheint das Dialogfeld Serialisierung.

- **9.** Vervollständigen Sie die Serialisierungswerte. (Weitere Informationen finden Sie unter "Serialisierung hinzufügen" auf *[Seite 65](#page-76-0)* .)
- **10.** Navigieren Sie nach Beendigung zu **DK** und drücken Sie auf Enter  $\left($

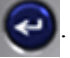

Die Anzahl der Klemmblöcke werden als Bereiche auf einem Etikett erstellt, wobei die Serialisierungszeichen in jedem Bereich erscheinen. Falls keine Serialisierung verwendet wurde, geben Sie auf dem Bearbeitungsbildschirm eindeutige Daten für jedes Etikett ein; verwenden Sie dabei Nächster Bereich oder Vorheriger Bereich, um zu den verschiedenen Bereichen zu gelangen.

Verwenden Sie die Druckvorschau, um das Etikett mit mehreren Bereichen vor dem Drucken anzusehen. (Informationen über das Navigieren in Etiketten mit mehreren Bereichen in der Druckvorschau finden Sie auf *[Seite 80](#page-91-0)*.)

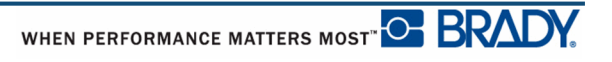

# **Kennzeichnung**

Ein Kennzeichnungsetikett wird um einen Draht oder ein Kabel gewickelt, wobei die Enden zusammengeklebt werden und einer kleinen Fahne ähneln. Der Etikettentyp Kennzeichnung ist für Endlosmedien oder spezielle Standetiketten mit mehreren Bereichen ausgelegt.

So verwenden Sie den Etikettentyp Kennzeichnung:

- **1.** Drücken Sie auf Etikettentyp LABEL TYPE FILE
- **2.** Wählen Sie **Kennzeichnung** und drücken Sie auf Enter .

Es erscheint ein Dialogfeld mit verschiedenen Kennzeichnungs-Layouts und Optionsfeldern.

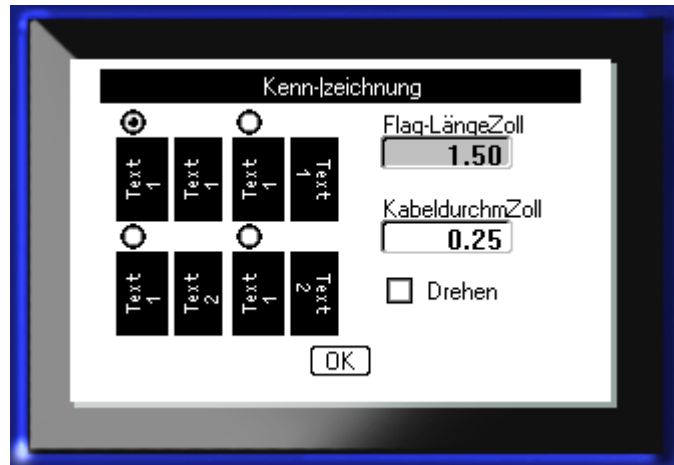

So wählen Sie ein Layout:

**3.** Navigieren Sie zur Optionsschaltfläche des gewünschten Layouts und drücken Sie auf

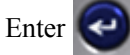

- **4.** Falls Endlos-Medien installiert sind, gehen Sie zum Feld *Flag-Länge* und geben Sie Länge der Kennzeichnung an (des Teils, der den Text enthält).
- **5.** Navigieren Sie zum Feld *Drahtdurchmesser* und geben Sie den Durchmesser des Drahts/ Kabels ein, auf dem das Kennzeichnen angebracht wird.

Der Bereich für den Drahtdurchmesser beträgt 0,25 Zoll bis 8 Zoll (6,3 mm bis 203 mm). Wenn Sie den Durchmesser des Drahts oder Kabels eingeben, berechnet das System automatisch eine zusätzliche Etikettenlänge, damit der Draht/das Kabel vollständig umwickelt werden kann und genügend Material für die Kennzeichnung übrig ist.

**Hinweis:** Wenn vordefinierte Stanzmedien verwendet werden, erscheinen die Felder Flag-Länge und Drahtdurchmesser grau hinterlegt und stehen nicht für Eingaben zur Verfügung.

**6.** Navigieren Sie nach Beendigung zu  $\boxed{0K}$  und drücken Sie auf Enter  $\boxed{\leftarrow}$ 

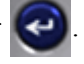

Drehungen sind je nach dem von Ihnen ausgewählten Kennzeichnungsdesign in der Vorlage eingebettet. Die Ausrichtung ist standardmäßig Zentriert, Mitte, und die automatische Größenanpassung ist automatisch eingeschaltet.

Falls das ausgewählte Design nur ein Textelement hat, dupliziert der Drucker den eingegebenen Text automatisch für den anderen Bereich, und dreht ihn je nach dem vordefinierten Layout.

Bei einem Kennzeichnungsdesign mit 2 Textelementen geben Sie Text in zwei separate Bereiche ein. Verwenden Sie die Tasten [Alt + Nächster Bereich/Vorheriger Bereich], um zu den verschiedenen Bereichen zu gelangen. Die Statusleiste zeigt an, in welchen Bereich Sie sich befinden.

<span id="page-105-0"></span>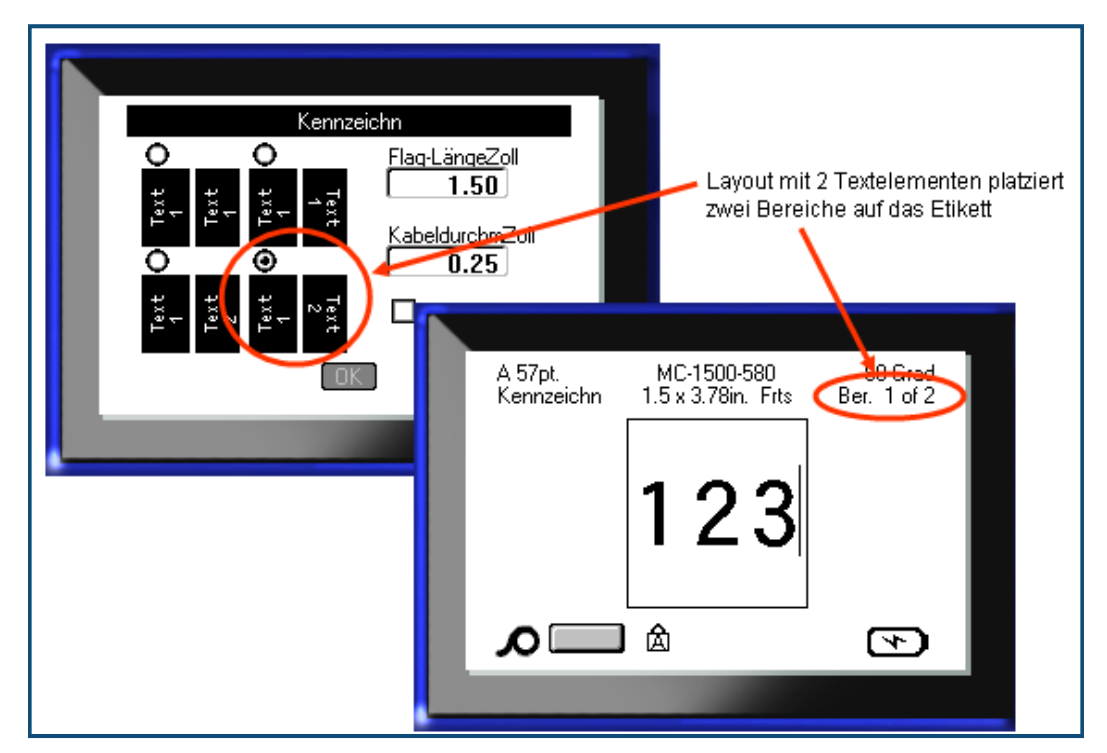

**Abbildung36 • Anzahl der Bereiche basierend auf der Kennzeichnungskonfiguration**

# **Etikettentyp 110-Block, BIX-Block**

Für die Etikettentypen 110-Block und BIX-Block werden nur die folgenden speziellen Etikettenteile verwendet.

- 110-Block: MC-475-412 oder MC-412-422
- BIX-Block: MC-625-412 oder MC-625-422

Der Etikettentyp 110-Block basiert auf benutzerdefinierten Paar-Konfigurationen, wobei die Länge des Etiketts vom ausgewählten Paartyp bestimmt wird. Für die Etikettenhöhe wird eine spezielle 110-Block-Höhe von 0,475 Zoll (12 mm) verwendet. Die Länge eines 110-Block-Etiketts beträgt 7,5 Zoll (190 mm) mit einer Gesamtstreifenlänge von 7,9 Zoll (200 mm). Die Anzahl und die Formatierung der Bereiche basiert auf der ausgewählten Paar-Konfiguration und Serialisierung.

Die Informationen für die BIX-Block-Vorlage ähneln denen des 110-Blocks mit einigen Variation in der Höhe und Breite des Streifens. Für die Etikettenhöhe wird eine spezielle BIX-Block-Höhe von 0,625 Zoll (15.9 mm) verwendet. Die Länge eines BIX-Block-Etiketts beträgt 6,25 Zoll (157 mm) mit einer Gesamtstreifenlänge von 7,9 Zoll (200 mm)

So verwenden Sie die 110- oder BIX-Block-Anwendung:

- **1.** Drücken Sie auf Etikettentyp LABEL TYPE FILE
- **2.** Navigieren Sie zum 110-Block oder BIX-Block und drücken Sie auf Enter

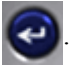

Ein Dialogfeld erscheint, in das weitere Informationen eingegeben werden müssen. (Erläuterungen zur Navigation in Dialogfeldern finden Sie auf *[Seite 24](#page-35-0)*.)

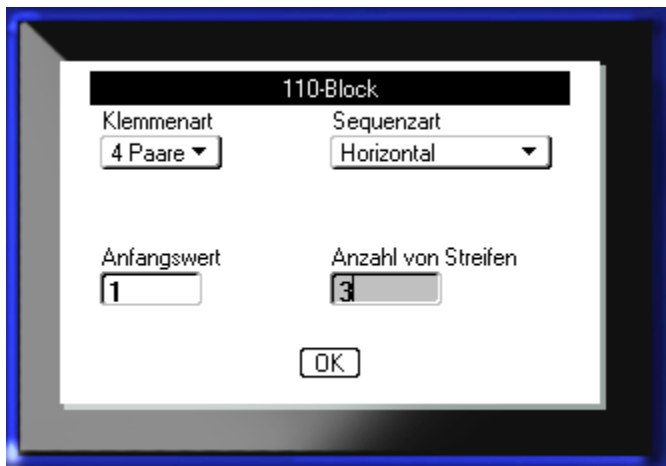

Bei den Anwendungen 110- und BIX-Block hängt die Anzahl der erstellten Bereiche von der gewählten Paar-Konfiguration ab.

- 2 Paare = 24 Bereiche
- 3 Paare =  $16$  Bereiche
- 4 Paare = 12 Bereiche
- $5$  Paare = 10 Bereiche
- Leer = 2 Bereiche

Es werden automatisch vertikale und horizontale Trennlinien hinzugefügt.

Das folgenden Beispiel zeigt die Bereiche nach dem ausgewählten Block-Typ (z.B. 2-Paar, 3- Paar, 4-Paar, 5-Paar oder leer). Der "leere" Streifen ist als zwei Bereiche formatiert, die die volle druckbare Länge des Streifens abdecken.

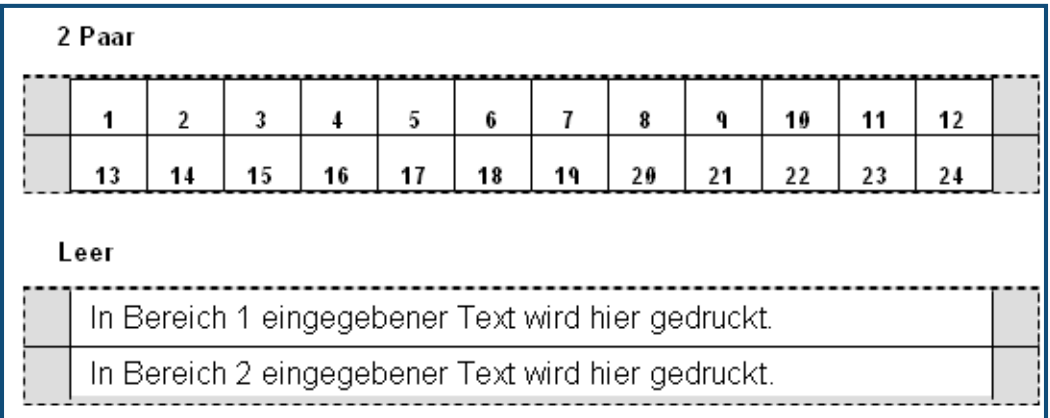

#### **Abbildung37 • Beispiele für Paar-Konfigurationen**

**3.** Wählen Sie im Feld *Klemmenart* die zu verwendende Paar-Konfiguration aus der Dropdownliste aus.

Mit der Sequenzart wird bestimmt, wie und ob Sie Daten serialisieren wollen. Wenn Keine ausgewählt wird, sind die Felder leer und Sie können in jedes Feld des Streifens beliebige Daten eingeben. Mit Horizontal wird basierend auf dem Startwert um eine Zahl pro Bereich weitergezählt.

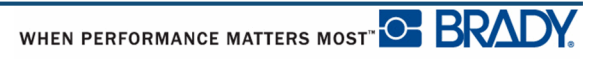
Mit der Backbone-Serialisierung wird der ganz linke Bereich auf jedem Streifen mit zwei Zahlen gedruckt. Die erste Zahl ist linksbündig ausgerichtet; die zweite Zahl ist rechtsbündig ausgerichtet. Alle anderen Bereiche werden mit einer rechtsbündigen Zahl gedruckt.

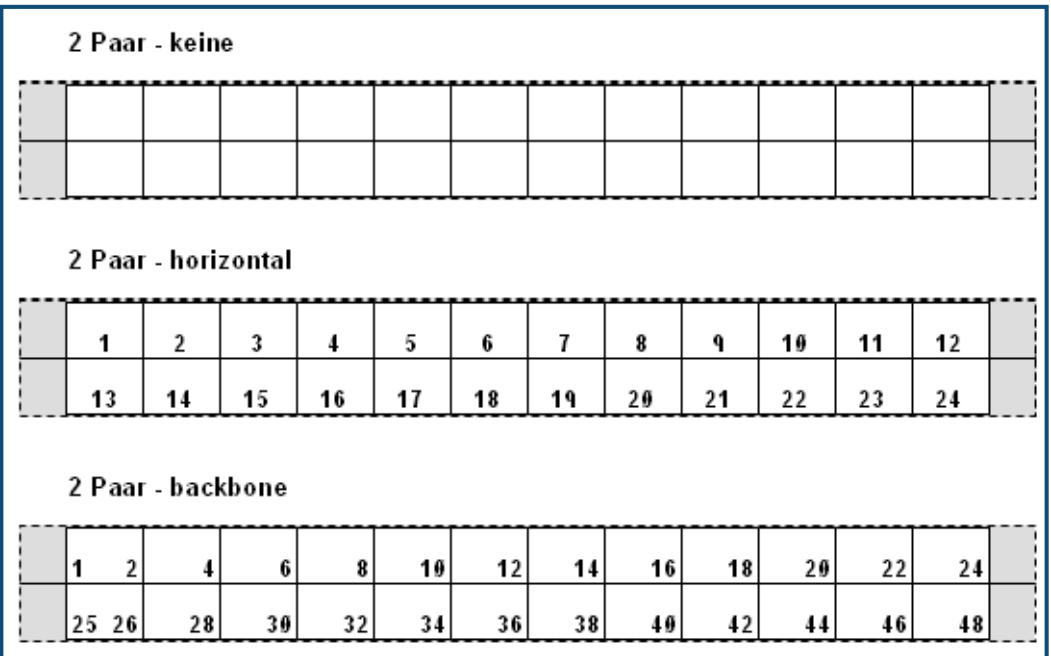

#### **Abbildung38 • Beispiele für Sequenzarten**

- **4.** Wählen Sie im Feld *Sequenzart* die zu verwendende Sequenzart aus der Dropdownliste aus.
- **5.** Geben Sie im Feld *Startwert* (außer, wenn "Kein" im Feld *Sequenzart* ausgewählt wurde) die erste Zahl der Sequenz ein.
- **6.** Geben Sie im Feld *Anzahl von Streifen* die Streifenanzahl (Etiketten) ein, die in der ausgewählten Blockkonfiguration erstellt werden sollen.

**Hinweis:** Falls Sie die Daten serialisieren, wird bei weiteren Streifen die Serialisierung von der letzten Zahl des vorherigen Streifens fortgesetzt. Wenn Sie beispielsweise zwei Streifen einer 4-Paar-Konfiguration benötigen, enthält der erste Streifen die Werte 1-12, der zweite Streifen die Werte 13-24.

**7.** Navigieren Sie nach Beendigung zu  $\boxed{OK}$  und drücken Sie auf Enter  $\left(\rightarrow\right)$ 

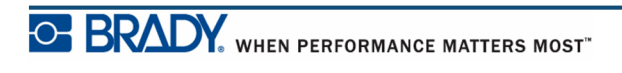

# **DesiStrip**

So erstellen Sie einen DesiStrip:

- **1.** Drücken Sie auf Etikettentyp **LABEL TYPE FILE**
- **2.** Navigieren Sie zu DesiStrip und drücken Sie auf Enter .

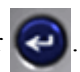

Die Standardlänge ist 1,5 in. So geben Sie eine andere Länge ein:

**3.** Drücken Sie im Feld "Länge" auf die Rücktaste, um die Standardlänge zu löschen.

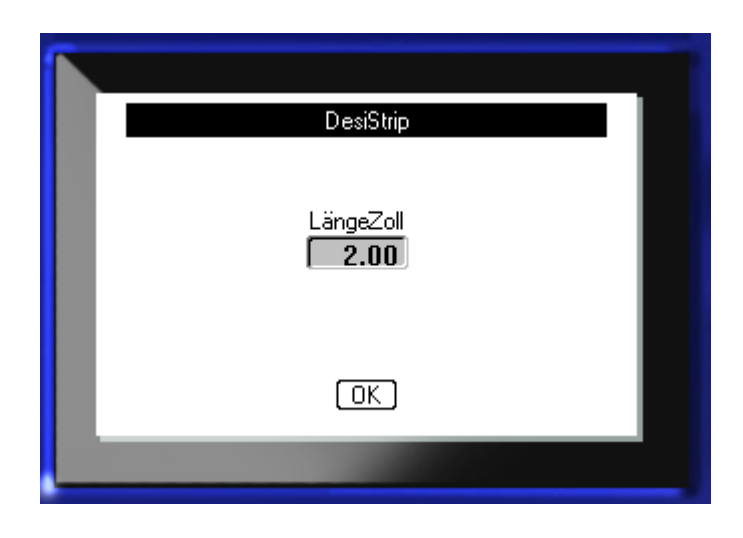

- **4.** Geben Sie die neue Länge des einzelnen Streifens ein.
- **5.** Navigieren Sie zu **OK** und drücken Sie auf Enter

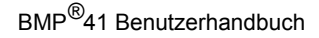

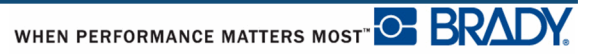

## **Sicherungskasten**

Unterbrecher sind je nach geografischer Region in der Regel in zwei Spalten oder in einer Reihe angeordnet. Die Unterbrecherpositionen sind je nach Ausrichtung der Etiketten von links nach rechts oder von oben nach unten durchnummeriert. Dieses Nummerierungssystem wird von verschiedenen Anbietern von Verteilerkästen universell eingesetzt.

So werden Etiketten für Sicherungskästen erstellt:

- **1.** Drücken Sie auf "Etikettentyp" LABEL TYPE FILE
- **2.** Navigieren Sie zu **Sicherungskasten**, und drücken Sie dann auf die Eingabetaste .

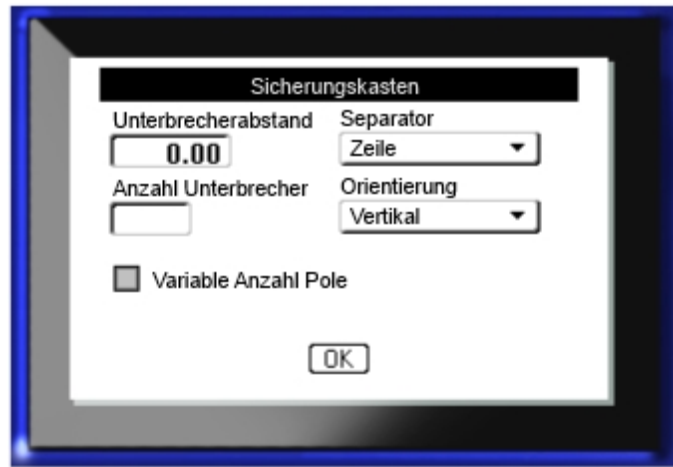

- **3.** Geben Sie im Feld *Unterbrecherwiederholung:* die Breite eines Standardunterbrechers ein.
- **4.** Geben Sie im Feld *Anzahl Unterbrecher:* die Anzahl der zu beschriftenden Unterbrecher ein. Jetzt erhalten Sie einen Endlosstreifen, der für Sicherungskästen in den USA vertikal bzw. für Sicherungskästen in der EU horizontal ausgerichtet ist.

So drucken Sie eine Trennlinie zwischen Etiketten:

**5.** Navigieren Sie zum Feld *Trennzeichen*, und drücken Sie auf die Eingabetaste (C), um die Dropdown-Liste anzuzeigen. Wählen Sie aus der Liste die zu verwendende Trennlinie.

**6.** Navigieren Sie zum Feld *Ausrichtung*, und drücken Sie auf die Eingabetaste **(e.**, um die Dropdown-Liste anzuzeigen. Wählen Sie aus der Liste die zu verwendende Ausrichtung.

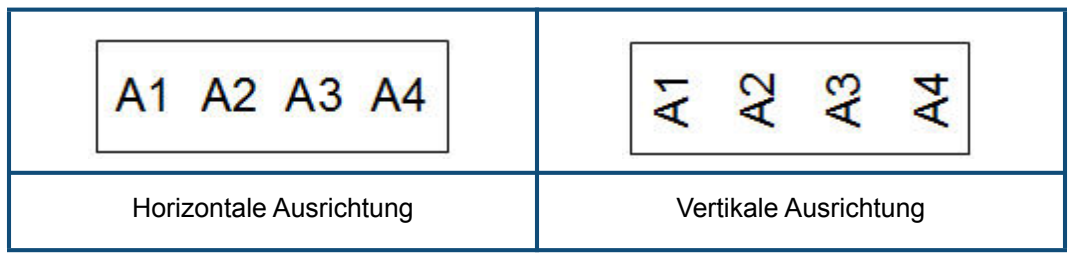

Wenn die Anzahl der Pole für Unterbrecher konstant ist, fahren Sie mit Schritt 8 fort. Wenn die Anzahl der Pole pro Unterbrecher jedoch variiert:

**7.** Navigieren Sie zum Feld *Variable Anzahl Pole* und drücken Sie auf die Eingabetaste , um ein Häkchen in das Feld zu setzen.

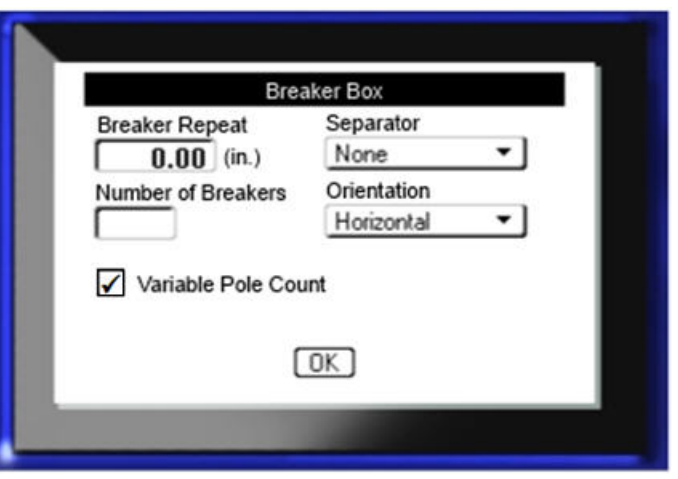

**8.** Navigieren Sie nach Beendigung zu **UK** und drücken Sie auf die Eingabetaste

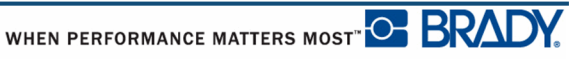

Wenn die Option "Variable Anzahl Pole" markiert wurde, erscheint der folgende Bildschirm:

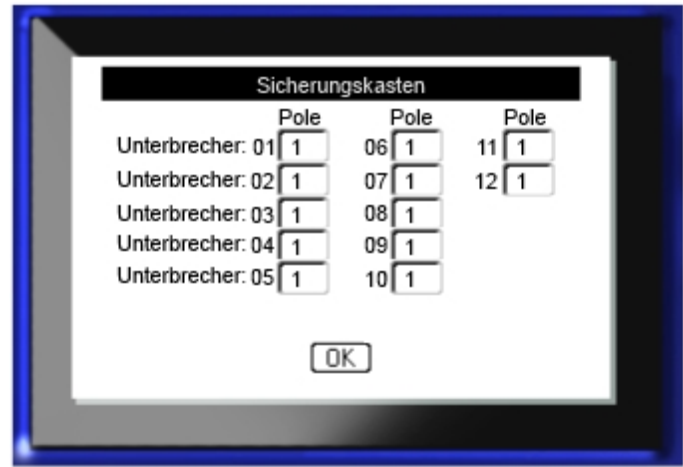

- **9.** Navigieren Sie zum Feld *Pole* für jede verwendete Unterbrechernummer, und geben Sie für diesen Unterbrecher die Anzahl der Pole ein. Die Unterbrechernummer wird in der oberen rechten Ecke des Bearbeitungsbildschirms angezeigt.
- **10.** Navigieren Sie nach Beendigung zu **UK** und drücken Sie auf die Eingabetaste

Die Unterbrechernummern werden als Bereiche auf einem Etikett erstellt. Geben Sie auf dem Bearbeitungsbildschirm eindeutige Daten für jeden Unterbrecher ein; verwenden Sie dabei "Nächster Bereich" oder "Vorheriger Bereich", um zu den verschiedenen Bereichen zu gelangen.

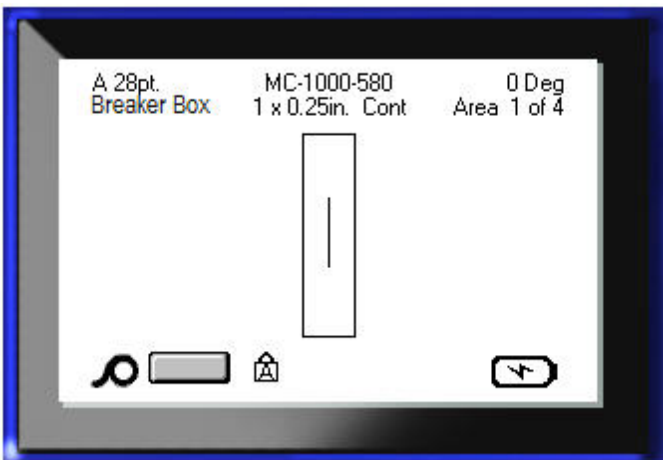

Verwenden Sie die Druckvorschau, um das Etikett mit mehreren Bereichen vor dem Drucken anzusehen. (Informationen über das Navigieren in Etiketten mit mehreren Bereichen in der Druckvorschau finden Sie auf *[Seite 80](#page-91-0)*.)

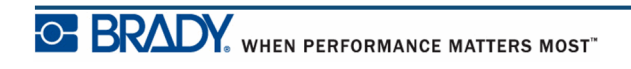

## **Fehlerbehebung**

Verwenden Sie die folgende Tabelle um eventuelle Performance-Probleme mit Ihrem BMP*®*[4-](www.bradyid.com) [Etikettendrucker zu diagnostizieren und zu beheben. Falls die empfohlene korrigierende](www.bradyid.com)  Maßnahme nicht funktioniert, setzen Sie sich bitte mit der Technical Support Group [\(Kundenservice\) über](www.bradyid.com) www.bradyid.com in Verbindung.

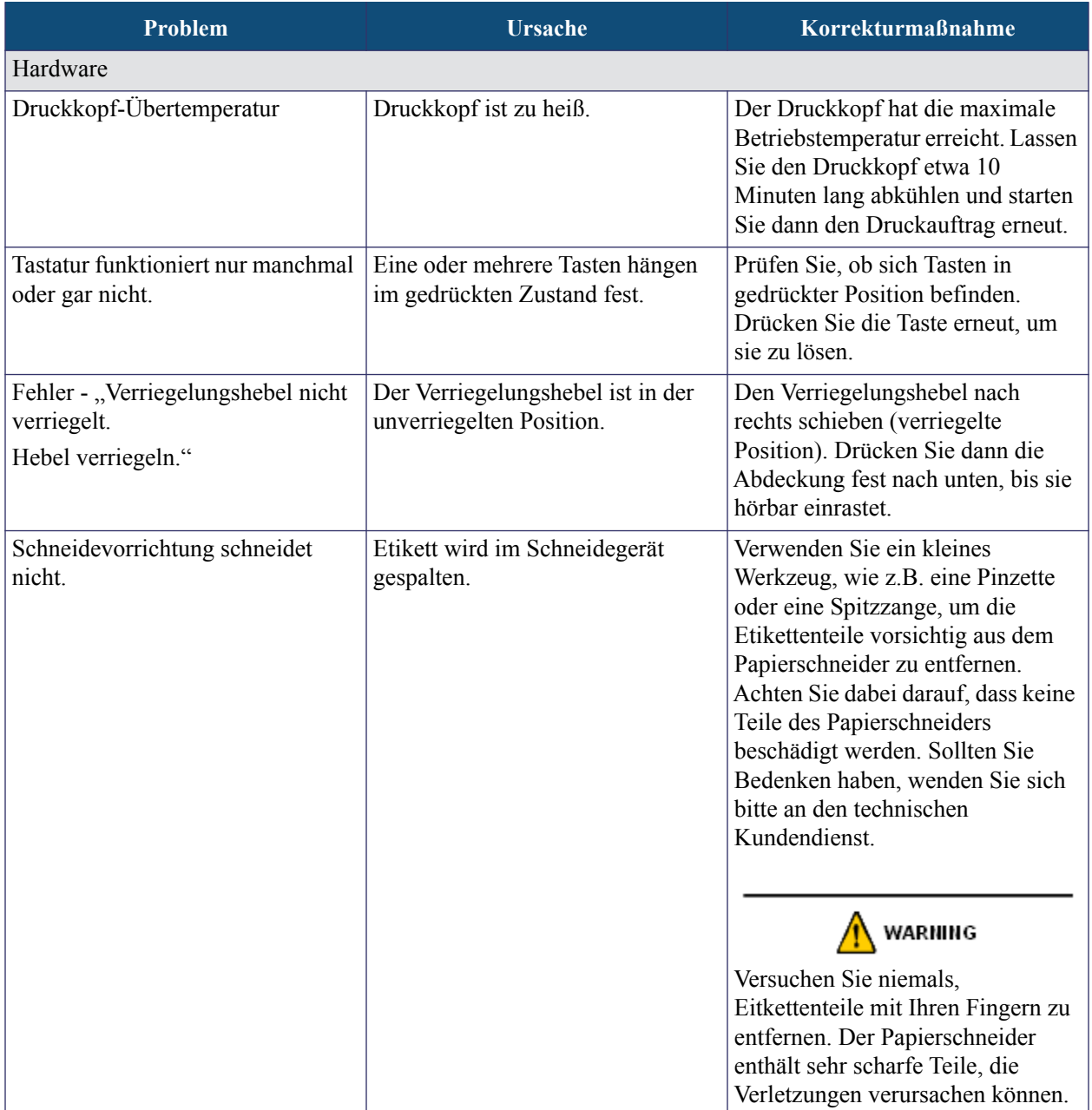

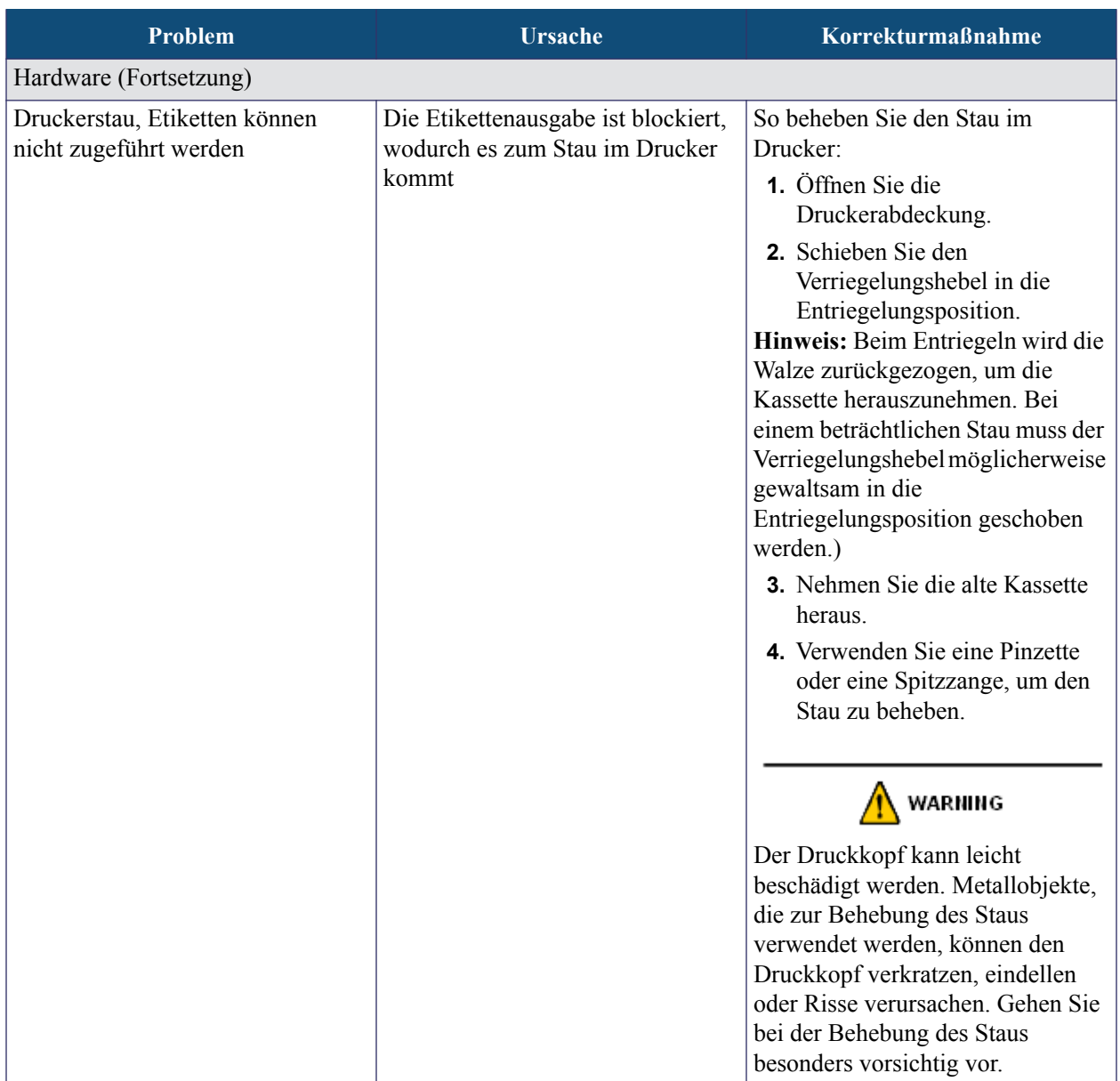

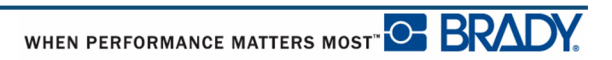

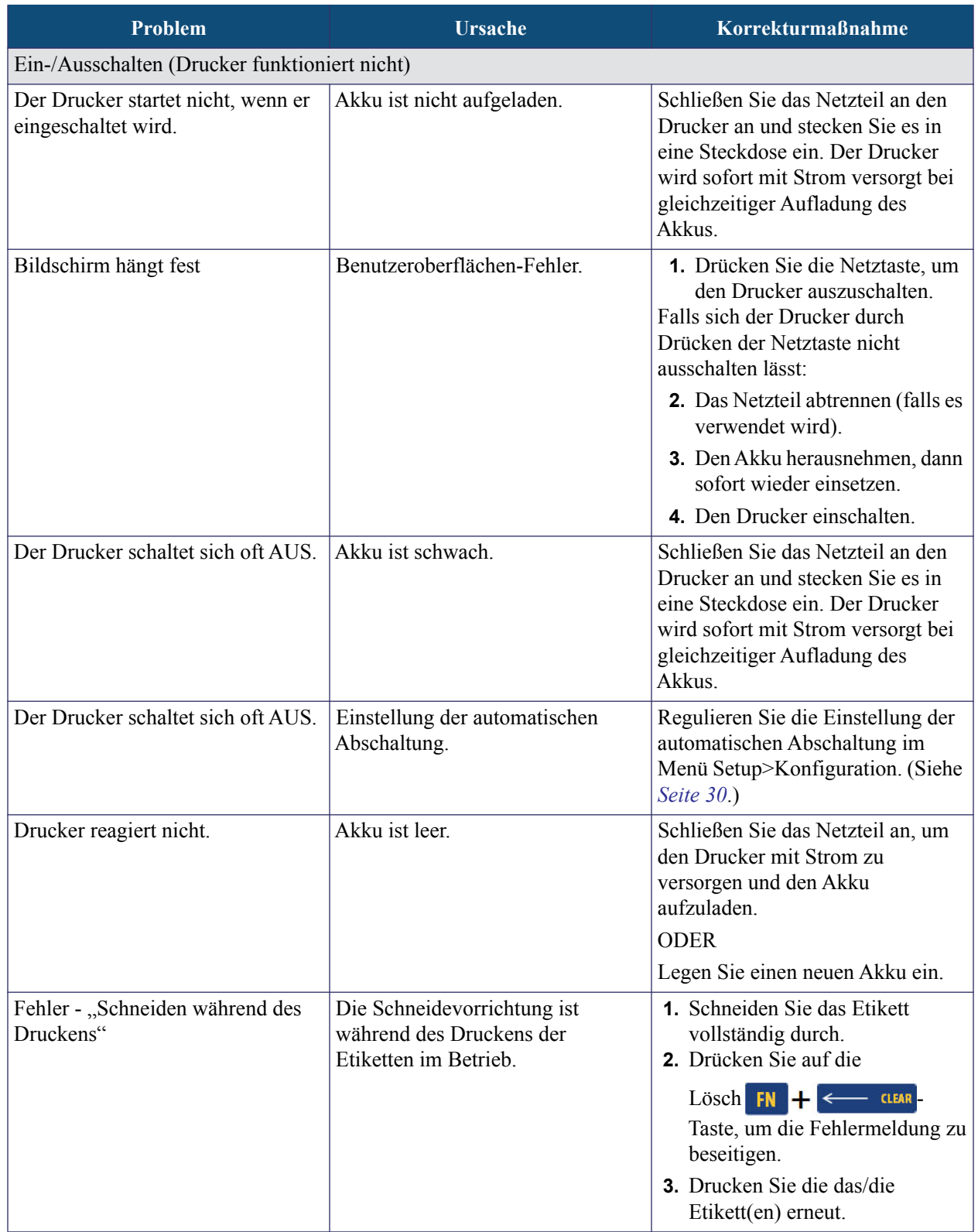

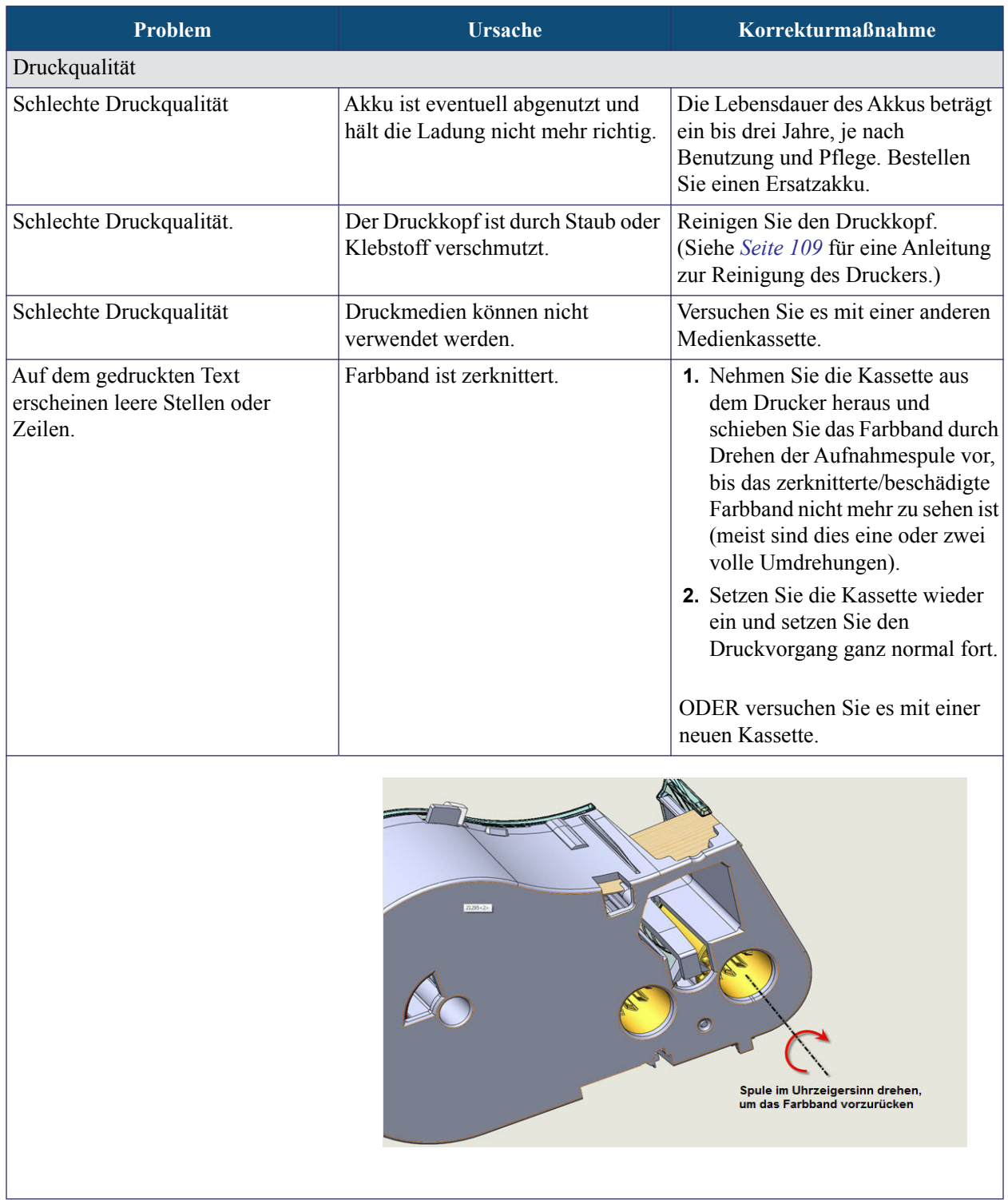

I

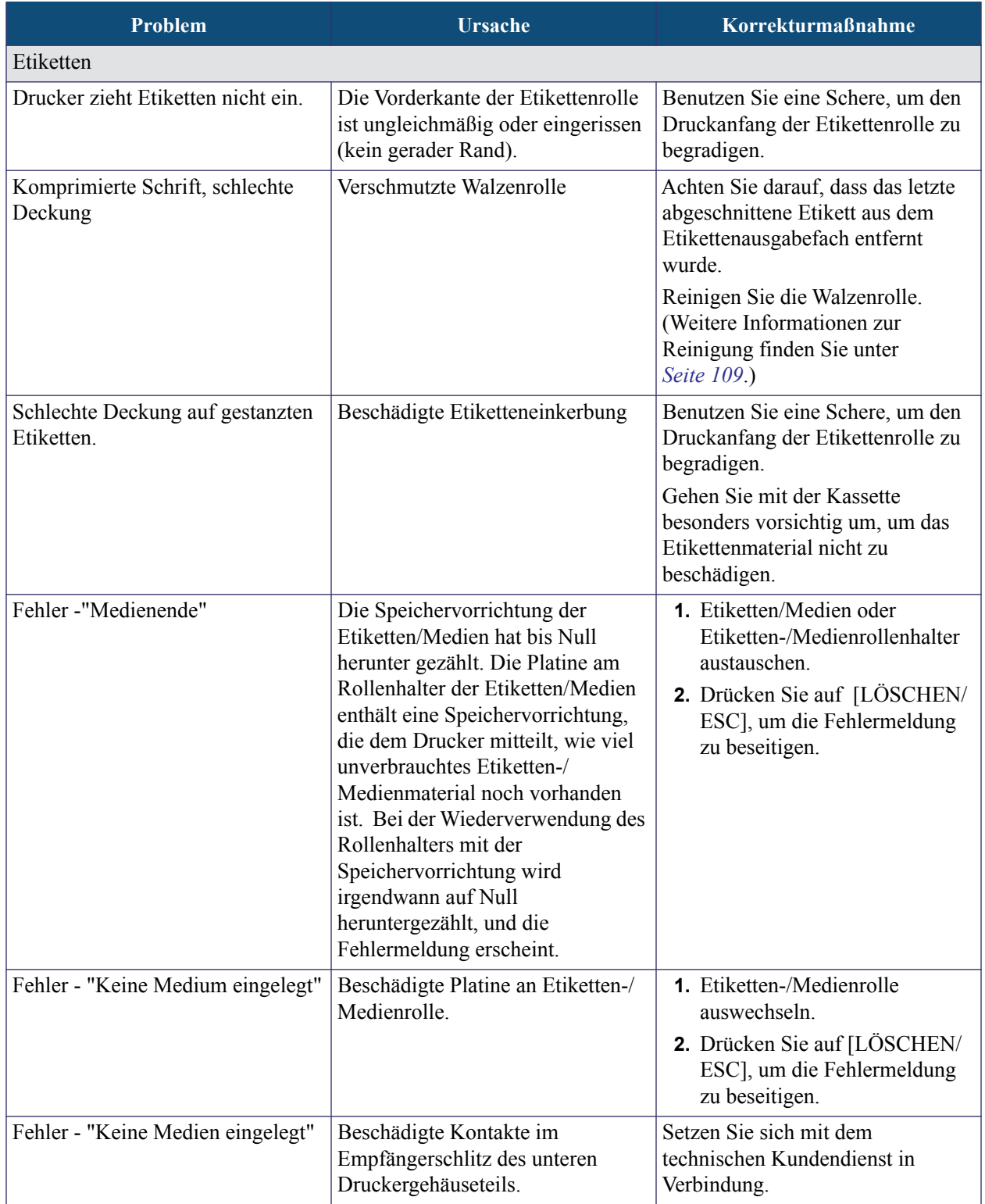

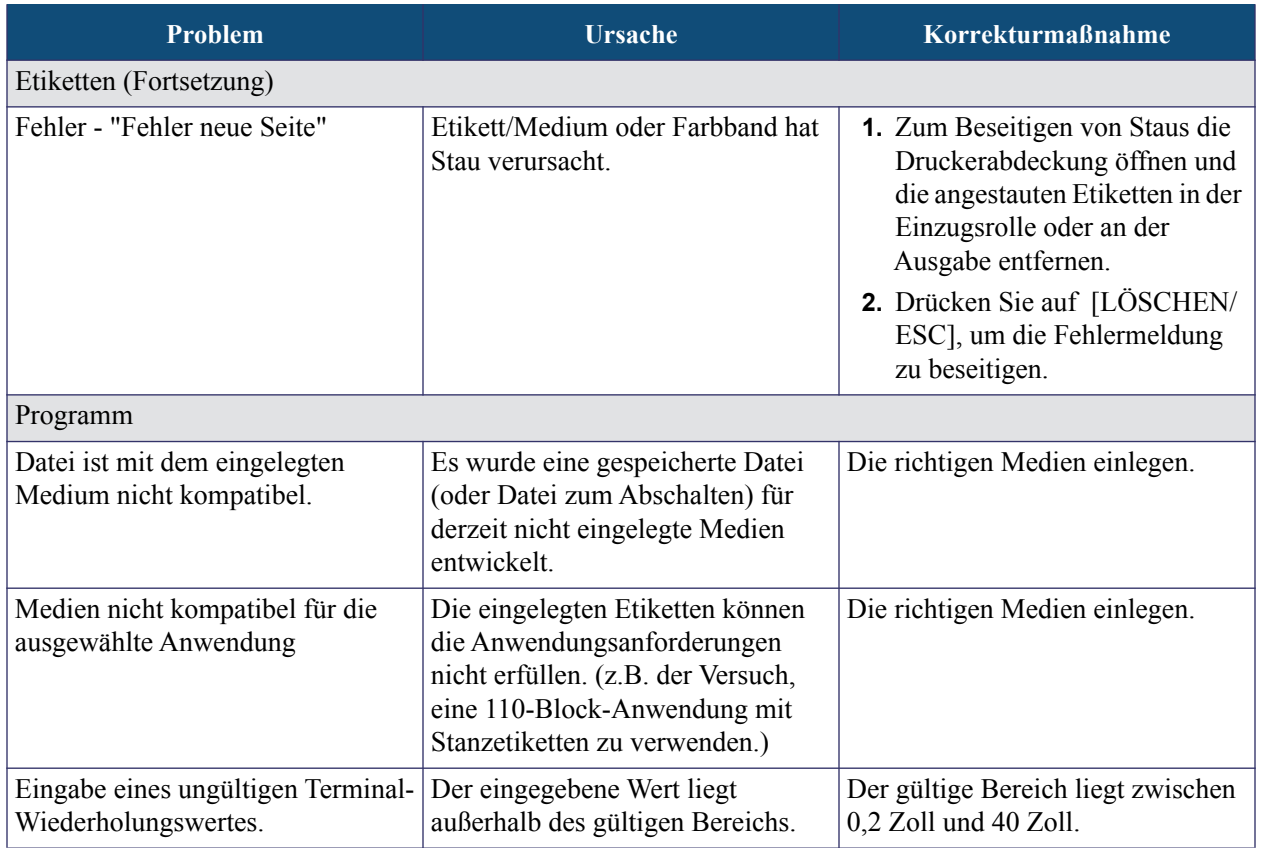

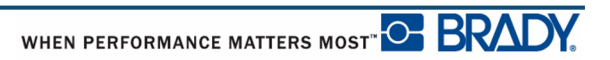

### <span id="page-120-0"></span>**Drucker reinigen**

Das Reinigen der Druckers verbessert die Druckqualität und die Lesbarkeit. Außerdem erhöhen sich dadurch der Durchsatz, die Lebensdauer der Maschine sowie die Zuverlässigkeit und die Leistung des Druckers.

#### *Anzeigebildschirm*

So reinigen Sie den Anzeigebildschirm:

**1.** Feuchten Sie ein leichtes (nicht kratzendes) Tuch mit etwas Isopropylakohol an.

ODER

Verwenden Sie vorgefeuchtete statikfreie Tücher, die Teil des Brady PCK-6- Reinigungssets sind.

**2.** Wischen Sie den Anzeigebildschirm vorsichtig sauber.

#### *Interne Komponenten*

Der Druckkopf und die Druckrolle sind die einzigen internen Teile, die möglicherweise gereinigt werden müssen.

So reinigen Sie die internen Komponenten:

- **1.** Schalten Sie den Drucker aus.
- **2.** Öffnen Sie die Druckerabdeckung und nehmen Sie die Kassette aus dem Drucker heraus.

**Hinweis:** Stellen Sie sicher, dass sich der Verriegelungshebel in der UNVERRIEGELTEN Position befindet. Ansonsten können Sie nicht auf dem Druckkopf zugreifen.

- **3.** Verwenden Sie ein fusselfreies Wattestäbchen, das mit Isopropylalkohol angefeuchtet wurde (oder verwenden Sie ein Stächen aus dem Brady PCK-6-Reinigungskit) und fahren Sie damit sanft über den Druckkopf.
- **4.** Wischen Sie mit demselben Wattestächen vorsichtig über die Druckwalze.

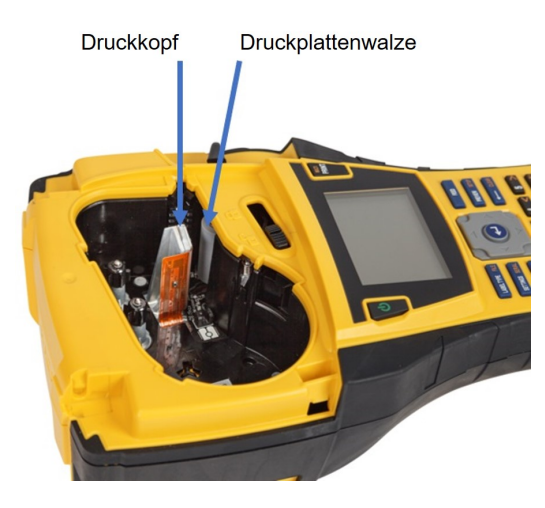

**Abbildung39 • Druckkopf und Walzenrolle im Kassettengehäuse.**

# **Anhang A – Symbole**

Die Symbole für alle aktivierten Anwendungen können auf allen Etiketten verwendet werden, egal welche Anwendung/welcher Etikettentyp verwendet wird. Informationen darüber, wie Symbole auf die Etiketten angewendet werden, finden Sie auf *[Seite 45](#page-56-0)*.

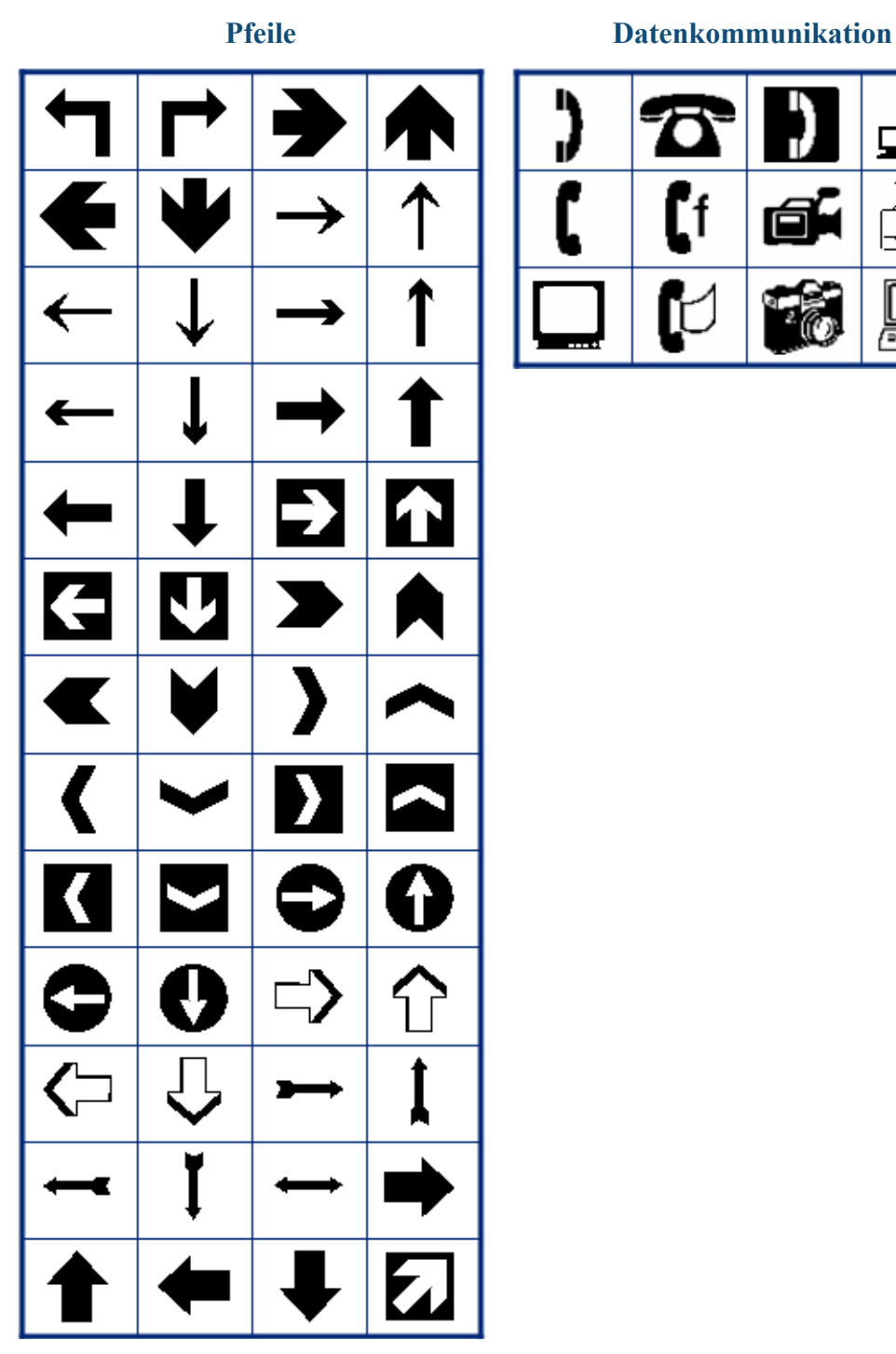

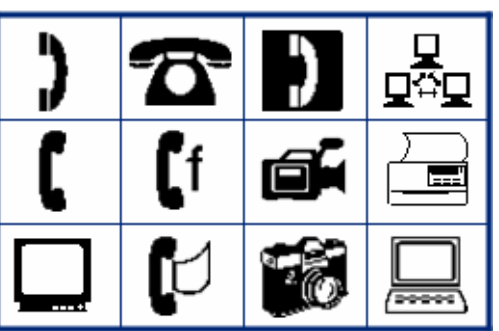

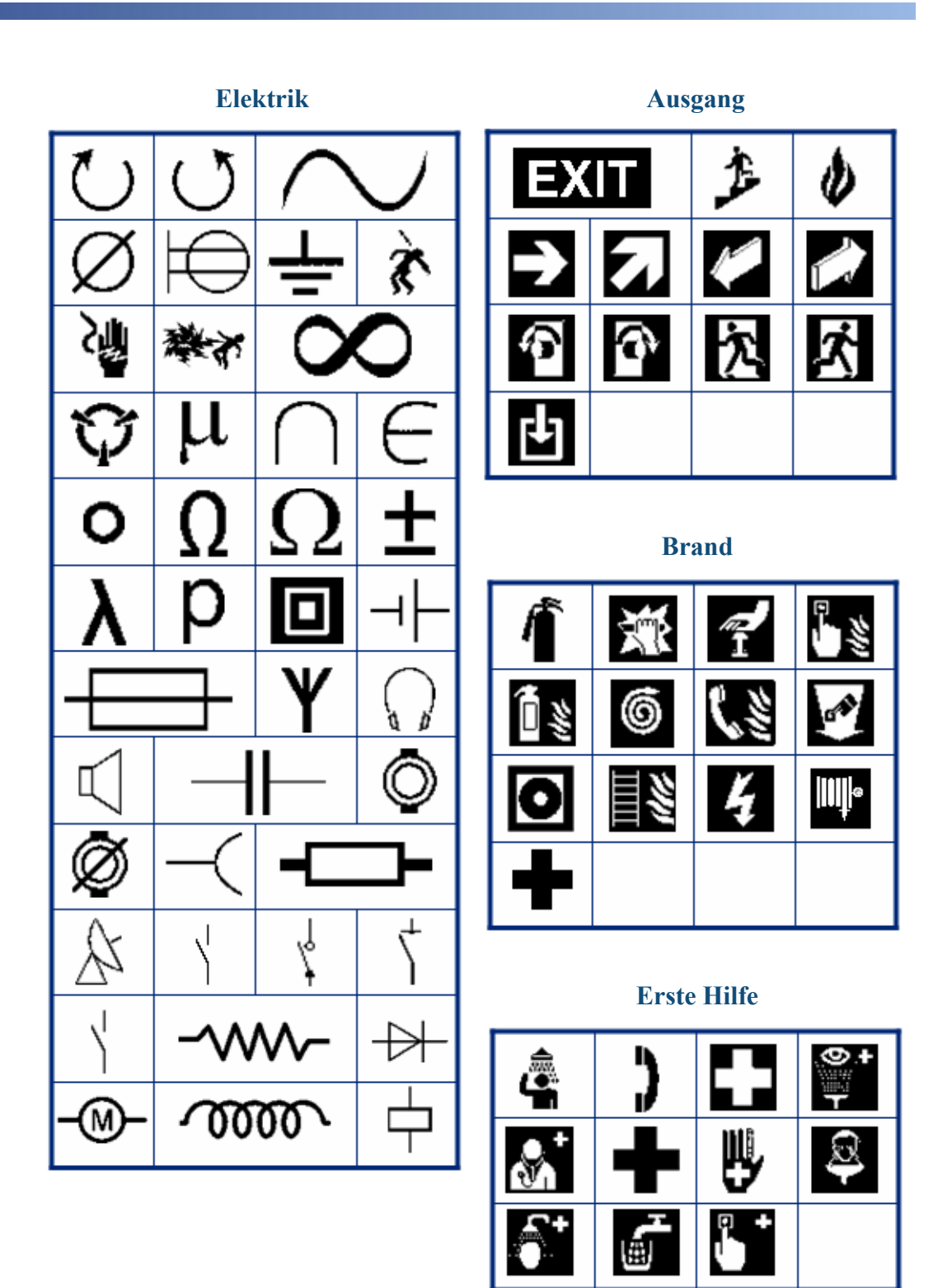

WHEN PERFORMANCE MATTERS MOST<sup>-O</sup> BRADY.

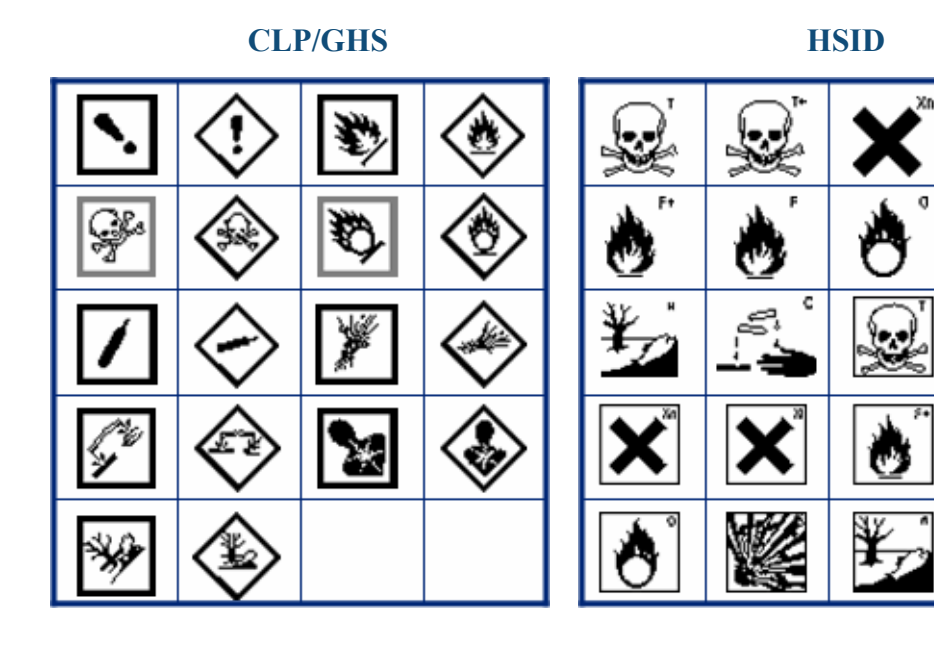

**Griechisch**

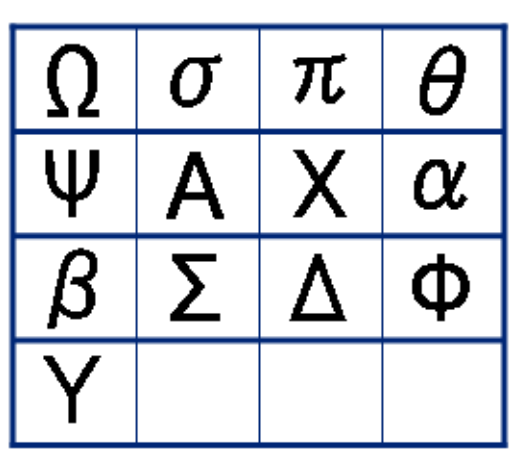

**International**

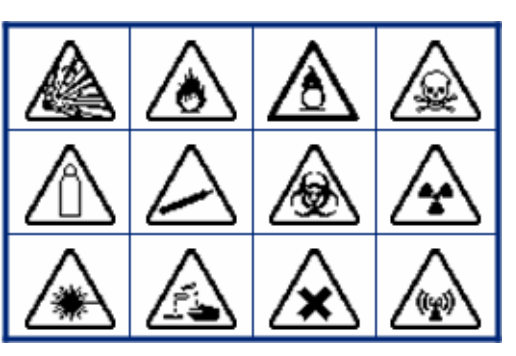

**Labor Labor**

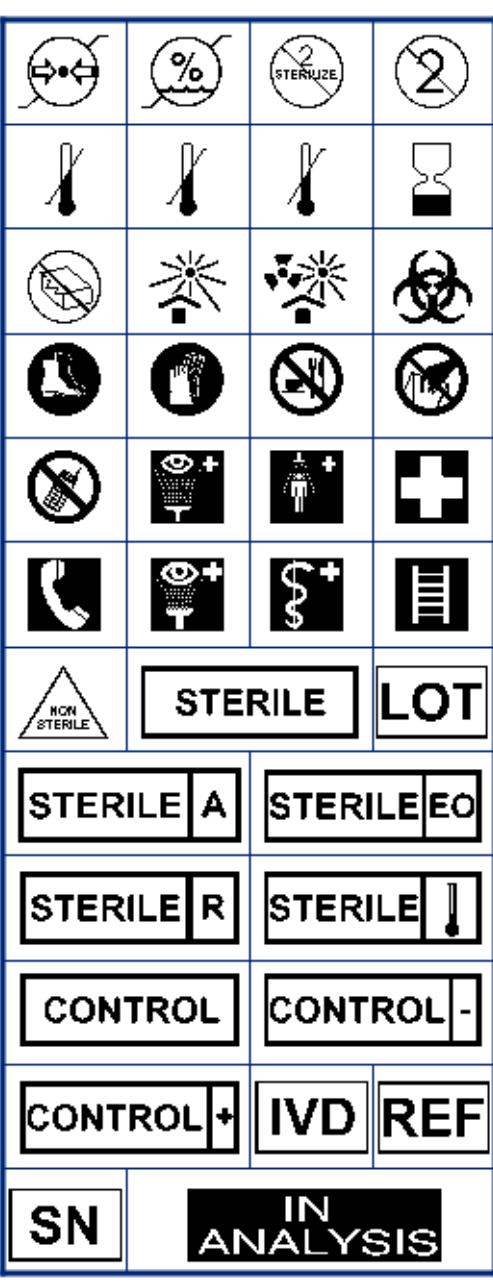

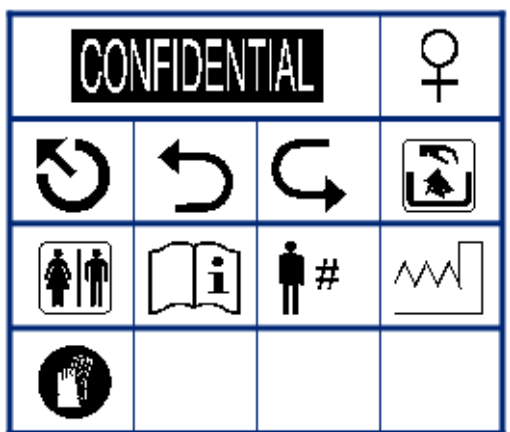

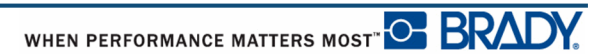

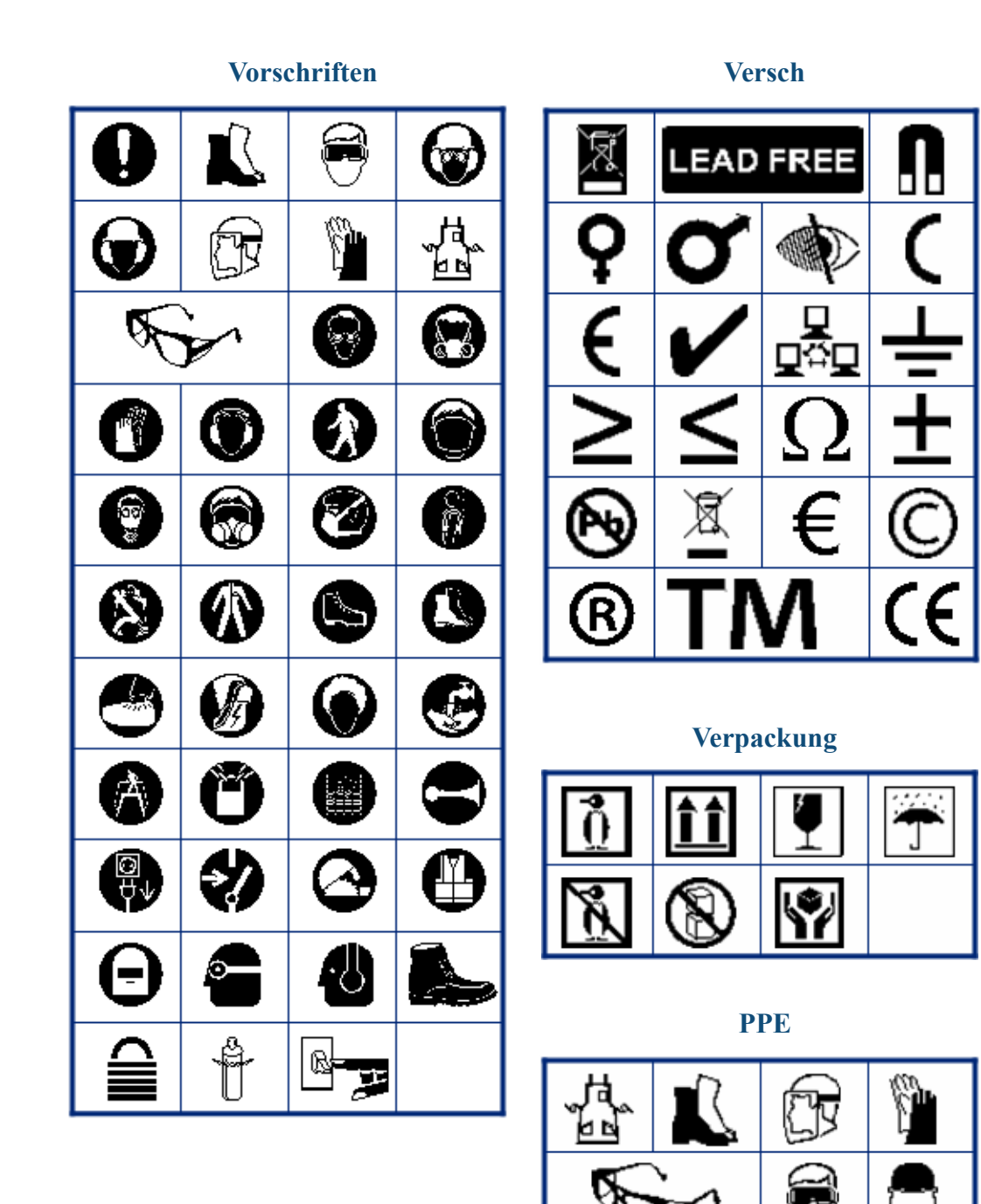

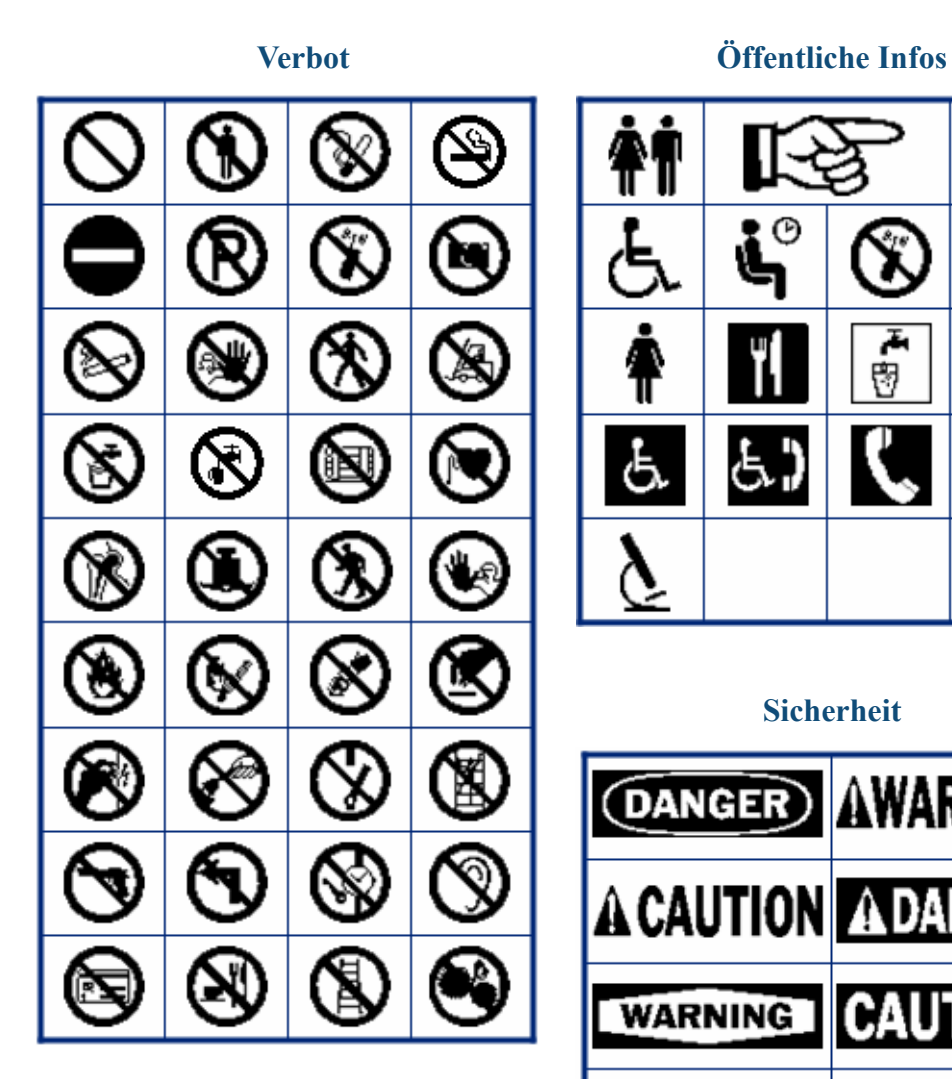

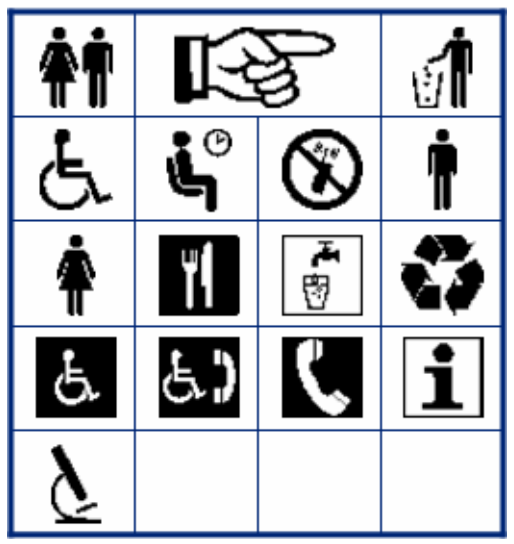

#### **Sicherheit**

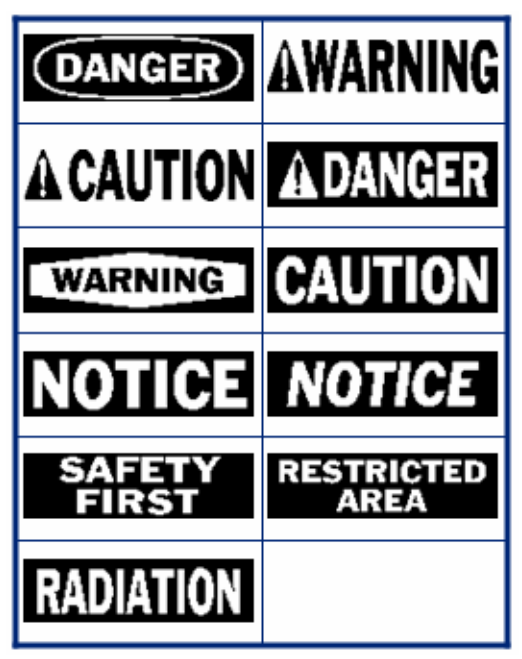

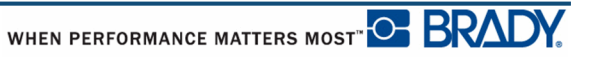

BMP*®*41 Benutzerhandbuch

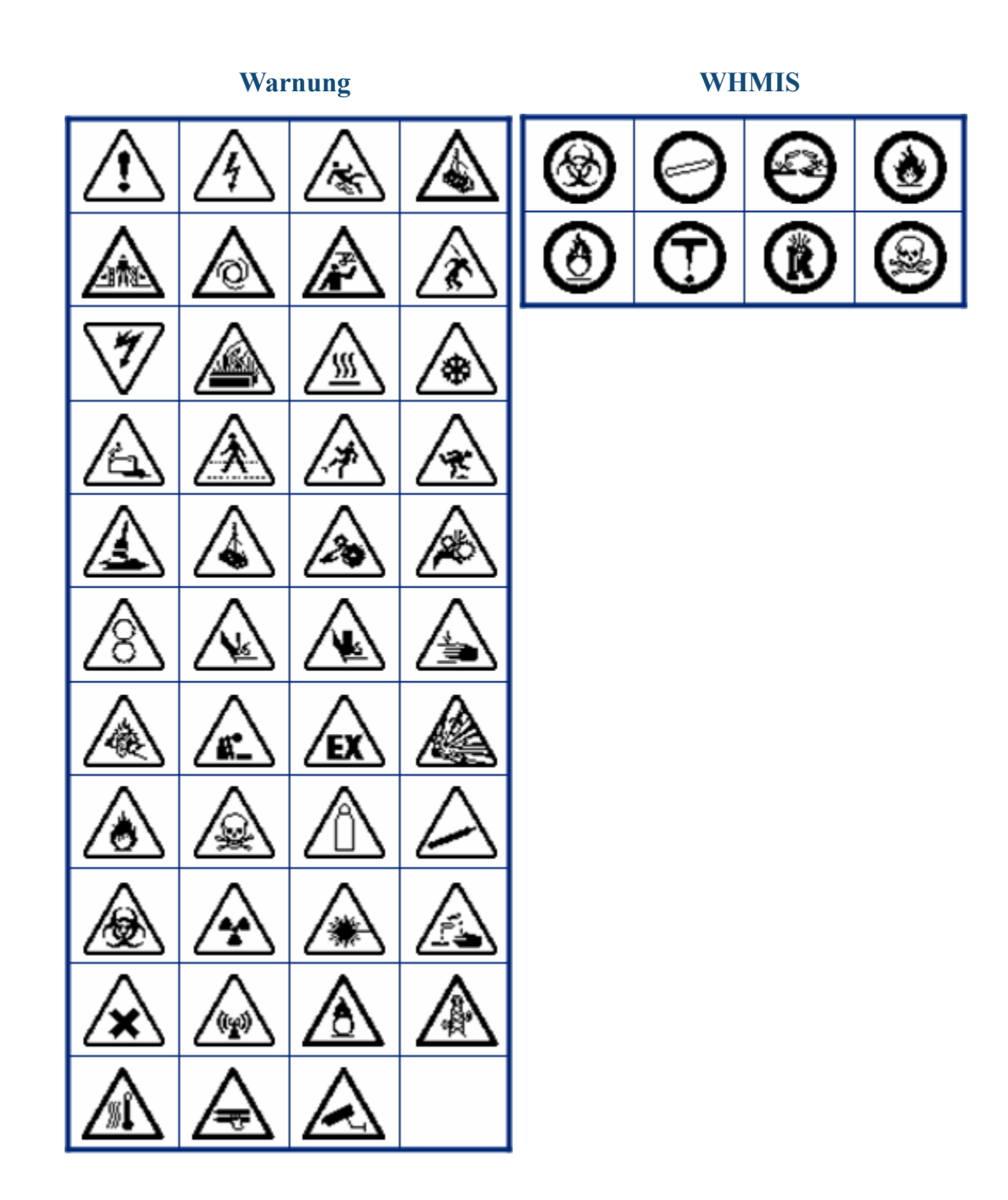